ROMÂNĂ

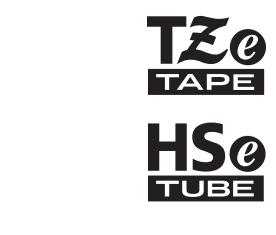

# brother MANUAL DE UTILIZARE

P-touch

# **E550W**

**Citiți acest ghid înainte de a începe să utilizați imprimanta.** 

**Păstrați acest ghid la îndemână pentru consultare ulterioară.**

**Vizitați-ne la support.brother.com unde puteți obține informații privind produsul și răspunsuri la întrebările frecvente.**

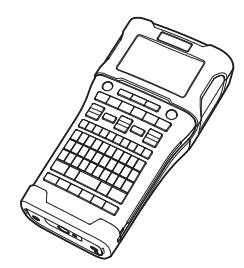

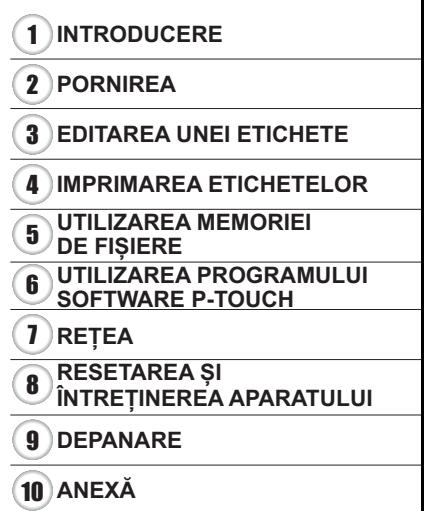

www.brother.com

# **INTRODUCERE**

Vă mulțumim pentru că ați cumpărat aparatul P-touch E550W.

Noul dvs. model E550W este un aparat intuitiv, ușor de utilizat și bogat în funcții, care realizează etichete cu aspect profesional, de înaltă calitate.

# **Manuale disponibile**

Pentru această imprimantă sunt disponibile următoarele manuale. Cele mai recente manuale pot fi descărcate de pe site-ul web Brother support de la adresa [support.brother.com.](http://support.brother.com)

#### **Ghidul de instalare**

Acest ghid vă oferă informații de bază privind utilizarea imprimantei.

#### **Manualul de utilizare (prezentul manual)**

Acest ghid oferă informații pe care trebuie să le citiți înainte de a utiliza imprimanta.

#### **Ghidul utilizatorului de rețea pentru E550W**

Acest manual oferă informații despre setările de rețea.

# **Aplicații disponibile pentru calculatoare**

- **P-touch Editor**
- **P-touch Transfer Manager**
- **P-touch Update Software**

Pentru mai multe informații, consultați "UTILIZAREA PROGRAMULUI SOFTWARE P-TOUCH" [la pagina 44.](#page-43-0)

# **Aplicații disponibile pentru dispozitivele mobile**

Brother oferă diferite aplicații ce pot fi utilizate împreună cu imprimanta, inclusiv aplicații ce vă permit să imprimați direct de pe Apple iPhone, iPad și iPod touch sau de pe dispozitive mobile pe platformă Android, precum și aplicații ce vă permit să transferați wireless pe imprimantă, cum ar fi șabloane, simboluri și baze de date create cu ajutorul unui calculator. Aplicațiile Brother pot fi descărcate gratuit din App Store sau Google Play.

# **Seturi de dezvoltare software**

Este disponibil un set de dezvoltare software (SDK). Vizitați Brother Developer Center [www.brother.com/product/dev/](http://www.brother.com/product/dev/).

#### **Notificare de compilație și publicare**

Sub supravegherea Brother Industries, Ltd., acest manual a fost compilat și publicat, acoperind cele mai recente descrieri și specificații ale produsului.

Conținutul acestui manual și specificațiile acestui produs sunt supuse modificărilor fără notificare.

Dacă vor fi publicate versiuni noi ale sistemului de operare pentru E550W este posibil ca acest manual să nu reflecte caracteristicile actualizate. Prin urmare, veți putea observa că noul sistem de operare și conținutul prezentului manual pot fi diferite.

Toate denumirile comerciale și numele de companii care apar pe produsele Brother, documentele asociate și orice alte materiale sunt mărci comerciale sau mărci comerciale înregistrate ale respectivelor companii.

#### **Mărci înregistrate și drepturi de autor**

Microsoft, Windows Server și Windows sunt mărci înregistrate sau mărci comerciale ale Microsoft Corp. în Statele Unite și/sau alte țări.

Apple, Macintosh, Mac OS, iPhone, iPad și iPod sunt mărci comerciale ale Apple Inc., înregistrate în Statele Unite și în alte țări.

Denumirile altor software-uri sau produse utilizate în prezentul document sunt mărci sau mărci înregistrate ale companiilor respective care le-au dezvoltat.

Wi-Fi și Wi-Fi Alliance sunt mărci înregistrate ale Wi-Fi Alliance.

Fiecare companie al cărei program software este menționat în acest manual are un Acord de licență software specific programelor sale brevetate.

Toate denumirile comerciale și numele de companii care apar pe produsele Brother, documentele asociate și orice alte materiale sunt mărci comerciale sau mărci comerciale înregistrate ale respectivelor companii.

#### **Mențiuni referitoare la licențele de tip sursă deschisă**

Acest produs include software de tip sursă deschisă.

Pentru a vizualiza observațiile privind licențele de tip sursă deschisă, accesați opțiunea de descărcare manuală de pe pagina principală aferentă modelului produsului dvs., de pe site-ul web Brother support, la [support.brother.com](http://support.brother.com).

#### **INTRODUCERE** . . . . . . . . . . . . . . . . . .

 $\sim$   $\sim$   $\sim$   $\sim$ 

 $\ddot{\phantom{0}}$ 

# **Cuprins**

 $\lambda$ 

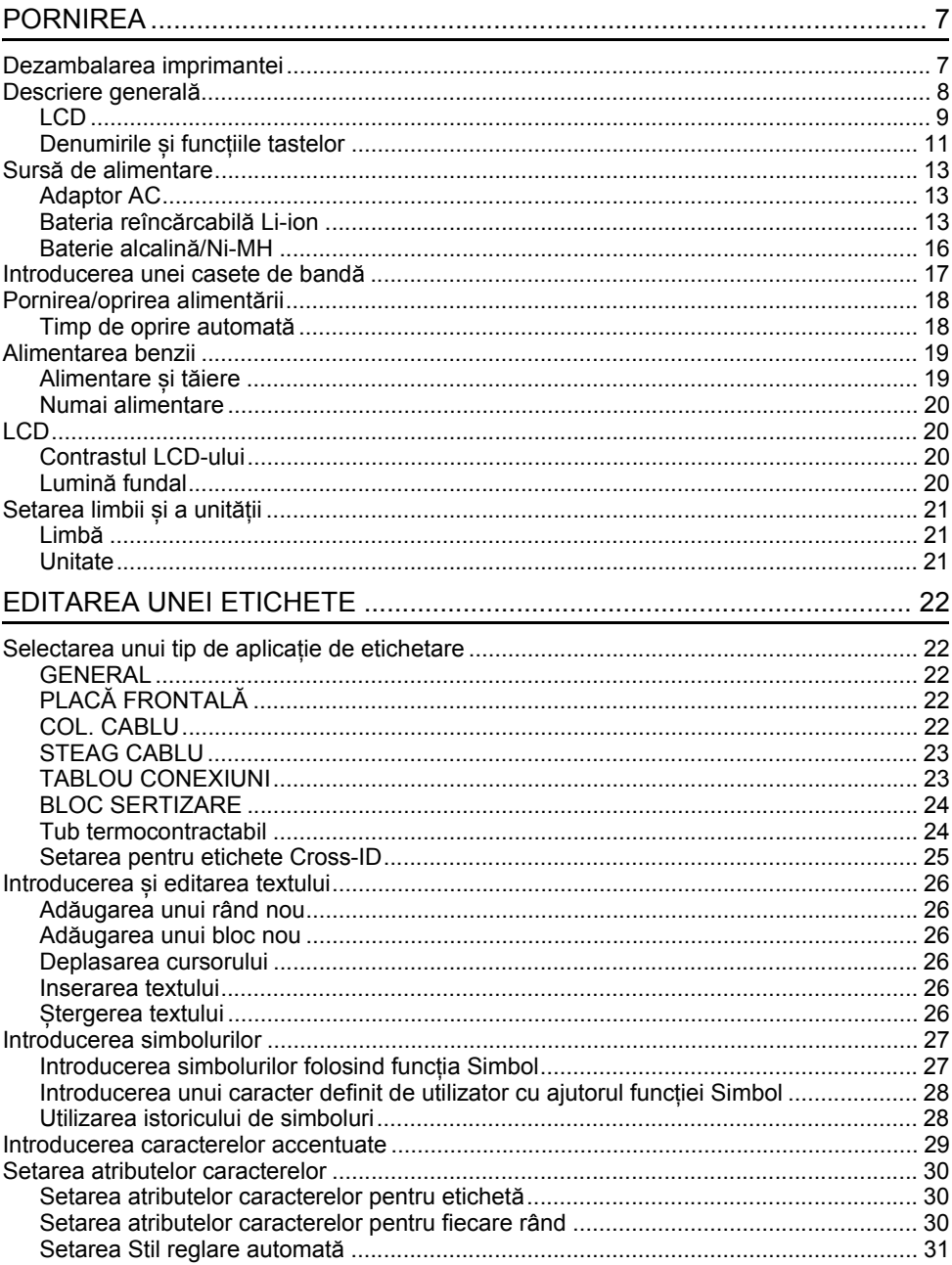

· INTRODUCERE

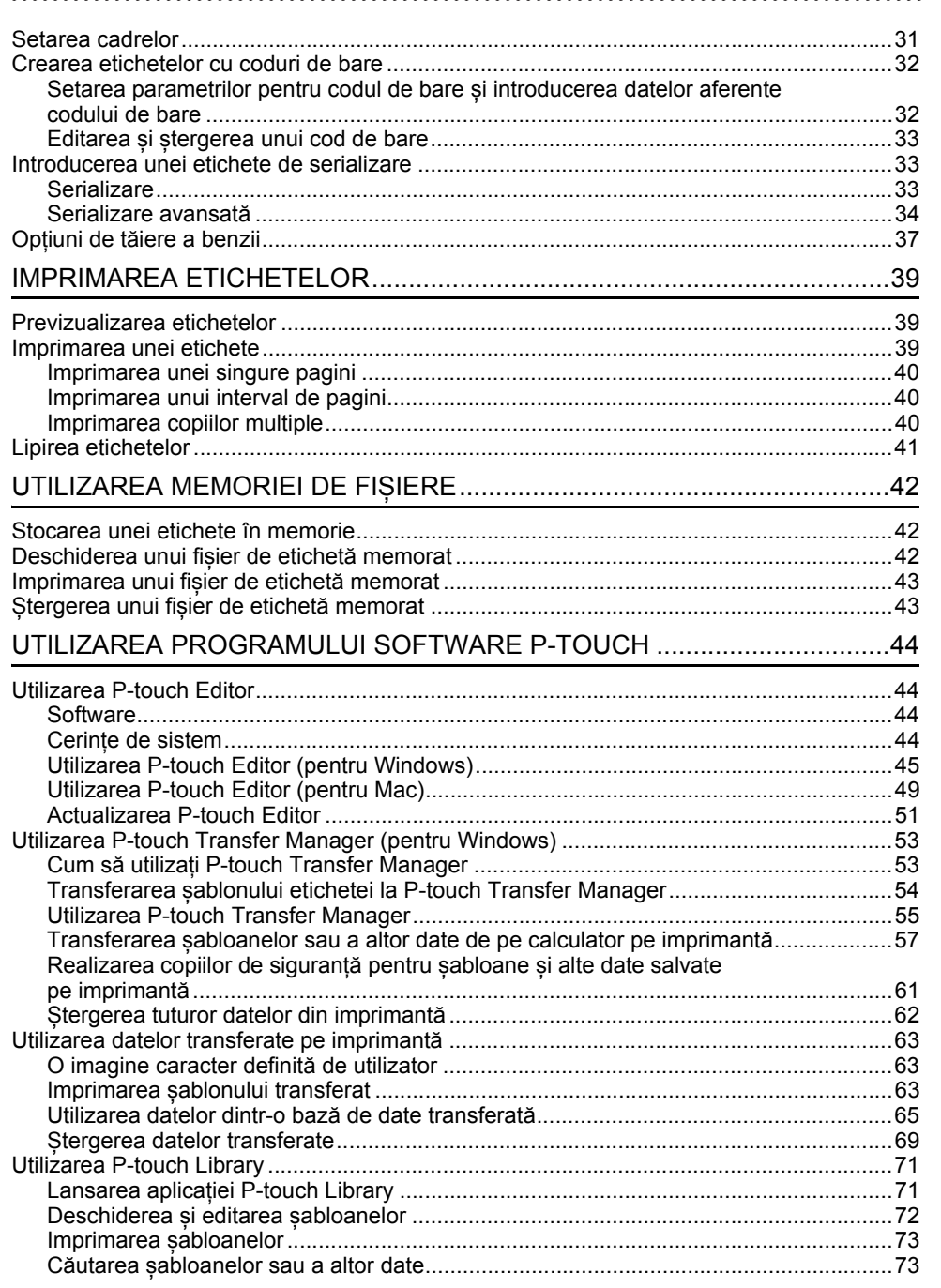

#### **INTRODUCERE**

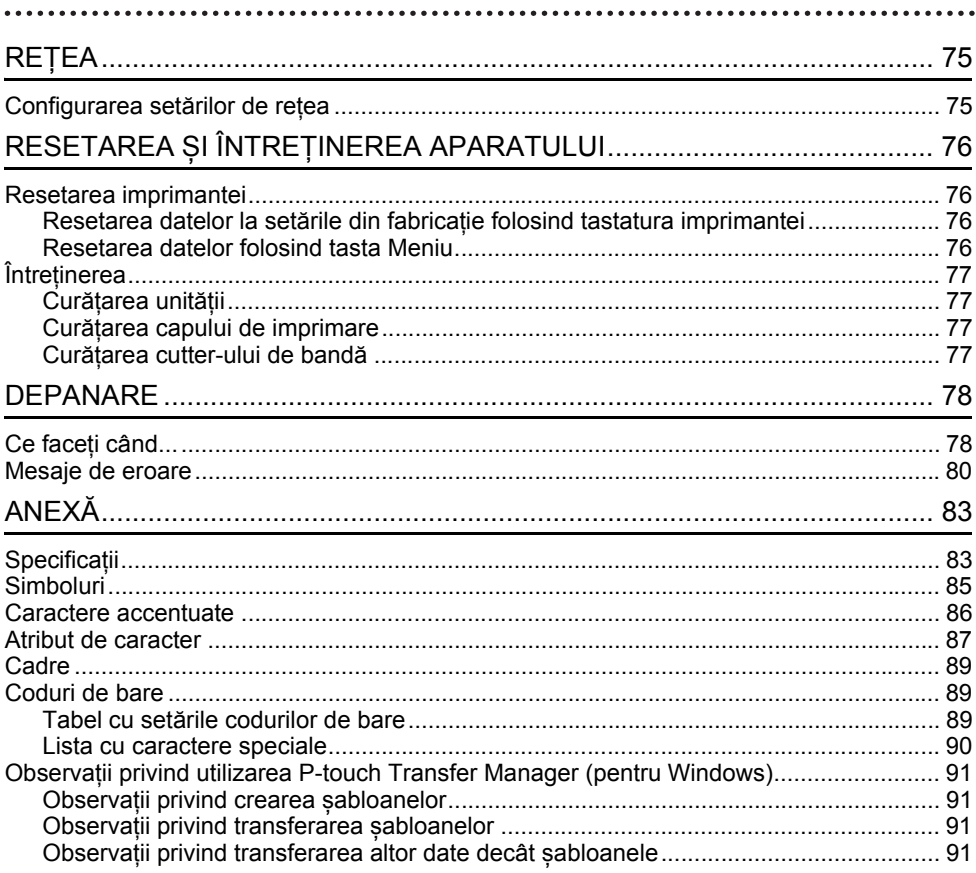

# <span id="page-6-0"></span>**PORNIREA**

# **Dezambalarea imprimantei**

<span id="page-6-1"></span>Înainte de a utiliza imprimanta, verificați ca ambalajul să conțină următoarele componente\*:

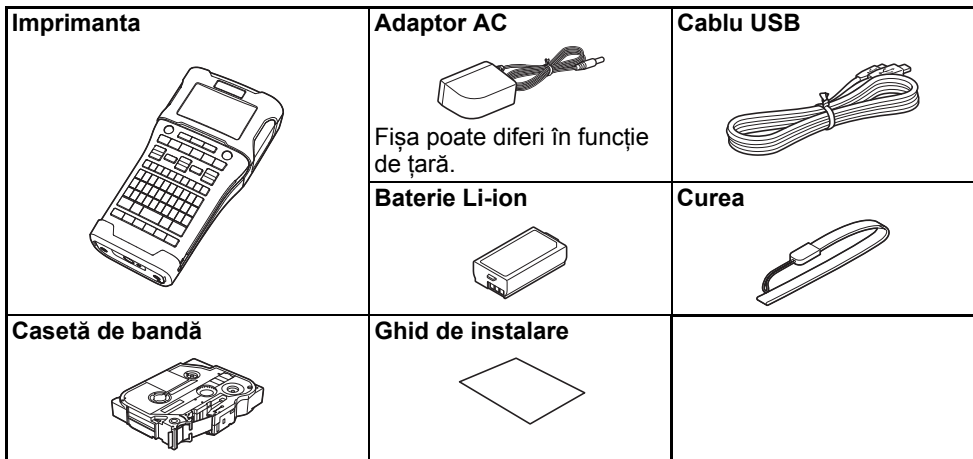

\* Componentele din cutie pot fi diferite în funcție de țară.

# **Descriere generală**

<span id="page-7-0"></span>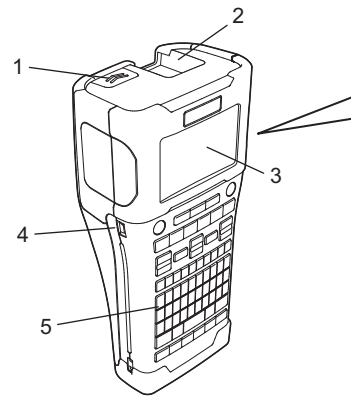

- **1. Clemă capac**
- **2. Fantă de ieșire a benzii**
- **3. LCD**
- **4. Port mini-USB**
- 6 7 8 9
- **6. Cutter de bandă**
- **7. Compartimentul casetei de bandă**
- **8. Manetă de eliberare**
- **9. Cap de imprimare**

**5. Tastatură**

Când este expediat din fabrică, LCD este acoperit cu o folie de protecție pentru a preveni deteriorarea. Îndepărtați folia înainte de a utiliza imprimanta.

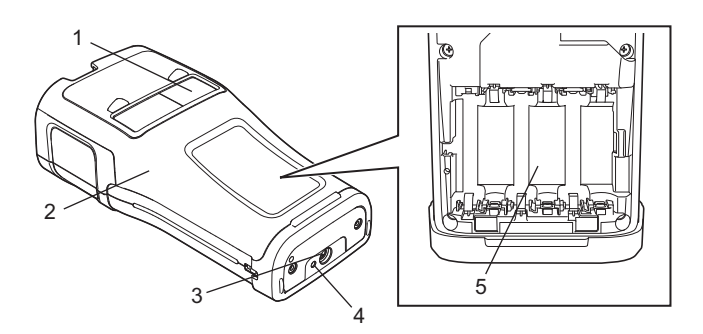

- **1. Orificiu de vizualizare a benzii**
- **2. Capacul din spate**
- **3. Conectorul adaptorului AC**
- **4. LED**
- **5. Compartimentul bateriilor**

e

 **PORNIREA**

<span id="page-8-0"></span>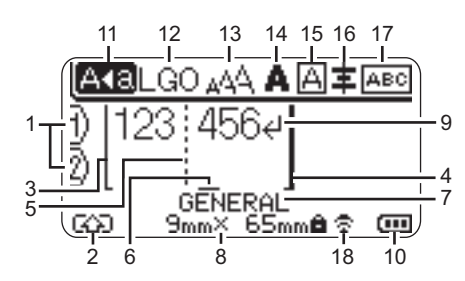

#### **1. Număr de rând**

Indică numărul actual de rând din cadrul formatului etichetei.

#### **2. Mod Shift**

Indică faptul că modul Shift este activ.

**3. Rând de început/4. Rând final** Va fi imprimată zona dintre linia de început și linia de final. Liniile scurte care se extind de la liniile de început și de final arată capătul formatului etichetei.

#### **5. Rând separator bloc**

Indică sfârșitul unui bloc.

#### **6. Cursor**

Indică poziția curentă de introducere a datelor. Caracterele sunt introduse în stânga cursorului.

**7. Tip de aplicație de etichetare** Indică tipul actual de etichetă.

#### **8. Dimensiune bandă**

Indică dimensiunea benzii pentru textul introdus:

Lățime bandă x Lungime etichetă Dacă lungimea etichetei a fost definită, pictograma  $\equiv$  va fi afisată în dreapta câmpului în care este afișată lungimea.

#### **9. Introducere/Revenire** Indică sfârșitul unui rând de text.

#### **10. Nivel baterie**

Indică nivelul rămas de încărcare a bateriei atunci când utilizați baterie Li-ion.

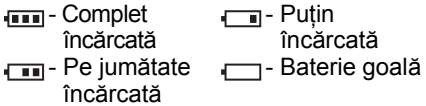

#### **11. Modul Majuscule**

Indică faptul că modul Majuscule este activat.

#### **12. – 16. Pictograme de stil**

Indică setările curente pentru font (12), dimensiunea caracterelor (13), stilul caracterelor (14), cadru (15) și aliniere (16).

În funcție de tipul de etichetă selectat, este posibil ca pictograma de aliniere să nu se afișeze.

#### **17. Îndrumări privind formatul**

Indică setările pentru orientare, format, separator, inversare și text repetat. Elementele afișate pot varia în funcție de tipul de etichetă selectat.

#### **18. Conexiune wireless**

Indică starea curentă a conexiunii wireless.

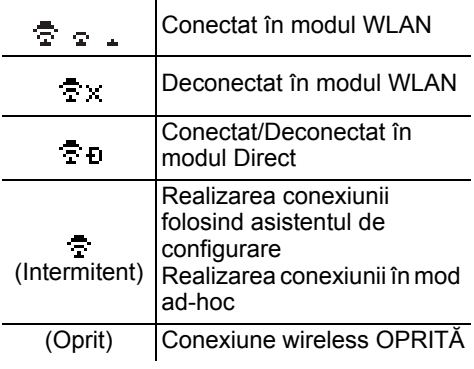

# 8 1 2 3 4 5 6 7 9 10

Descriere generală

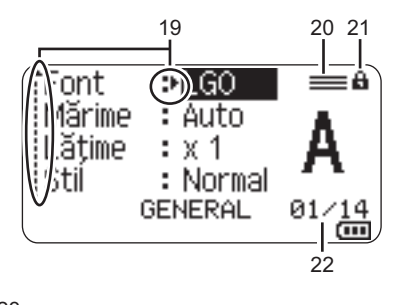

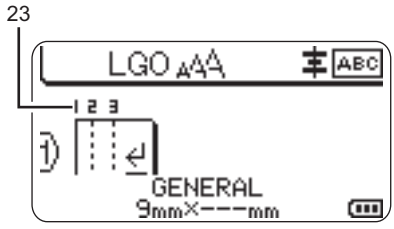

Limba implicită este "Engleză".

**19. Selectarea cu ajutorul cursorului**

Utilizați tastele  $\triangle$  și  $\blacktriangledown$  pentru a selecta elemente de meniu și tastele  $\blacktriangleleft$  și  $\blacktriangleright$ pentru a modifica setările.

- **20. Pictogramă linie specificată** Indică faptul că sunt efectuate setări separate pentru fiecare linie
- **21. Pictogramă blocare** Indică faptul că anumite elemente nu pot fi modificate.
- **22. Contor**

Indică numărul selectat curent/numărul selectabil.

- **23. Număr bloc** Indică numărul blocului.
- Pentru mai multe informații privind ajustarea contrastului și a luminii de fundal ale LCD-ului consultați ["LCD" la pagina 20](#page-19-1).

**PORNIREA PORNIREA**

## <span id="page-10-0"></span>**Denumirile și funcțiile tastelor**

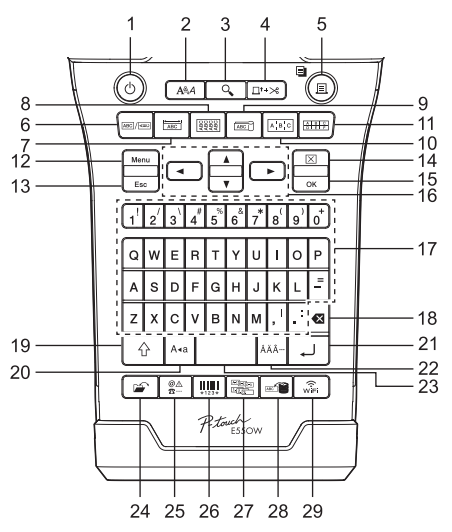

#### **1. Pornire**

Pornește și oprește imprimanta.

#### **2. Stil**

Setează atributele pentru caracter și etichetă.

#### **3. Previzualizare**

Afișează o previzualizare a etichetei.

#### **4. Alim. & tăi.**

Alimentează o lungime de bandă goală egală cu 24,5 mm și apoi taie banda.

#### **5. Imprimare**

• Imprimă actualul design de etichetă.

• Imprimă copii multiple dacă apăsați tasta **Shift**.

#### **6. General**

Creează etichete de uz general.

#### **7. Placa nominală**

Creează etichete pentru plăci frontale, plăci nominale și aplicații cu un singur port.

#### **8. Înfășurare cablu**

Creează etichete care se înfășoară în jurul unui cablu, unei fibre sau al unui fir.

#### **9. Steag cablu**

Creează etichete tip steag pentru cabluri.

#### **10. Tablou conexiuni**

Creează etichete cu unul sau mai multe rânduri pentru un grup de porturi de pe un tablou de conexiuni.

#### **11. Bloc de sertizare**

Creează etichete cu până la trei rânduri pentru blocuri de sertizare.

#### **12. Meniu**

Setează preferințele de utilizare ale imprimantei.

#### **13. Esc (Ieșire)**

Anulează comanda curentă și revine la ecranul de introducere a datelor.

#### **14. Eliminare**

Șterge întregul text introdus sau întregul text și setările curente ale etichetei.

#### **15. OK**

Selectează opțiunea afișată.

#### **16. Cursor (▲▼◀▶)**

Deplasează cursorul în direcția săgeții.

#### **PORNIREA**

#### **17. Letter**

- Utilizați aceste taste pentru a tasta litere sau numere.
- Pentru a introduce majuscule sau simboluri, utilizați în combinație cu tasta **Majuscule** sau **Shift**.

#### **18. BS (ștergere înapoi)**

Sterge caracterul din stânga cursorului.

#### **19. Shift**

Utilizați această tastă în combinație cu tastele cu litere și cifre pentru a tasta litere majuscule sau simbolurile indicate pe tastele cu cifre.

#### **20. Majuscule**

Activează și dezactivează modul Majuscule.

#### **21. Enter**

- Introduce un rând nou la introducerea textului.
- Doar pentru tipul de aplicație de etichetare "GENERAL" introduce un nou bloc la utilizarea împreună cu cheia **Shift**.

#### **22. Accent**

Selectați și introduceți un caracter accentuat.

#### **23. Spațiu**

- Introduce un spațiu gol.
- Readuce o setare la valoarea implicită.

#### **24. Fișier**

Permite imprimarea, deschiderea, salvarea sau ștergerea etichetelor frecvent utilizate din memoria de fișiere.

#### **25. Simbol**

Selectați și introduceți un simbol special.

#### **26. Cod de bare**

Deschide ecranul "Set. cod bare".

#### **27. Serializare**

- Imprimă etichete serializate.
- Serializează și imprimă oricare două numere pe o etichetă simultan la utilizarea împreună cu cheia **Shift**.

#### **28. Bază de date**

Utilizează un anumit interval de înregistrări în baza de date descărcată pentru a crea o etichetă.

#### **29. WiFi**

Începe comunicarea Wireless Direct.

# **Sursă de alimentare**

#### <span id="page-12-1"></span><span id="page-12-0"></span>**Adaptor AC**

Folosiți AD-E001 (adaptorul AC) pentru această imprimantă. Conectați adaptorul AC direct la conectorul adaptoului CA.

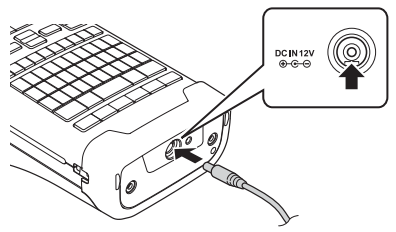

- Modelele AD-18 sau AD-24ES nu pot fi utilizate.
- Introduceți fișa cablului adaptorului AC în conectorul marcat "DC IN 12 V" de pe imprimantă. **1**
- Introduceți fișa adaptorului AC într-o priză electrică. **2**
- $\bigcap$  Opriți imprimanta înainte de a deconecta adaptorul AC.
	- Nu trageți de cablul adaptorului AC și nu îl îndoiți.
	- Când alimentarea și bateria sunt deconectate timp de peste două minute, toate textele și setările de format se sterg.
	- Simbolurile, șabloanele și bazele de date descărcate vor fi salvate chiar dacă alimentarea electrică nu este disponibilă.
	- După ce fișa adaptorului AC este introdusă într-o priză electrică, poate dura câteva secunde până când butonul (Pornire) este activ.
- Pentru a proteja și salva o copie de rezervă a memoriei imprimantei, atunci când adaptorul AC este deconectat, recomandăm instalarea de baterii Li-ion reîncărcabile (BA-E001), a unor baterii alcaline tip AA (LR6) sau a unor baterii reîncărcabile Ni-MH (HR6).

# <span id="page-12-2"></span>**Bateria reîncărcabilă Li-ion**

## **Instalarea bateriei reîncărcabile Li-ion**

- Deschideți capacul din spate apăsând pe clema de siguranță a acestuia. 1. Capacul din spate **1**
	- 2. Clemă capac
	-

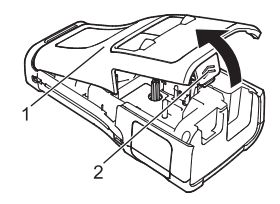

#### **PORNIREA**

Introduceți bateria Li-ion în compartimentul pentru baterii. **2**

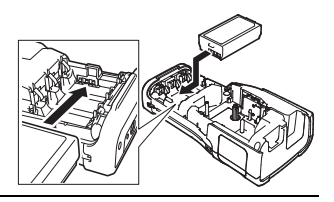

- Asigurați-vă că ați introdus corect cârligele de pe marginea capacului, iar apoi remontați **3** capacul.
- $\Omega$  Dacă nu puteți fixa capacul din spate, asigurați-vă că maneta de culoare albă este în poziție ridicată. În caz contrar, ridicați maneta, și apoi fixați capacul.

#### **Scoaterea bateriei reîncărcabile Li-ion**

Scoateți capacul bateriei și bateria reîncărcabilă Li-ion, iar apoi remontați capacul bateriei.

#### **Încărcarea bateriei reîncărcabile Li-ion**

- Încărcați bateria Li-ion reîncărcabilă, înainte de a o utiliza.
- Încărcarea completă a bateriei Li-ion poate dura până la șase ore.
- Asigurați-vă că imprimanta este oprită. Dacă imprimanta este pornită, apăsați și **1** mențineți apăsat butonul (b) (Pornire) pentru a-l opri.
- Asigurați-vă că bateria reîncărcabilă Li-ion este instalată în imprimantă. **2**
- Utilizați adaptorul AC pentru a conecta imprimanta la o priză **3** electrică.

LED-ul din dreptul conectorului aferent adaptorului se aprinde în timpul încărcării și se stinge când bateria reîncărcabilă Li-ion este complet încărcată. Indicatorul de nivel al bateriei afișează trei bare pline pe LCD **atunci când bateria este complet** încărcată.

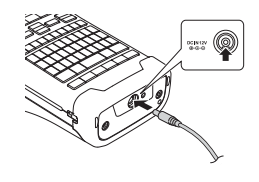

#### **Oprirea încărcării bateriei reîncărcabile Li-ion**

Pentru a opri încărcarea bateriei reîncărcabile Li-ion, deconectați adaptorul AC.

#### **Sfaturi privind utilizarea bateriei reîncărcabile Li-ion**

- Înainte de utilizare, încărcați bateria reîncărcabilă Li-ion. Nu o utilizați înainte de încărcarea acesteia.
- Încărcarea bateriei Li-ion reîncărcabilă se poate face în medii cu temperaturi cuprinse între 5 °C și 35 °C. Încărcați bateria reîncărcabilă Li-ion într-un mediu în care temperatura este menținută în acest interval. Dacă temperatura ambiantă este în afara acestui interval, bateria reîncărcabilă Li-ion nu se va încărca, iar indicatorul bateriei va rămâne aprins.
- Dacă utilizați imprimanta cu bateria reîncărcabilă Li-ion instalată și adaptorul c.a conectat, indicatorul bateriei se poate stinge și încărcarea se poate întrerupe, chiar dacă bateria reîncărcabilă Li-ion nu este complet încărcată.

#### **Caracteristicile bateriei reîncărcabile Li-ion**

Înțelegerea proprietăților bateriei reîncărcabile Li-ion permite optimizarea utilizării acesteia.

- Folosirea sau depozitarea bateriei reîncărcabile Li-ion într-o locație expusă la temperaturi ridicate sau scăzute poate accelera deteriorarea acesteia. În special, utilizarea unei baterii reîncărcabile Li-ion cu nivel de încărcare ridicat (90% sau mai mult) într-o locație expusă la temperaturi ridicate va accelera considerabil deteriorarea acesteia.
- Utilizarea imprimantei în timp ce bateria reîncărcabilă Li-ion este instalată și se încarcă, poate accelera deteriorarea bateriei. Dacă utilizați imprimanta și bateria reîncărcabilă Li-ion este instalată, deconectați adaptorul AC.
- Dacă imprimanta nu va fi utilizată mai mult de o lună, scoateți bateria reîncărcabilă Li-ion din imprimantă, iar apoi depozitați-o într-o locație răcoroasă, ferită de lumina directă a soarelui.
- Dacă bateria reîncărcabilă Li-ion nu va fi folosită o perioadă mai lungă de timp, vă recomandăm să o încărcați la fiecare șase luni.
- Dacă atingeți o parte a imprimantei în timp ce bateria Li-ion se încarcă, imprimanta poate părea cald. Acest lucru este normal, iar imprimanta poate fi utilizată în siguranță. Dacă imprimanta se înfierbântă foarte tare, întrerupeți utilizarea.

#### **Specificații**

- Timp de încărcare: aproximativ șase ore când încărcarea se realizează folosind un adaptor AC (AD-E001)
- Tensiune nominală: c.c. 7,2 V
- Capacitate nominală: 1850 mAh

#### **PORNIREA**

#### <span id="page-15-0"></span>**Baterie alcalină/Ni-MH**

- După ce v-ați asigurat că alimentarea este oprită, scoateți capacul de pe spatele imprimantei. Dacă bateriile sunt instalate deja în imprimanta, scoateți bateriile. **2** Introduceți șase baterii alcaline AA noi (LR6) sau baterii reîncărcabile Ni-MH (HR6) complet încărcate. Asigurați-vă că bornele pozitivă (+) și negativă (-) ale bateriilor se potrivesc cu marcajele pozitiv (+) și negativ (-) din interiorul compartimentului pentru baterii. **Utilizatorii de baterii alcaline Utilizatorii de baterii reîncărcabile Ni-MH** Fixați capacul din spate introducând cele trei elemente de **3** fixare de la partea inferioară în fantele imprimantei și apoi apăsați ferm până când capacul se închide. **1**  $\bigcap$  Inlocuiți întotdeauna toate cele șase baterii în același timp, folosind altele noi. Înlocuiți întotdeauna toate cele șase baterii în același timp, folosind altele, complet încărcate. Pentru cele mai recente informații despre bateriile recomandate, vă rugăm să vizitați adresa [support.brother.com](http://support.brother.com).
- Scoateți bateriile dacă nu intenționați să utilizați imprimanta o perioadă îndelungată de timp. • Eliminați bateriile la un punct de colectare adecvat și nu împreună cu deșeurile menajere. În plus, aveți grijă să respectați regulamentele aplicabile.
	- Atunci când depozitați sau eliminați la deșeuri bateriile, împachetați-le (de exemplu cu folie de celofan), pentru a preveni scurtcircuitele.
	- (Exemplu de izolare a bateriei)
	- 1. Folie de celofan
	- 2. Baterie alcalină sau Ni-MH

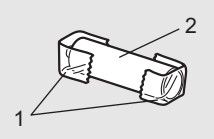

# **PORNIREA PORNIREA**

# **Introducerea unei casete de bandă**

<span id="page-16-0"></span>Utilizați doar casete de bandă cu lățimea de 3,5 mm, 6 mm, 9 mm, 12 mm, 18 mm sau 24 mm și casetele pentru tub cu lățimea de 5,8 mm, 8,8 mm, 11,7 mm, 17,7 mm sau 23,6 mm.

- În cazul în care caseta de bandă nouă are un opritor de carton, scoateți opritorul înainte de introducerea casetei.
- Verificați capătul benzii să nu fie îndoit și să treacă prin ghidajul **1** 1 pentru bandă, conform ilustrației.
	- 1. Capătul benzii
	- 2. Ghidajul benzii
- După ce v-ați asigurat că alimentarea este decuplată, puneți imprimanta pe o suprafață plană, așa cum indică ilustrația, apoi deschideți capacul din spate. Dacă în imprimantă este deja introdusă o casetă de bandă, scoateți-o trăgând în sus. **2**
- **3** Introduceți caseta de bandă în compartimentul pentru bandă, cu capătul benzii spre fanta de ieșire a benzii de și apăsați ferm până când auziți un declic.
	- 1. Fantă de ieșire a benzii
	- La introducerea casetei de bandă, asigurați-vă că banda și banda cu cerneală nu se prind de capul de imprimare.
		- Asigurați-vă că banda este bine întinsă și apoi introduceți cu atenție caseta de bandă. Dacă banda nu este bine întinsă, banda se va agăța de proeminența (2) în momentul în care introduceți caseta și se va îndoi sau se va șifona, iar banda se va bloca. Pentru a întinde la loc banda, consultați ilustrația de la pasul 1 și extrageți caseta din ghidajul dedicat.
		- Atunci când extrageți caseta de bandă, asigurați-vă că banda nu se agață de proeminență (2).

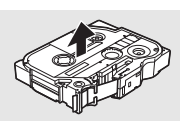

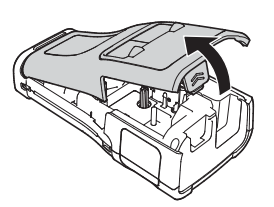

2

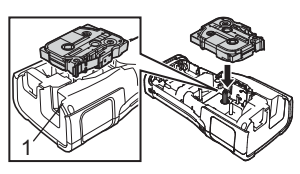

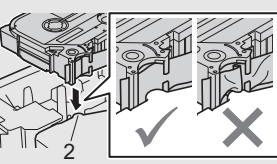

10

#### **PORNIREA**

#### Închideți capacul din spate. **4**

- Puneți imprimanta pe o suprafață plană așa cum indică ilustrația, apoi montați capacul din spate.
	- Dacă nu puteți fixa capacul din spate, asigurați-vă că maneta (1) de culoare albă este în poziție ridicată. În caz contrar, ridicați maneta, și apoi fixați capacul.

![](_page_17_Picture_4.jpeg)

- Nu trageți de eticheta care iese din fanta de ieșire a benzii. Aceasta face ca banda cu cerneală să se desprindă de bandă. Este posibil ca banda să nu mai poată fi folosită dacă banda cu cerneală s-a descărcat.
	- Depozitați casetele de bandă într-un loc răcoros și întunecat, ferit de lumina directă a soarelui și temperaturi ridicate, umiditate ridicată sau praf. Utilizați caseta de bandă cât mai repede posibil după deschiderea ambalajului sigilat.

#### **Bandă adezivă foarte rezistentă:**

- Pentru suprafețe dure sau texturate, recomandăm utilizarea unei benzi adezive foarte rezistente.
- Cu toate că în fișa de instrucțiuni a casetei de bandă adezivă foarte rezistentă se recomandă tăierea benzii cu o foarfecă, cutterul de bandă cu care este echipată această imprimantă poate tăia banda adezivă foarte rezistentă.

# **Pornirea/oprirea alimentării**

<span id="page-17-0"></span>Apăsați butonul (1) (Pornire) pentru a porni imprimanta.

Apăsați și mențineți din nou apăsat butonul (Pornire) pentru a opri imprimanta.

Imprimanta are o funcție de economisire a energiei și se oprește în mod automat dacă nu este apăsată nicio tastă după un anumit timp în anumite condiții de funcționare. Pentru mai multe informații, consultați ["Timp de oprire automat](#page-17-1)ă" la pagina 18.

#### <span id="page-17-1"></span>**Timp de oprire automată**

Dacă utilizați un adaptor AC sau o baterie Li-ion, puteți modifica setările definite pentru timpul de oprire automată.

- Dacă utilizați baterii alcaline sau Ni-MH, timpul de oprire automată nu va putea fi modificat. (Timpul este fixat la 20 de minute.)
- 1 | Apăsați pe tasta Meniu, selectați "Oprire automată" utilizând tasta ▲ sau ▼, apoi apăsați pe tasta **OK** sau **Enter**.
- 2 Selectați bateria afișată pe LCD utilizând tasta ▲ sau ▼ și definiți valoarea utilizând tasta  $\triangleleft$  sau  $\triangleright$ . Poate fi selectată una din optiunile "Adaptor c.a." sau "Baterie Li-ion".
- Apăsați tasta **OK** sau **Enter**. **3**

# **Timp de oprire automată**

![](_page_18_Picture_334.jpeg)

- $\widehat{\mathcal{C}}$  Conectati adaptorul AC la imprimantă după ce ati selectat "Oprire automată", pentru ca setarea "Adaptor c.a." să devină disponibilă.
	- Valoarea implicită este  $\mu$ 1 oră" pentru adaptorul AC și  $\mu$ 30 min." pentru bateria Li-ion.

# **Alimentarea benzii**

- <span id="page-18-0"></span>• Asigurați-vă că alimentați cu bandă pentru a elimina orice joc al benzii sau al benzii cu cerneală după introducerea casetei de bandă.
	- **Nu trageți de eticheta care iese din fanta de ieșire a benzii. Aceasta face ca banda cu cerneală să se desprindă de bandă. Este posibil ca banda să nu mai poată fi folosită dacă banda cu cerneală s-a descărcat.**
	- Nu blocați fanta de ieșire a benzii în timpul imprimării sau la alimentarea benzii. Aceasta cauzează blocarea benzii.

#### <span id="page-18-1"></span>**Alimentare și tăiere**

Funcția de alimentare și tăiere alimentează 24,5 mm de bandă goală și apoi taie banda.

- Apăsați pe tasta **Alim. & tăi.** Mesajul "Alim. & tăi.?" se afișează pe LCD. **1**
- 2 | Utilizați tasta ▲ sau ▼ pentru a selecta "Alim. & tăi." și apoi apăsați pe OK sau pe **Enter**.

Mesajul "Alimentare bandă... Așteptați" va fi afișat în timpul alimentării benzii, iar apoi banda va fi tăiată.

![](_page_18_Picture_15.jpeg)

8

9 10

 $\mathbf{1}$ 

2 3

#### **PORNIREA**

#### <span id="page-19-0"></span>**Numai alimentare**

Eliminați aproximativ 24,5 mm de bandă, determinând ieșirea unei etichete goale din caseta de bandă. Se recomandă la utilizarea benzilor din material textil, care ar trebui tăiate cu foarfeca.

Apăsați pe tasta **Alim. & tăi. 1** Mesajul "Alim. & tăi.?" se afișează pe LCD.

2 | Utilizați tasta ▲ sau ▼ pentru a selecta "Numai alim." și apoi apăsați pe OK sau pe

Mesajul "Alimentare bandă... Așteptați" va fi afișat în timp ce banda este alimentată.

![](_page_19_Picture_7.jpeg)

**Enter**.

Pentru a ieși sau pentru a anula apăsați pe **Esc**.

# **LCD**

#### <span id="page-19-2"></span><span id="page-19-1"></span>**Contrastul LCD-ului**

Puteți seta contrastul LCD-ului la unul dintre cele cinci niveluri (+2, +1, 0, -1 sau 2) pentru a citi mai ușor pe ecran.

- Apăsați pe tasta **Meniu**, selectați "Reglaj" utilizând tasta **A** sau  $\blacktriangledown$ , apoi apăsați pe tasta **OK** sau **Enter**. **1**
- 2 Selectați "Contrast LCD" folosind tasta ▲ sau ▼ și apoi definiți valoarea folosind tasta  $\triangleleft$  sau  $\triangleright$ .
- Apăsați tasta **OK** sau **Enter**. **3**
- Apăsați pe tasta **Esc** pentru a reveni la pasul anterior.
- Apăsând pe tasta **Spațiu** din ecranul de definire a contrastului veți defini pentru contrast valoarea implicită ...0".

#### <span id="page-19-3"></span>**Lumină fundal**

Puteți porni sau opri lumina de fundal. Afișajul este mai ușor de citit cu lumina de fundal activată (implicit).

- Apăsați tasta **Meniu** și apoi selectați "Avansat" folosind tasta ▲ sau ▼. Apăsați tasta **OK** sau **Enter**. **1**
- Selectați "Lumină fundal" folosind tasta A sau v și apoi apăsați pe tasta **OK** sau **Enter**. **2**
- Selectați "Pornit" sau "Oprit" folosind tasta ▲ sau ▼ și apoi apăsați pe tasta OK sau **Enter**. **3**

Oprirea luminii de fundal poate economisi energie.

- Dacă lumina de fundal se oprește automat, apăsați orice tastă.
- Lumina de fundal se oprește în timpul imprimării.
- Lumina de fundal se aprinde în timpul transmisiilor de date.

# **Setarea limbii și a unității**

#### <span id="page-20-1"></span><span id="page-20-0"></span>**Limbă**

- Apăsați pe tasta **Meniu**, selectați " p Limbă" utilizând tasta **A** sau v, apoi apăsați pe tasta **OK** sau **Enter**. **1**
- 2 Selectați o limbă pentru comenzile de meniu și mesajele afișate pe LCD folosind tasta  $\blacktriangle$  sau  $\nabla$ .

Limba poate fi selectată dintre "Čeština", "Dansk", "Deutsch", "English", "Español", "Français", "Hrvatski", "Italiano", "Magyar", "Nederlands", "Norsk", "Polski", "Português", "Português (Brasil)", "Română", "Slovenski", "Slovenský", "Suomi", "Svenska" sau .Türkce".

Apăsați tasta **OK** sau **Enter**. **3**

Apăsați pe tasta **Esc** pentru a reveni la pasul anterior.

#### <span id="page-20-2"></span>**Unitate**

- Apăsați pe tasta Meniu, selectați "Unitate" utilizând tasta ▲ sau ▼, apoi apăsați pe tasta **OK** sau **Enter**. **1**
- Selectați o unitate pentru dimensiunile afișate pe LCD folosind tasta  $\triangle$  sau  $\blacktriangledown$ . Poate fi selectată una din opțiunile "toli" sau "mm". **2**
- Apăsați tasta **OK** sau **Enter**. **3**

Setarea implicită este "mm". Apăsați pe tasta **Esc** pentru a reveni la pasul anterior.

# <span id="page-21-0"></span>**EDITAREA UNEI ETICHETE**

# **Selectarea unui tip de aplicație de etichetare**

<span id="page-21-1"></span>Puteți selecta șase tipuri diferite de aplicații de etichetare.  $ABC$ **BBBB**  $A'B'C$  $ABC$  /  $AC$  $ABC$  $rac{A}{b}$ 

#### <span id="page-21-2"></span>**GENERAL**

![](_page_21_Picture_339.jpeg)

• Orientare: [  $B = 1$  (Orizontal),  $E = -m$  (Vertical)

Când modul GENERAL este selectat, puteți apăsa tasta **Shift** și apăsați apoi tasta **Enter** pentru a adăuga un bloc nou.

# <span id="page-21-3"></span>**PLACĂ FRONTALĂ**

Etichetele imprimate cu acest mod pot fi folosite pentru identificarea diferitelor plăci nominale. Blocurile de test sunt spațiate uniform pe

- o singură etichetă. În acest mod puteți specifica următoarele setări:
- Lung. etichetă: **50mm**, 10mm-999mm
- Nr. de blocuri: **1**, 1 5
- Orientare: **[abtlact]** (**Orizontal**),  $\begin{bmatrix} \frac{\omega}{2} & \frac{\omega}{2} \end{bmatrix}$  (Vertical)

## <span id="page-21-4"></span>**COL. CABLU**

Etichetele imprimate cu acest mod pot fi înfășurate în jurul unui cablu sau al unui fir.

În modul COL. CABLU, textul este imprimat ca în ilustrații. Puteți și să specificați următoarele setări:

- UM: **Dia(Ø) (Diametru personalizat)**, Lung. (Lungime personalizată), CAT5/6, CAT6A, COAX, AWG, Rot.90
- Valoare: În funcție de UM
- Repetare: **Pornit**, Oprit
- Cross-ID: Oprit, Pornit (consultați "Setarea pentru etichete Cross-ID" [la pagina 25\)](#page-24-0)

Text: Introduceți unul sau mai multe rânduri de date.

#### **Când utilizați bandă ID flexibilă:**

- Recomandăm utilizarea benzii ID flexibile pentru etichetele tip înfășurare pentru cablu.
- Etichetele realizate cu bandă ID flexibilă nu sunt proiectate pentru utilizare ca izolație electrică.
- Atunci când înfășurați etichete în jurul obiectelor cilindrice, diametrul (1) obiectului trebuie să fie de minim 3 mm.
- Suprapunerea (2) capetelor etichetei tip steag trebuie să fie de minim 5 mm.

![](_page_21_Picture_26.jpeg)

![](_page_21_Picture_340.jpeg)

**Orizontal** 

Vertical

⊲മഠമ⊔

**ABCDE** 

![](_page_21_Figure_28.jpeg)

**Standard** 

![](_page_21_Picture_341.jpeg)

![](_page_21_Figure_31.jpeg)

#### **Când folosiți banda cu autolaminare:**

- Vă recomandăm să utilizați bandă cu autolaminare pentru etichetele de tip Înfășurare cablu.
- Textul este imprimat orizontal.
- Când introduceți banda cu autolaminare și selectați Înfășurare cablu, puteți specifica următoarele elemente:
	- Lung. etichetă: **Auto**, 15mm-300mm
	- Deplasare v. (se reglează poziția verticală): -7, -6, -5, -4, -3, -2, -1, **0**, +1, +2, +3, +4, +5, +6, +7
	- Cross-ID: **Oprit**, Pornit

#### <span id="page-22-0"></span>**STEAG CABLU**

Etichetele imprimate cu acest mod pot fi înfășurate în jurul unui cablu sau al unui fir, iar ambele capete ale etichetei sunt lipite unul de altul pentru a forma un steag. Textul de pe etichetele steag este imprimat pe ambele capete ale etichetei, cu un spațiu gol lăsat în partea de mijloc care se înfășoară în jurul cablului. În acest mod puteți specifica următoarele setări:

![](_page_22_Picture_11.jpeg)

- 1. Steag la minim 15 mm
- Format:  $\boxed{a_1 + a_2}$  (Acelasi text este imprimat pe fiecare **bloc.)**,  $\overline{AB}$  :  $\overline{BB}$  (Două texte diferite sunt imprimate pe fiecare bloc.)
- Lungime steag: **30mm**, 10mm-200mm
- Diametru cablu: **6mm**, 3mm-90mm
- Orientare: **[AB : RB]** (Orizontal),  $\frac{12}{12}$  i  $\frac{12}{12}$  (Vertical)
- Cross-ID: **Oprit**, Pornit (consultați ["Setarea pentru etichete Cross-ID" la pagina 25\)](#page-24-0)

![](_page_22_Figure_18.jpeg)

- Puteți introduce până la două coduri de bare atunci când  $\overline{AB}$  i  $\overline{AB}$  este selectat ca format al etichetei.
	- Vă recomandăm să utilizați bandă ID flexibilă pentru etichetele tip steag pentru cablu.
	- Etichetele realizate cu bandă ID flexibilă nu sunt proiectate pentru utilizare ca izolație electrică.

#### <span id="page-22-1"></span>**TABLOU CONEXIUNI**

Etichetele imprimate cu acest mod pot fi folosite pentru identificarea diferitelor tipuri de panouri. În acest mod puteți specifica următoarele setări:

- Lungime bloc: **15,0mm**, 5,0mm-300,0mm
- Nr. de blocuri: **4**, 1 99
- Separator: **[William]** (Tic), **[William]** (Cratimă), **[William]** (Linie), (Aldin), (Cadru), (Niciunul)
- Orientare: **[1] [2] [4] (Orizontal)**, **[नाणलान**] (Vertical)
- Invers: **Oprit**, Pornit
- Avansat: **Oprit**, Pornit

![](_page_22_Picture_30.jpeg)

![](_page_22_Figure_31.jpeg)

#### **EDITAREA UNEI ETICHETE**

Dacă este activată opțiunea "Avansat", specificați manual fiecare lungime bloc.

![](_page_23_Figure_2.jpeg)

Lungime bloc Lungime bloc Lungime bloc

• Fără margini: **Oprit**, Pornit Setați marginile stângă și dreaptă ale etichetei pe zero.

"Avansat" și "Fără margini" nu pot fi setate pe "Pornit" în același timp.

#### <span id="page-23-0"></span>**BLOC SERTIZARE**

Etichetele imprimate cu acest mod pot fi folosite pentru identificarea unui tip de conexiune electrică utilizat adesea în telefonie. Există până la trei rânduri pentru fiecare bloc pe o etichetă și pot fi introduse trei rânduri pentru fiecare bloc. În acest mod puteți specifica următoarele setări:

- Lățime modul: **200mm**, 50mm-300mm
- Tip bloc: **4 per.**, 2 per., 3 per., 5 per., Gol
- Tip secvență:  $\|\cdot\|$  (Niciunul),  $\|\cdot\|$  **=** (Orizontal),  $\|\cdot\|$  **=** (Cotor)
- Valoare start: **---**, 1 99999

![](_page_23_Picture_266.jpeg)

• Dacă "Gol" este selectat în "Tip bloc", "Tip secvență" este setat pe Niciunul.

• Dacă "Niciunul" este selectat în "Tip secvență", "Valoare start" indică "---" și nu puteți seta o valoare. Pentru a seta "Valoare start" de la 1 la 99.999 selectați fie "Orizontal", fie "Cotor"

#### <span id="page-23-1"></span>**Tub termocontractabil**

Dacă utilizați un tub termocontractabil, ecranul de setare TUB TERMOCONTR. se afișează atunci când este apăsată oricare

dintre tastele tipului de aplicație de etichetare.

![](_page_23_Figure_18.jpeg)

Lung. etichetă: **Auto**, 25mm-999mm

Dacă folosiți tipul Tub termocontractil cu o lățime de 5,8 mm sau 8,8 mm, atunci lungimea maximă de imprimare este de 500 mm.

Text: Introduceți unul sau mai multe rânduri de date.

#### **Atunci când folosiți tipul Tub termocontractabil:**

- Nu puteți imprima cadre.
	- Porțiuni ale unor caractere decorative pot fi tăiate atunci când un rând este rupt.
	- Caracterele imprimate pot fi mai mici dacă utilizați banda TZe.

 $\ddot{\phantom{0}}$ 

# ● EDITAREA ONEI EICHETE  **EDITAREA UNEI ETICHETE**

#### <span id="page-24-0"></span>**Setarea pentru etichete Cross-ID**

Atunci când creați șabloane Înfășurare cablu sau Steag cablu, puteți realiza etichete imprimate Cross-ID.

![](_page_24_Picture_155.jpeg)

8  $\overline{1}$  $\boxed{2}$ 3  $\bigcirc$ 5 6  $\widehat{I}$ 9 10

#### <span id="page-25-0"></span>**EDITAREA UNEI ETICHETE**

# **Introducerea și editarea textului**

#### <span id="page-25-1"></span>**Adăugarea unui rând nou**

Pentru a încheia rândul curent de text și a începe un rând nou, apăsați pe tasta **Enter**. La sfârșitul rândului apare un semn de retur, iar cursorul se deplasează la începutul unui nou rând.

#### Număr maxim de rânduri

- Bandă de 24 mm: 7 rânduri
- Bandă de 18 mm: 5 rânduri
- Bandă de 12 mm: 3 rânduri
- Bandă de 9 mm și 6 mm: 2 rânduri
- Bandă de 3,5 mm: 1 rând

#### <span id="page-25-2"></span>**Adăugarea unui bloc nou**

Dacă GENERAL este selectată, puteți crea până la 99 blocuri noi. Pentru a crea un bloc nou de text/rânduri în partea dreaptă a textului curent, apăsați pe tasta **Shift** și apoi apăsați pe tasta **Enter**. Cursorul se mută la începutul noului bloc. În alte tipuri de aplicații de etichetare, puteți seta numărul de blocuri atunci când apăsați o tastă aferentă aplicației de etichetare. Nu toate tipurile de aplicație de etichetare acceptă această funcție.

#### <span id="page-25-3"></span>**Deplasarea cursorului**

- Apăsați tasta  $\blacktriangle$ ,  $\blacktriangledown$ ,  $\blacktriangleleft$  sau  $\blacktriangleright$  pentru a deplasa cursorul cu un spațiu sau un rând.
- Pentru a muta cursorul la începutul sau la sfârșitul rândului curent, apăsați pe tasta **Shift** si apoi apăsați pe tasta  $\triangleleft$  sau  $\triangleright$ .
- Pentru a muta cursorul la începutul blocului anterior sau următor, apăsați pe tasta **Shift** si apoi apăsați pe tasta  $\triangle$  sau  $\blacktriangledown$ .

#### <span id="page-25-4"></span>**Inserarea textului**

Pentru a insera text suplimentar într-un rând de text existent, mutați cursorul în dreptul caracterului aflat în dreapta poziției de la care doriți să începeți introducerea textului și apoi introduceți textul suplimentar. Textul nou este introdus în partea stângă a cursorului.

#### <span id="page-25-5"></span>**Ștergerea textului**

#### **Ștergerea pe rând a caracterelor**

Pentru a șterge un caracter dintr-un rând de text existent, mutați cursorul în dreptul caracterului aflat în dreapta poziției unde doriți să începeți ștergerea textului și apoi apăsați pe tasta **BS (ștergere înapoi)**. De fiecare dată când apăsați pe tasta **BS (ștergere înapoi)**, va fi șters caracterul din stânga cursorului.

![](_page_25_Picture_21.jpeg)

Dacă apăsați și mențineți apăsată tasta **BS (ștergere înapoi)**, se șterg caracterele din stânga cursorului.

**Ștergerea întregului text**

Folosiți tasta **Eliminare** pentru a șterge întregul text.

- Apăsați pe tasta **Eliminare**. **1**
- Utilizând tasta v sau ▲, selectați "Numai txt" pentru a șterge întregul text păstrând setările actuale de formatare ale textului sau selectați "Txt&format" pentru a șterge întregul text inclusiv setările definite pentru formatarea acestuia. **2**
	- Apăsați pe tasta **Esc** pentru a reveni la ecranul de introducere a textului, fără a șterge (sau elimina complet) textul sau formatarea textului.
		- Dacă ați selectat opțiunea "Txt&format", întregul text este șters, iar imprimanta este readus la setările implicite.

Apăsați tasta **OK** sau **Enter**. **3**

# **Introducerea simbolurilor**

<span id="page-26-0"></span>Pe lângă simbolurile disponibile pe tastatură, există diferite simboluri (inclusiv caractere ASCII

internaționale și extinse și definite de utilizator [\\*](#page-26-2) ) disponibile cu funcția Simbol. Alternativ, apăsați tasta **Shift** și apoi apăsați o tastă de pe tastatură pentru a introduce simbolul imprimat în colțul din dreapta sus al tastei selectate.

["Simboluri"](#page-84-1) selectabile (exclusiv caracterele definite de utilizator) sunt listate în Anexă. (Consultați [pagina 85.](#page-84-1))

Pentru a utiliza caracterele definite de utilizator, transferați imaginea în format bitmap pe imrpiamntă cu ajutorul P-touch Transfer Manager.

<span id="page-26-2"></span>\* O imagine în format bitmap a unui caracter definit de utilizator, care nu este preinstalat pe imprimantă.

# <span id="page-26-1"></span>**Introducerea simbolurilor folosind funcția Simbol**

Apăsați pe tasta **Simbol**. **1**

Se afișează o listă a categoriilor de simboluri și simbolurile din categoria respectivă.

Ultimul simbol introdus este selectat în lista afișată.

Selectați o categorie de simboluri folosind tasta **A** sau  $\blacktriangledown$  și apoi apăsați pe tasta **OK** sau **Enter**. **2**

![](_page_26_Picture_20.jpeg)

8

9

![](_page_26_Picture_23.jpeg)

Eliminare?

Txt&format <sup>∶</sup>Numaitxt

7

<span id="page-27-0"></span>![](_page_27_Picture_362.jpeg)

#### <span id="page-27-1"></span>**Utilizarea istoricului de simboluri**

Vă puteți crea o categorie personală de simboluri folosind istoricul de simboluri. "Istoric" va apărea mai întâi la selectarea simbolurilor pentru a vă ajuta să localizați rapid simbolurile dorite.

 $\widehat{\mathcal{C}}$  Caracterele definite de utilizator nu pot fi adăugate la istoricul de simboluri, chiar dacă sunt transferate pe imprimantă.

- 1 | Apăsați pe tasta Meniu, selectați "Avansat" folosind tasta ▲ sau ▼, apoi apăsați pe tasta **OK** sau **Enter**.
- Selectați "Istoric simbol" folosind tasta A sau v și apoi apăsați pe tasta OK sau Enter. Selectați apoi "Pornit" folosind tasta  $\triangle$  sau  $\nabla$ . **2**

![](_page_27_Picture_363.jpeg)

e

 **EDITAREA UNEI ETICHETE**

**EDITAREA UNEI ETICHETE** 

![](_page_28_Picture_273.jpeg)

- Pot fi adăugate până la 30 simboluri la ...Istoric". Simbolul cel mai vechi va fi șters din categorie atunci când simbolurile adăugate la "Istoric" depăsesc 30 simboluri.
	- Pentru a nu mai utiliza istoricul de simboluri, selectați "Oprit" din ecranul "Istoric simbol".

# **Introducerea caracterelor accentuate**

<span id="page-28-0"></span>Imprimanta poate afișa și imprima un set de caractere accentuate, cum ar fi caracterele specifice limbii. În anexă sunt enumerate ["Caractere accentuate"](#page-85-1) selectabile. (Consultați [pagina 86.](#page-85-1))

- Introduceți caracterul pe care doriți să îl accentuați. **1**
	- Modul Majuscule poate fi utilizat cu funcția Accent.
- Apăsați pe tasta **Accent**. **2** Caracterul pe care l-ați introdus se modifică într-un caracter accentuat.
- Apăsați tasta **Accent** în mod repetat până când apare caracterul dorit sau selectați-l folosind tasta  $\blacktriangleleft$  sau  $\blacktriangleright$ . **3**
	- Ordinea caracterelor accentuate afișate pot să difere în funcție de limba LCD-ului selectată.
- Apăsați tasta **OK** sau **Enter**. **4** Caracterul accentuat selectat este inserat în rândul de text.
	- Apăsați pe tasta **Esc** pentru a reveni la pasul anterior.

10

# **Setarea atributelor caracterelor**

#### <span id="page-29-1"></span><span id="page-29-0"></span>**Setarea atributelor caracterelor pentru etichetă**

Folosind tasta **Stil** puteți selecta un font și puteți defini atributele pentru dimensiune, lățime, stil, rând și aliniere. În anexă sunt enumerate opțiunile ["Atribut de caracter"](#page-86-1) selectabile. (Consultați [pagina 87](#page-86-1).)

- Apăsați pe tasta **Stil**. **1** Apare lista setărilor actuale.
- Selectați un atribut folosind tasta  $\triangle$  sau  $\blacktriangledown$  și apoi setați o valoare pentru atributul respectiv folosind tasta  $\triangleleft$  sau  $\triangleright$ . **2**
- Apăsați tasta **OK** sau **Enter** pentru a aplica setările. **3**
	- Noile setări NU vor fi aplicate dacă nu apăsați pe tasta **OK** sau **Enter**.
- Apăsați pe tasta **Esc** pentru a reveni la pasul anterior.
	- Apăsați pe tasta **Spațiu** pentru a defini atributul selectat la valoarea implicită.
	- Citirea caracterelor mici poate fi dificilă atunci când sunt aplicate anumite stiluri (de ex. umbră + cursiv).
	- În funcție de tipul de aplicație de etichetare, nu puteți modifica valoarea setării **Stil**. În acest caz, se afisează **în** în previzualizarea din partea dreaptă a ecranului.

#### <span id="page-29-2"></span>**Setarea atributelor caracterelor pentru fiecare rând**

Dacă o etichetă este formată din două sau mai multe rânduri de text, puteți defini valori diferite ale atributelor caracterelor (font, dimensiune, lățime, stil, rând și aliniere) pentru fiecare rând.

Deplasați cursorul la rândul pe care doriți să-l modificați folosind tasta  $\blacktriangle$ ,  $\blacktriangledown$ ,  $\blacktriangleleft$  sau  $\blacktriangleright$ . Apoi, apăsați pe tasta **Shift** și apoi pe tasta **Stil** pentru a afișa atributele.  $($   $\equiv$  pe ecran indică faptul că acum aplicați atributul doar pentru rândul respectiv.)

![](_page_29_Picture_15.jpeg)

![](_page_29_Picture_321.jpeg)

![](_page_29_Picture_322.jpeg)

#### <span id="page-30-0"></span>**Setarea Stil reglare automată**

Dacă "Mărime" a tastei Stil este setată pe "Auto", iar lungimea etichetei are o setare specifică, puteți selecta modalitatea de a reduce dimensiunea textului pentru a se încadra pe lungimea etichetei.

- Apăsați pe tasta **Meniu**, selectați "Avansat" utilizând tasta A sau v, apoi apăsați pe tasta **OK** sau **Enter**. **1**
- Selectati "Stil reg. auto" folosind tasta A sau v si apoi apăsați pe tasta **OK** sau Enter. **2**
- Selectati stilul folosind tasta  $\blacktriangle$  sau  $\blacktriangledown$ . **3**
	- Dacă este selectată opțiunea "Dimensiune text", dimensiunea totală a textului va fi modificată astfel încât să se încadreze pe etichetă.
		- Dacă este selectată opțiunea "Lățime text", lățimea textului va fi redusă la dimensiunea setării "x 1/2". (Dacă este necesară o reducere suplimentară a dimensiunii pentru a încadra textul în lungimea selectată a etichetei, dimensiunea întregului text va fi modificată după reducerea lățimii textului la setarea x 1/2.)
- Apăsați tasta **OK** sau **Enter** pentru a aplica setările. **4**
- Apăsați pe tasta **Esc** pentru a reveni la pasul anterior.
- Apăsați pe tasta **Spatiu** pentru a seta stilul la setarea implicită ("Dimensiune text").

# **Setarea cadrelor**

<span id="page-30-1"></span>Puteți selecta cadrul etichetei folosind tasta **Stil**. În anexă sunt enumerate ["Cadre"](#page-88-3) selectabile. (Consultați [pagina 89.](#page-88-3))

![](_page_30_Picture_385.jpeg)

• Apăsați pe tasta **Esc** pentru a reveni la pasul anterior.

• Apăsați pe tasta **Spațiu** pentru a defini atributul selectat la valoarea implicită.

8

9 10

## **Crearea etichetelor cu coduri de bare**

<span id="page-31-0"></span>Utilizând funcția de cod de bare puteți crea etichete cu coduri de bare dimensionale pentru folosire la etichete pentru controlul bunurilor, etichete cu număr de serie și chiar la POS și sisteme de control al stocurilor.

În anexă sunt enumerate ["Coduri de bare"](#page-88-4) selectabile. (Consultați [pagina 89](#page-88-4).)

• Imprimanta nu este proiectat exclusiv pentru crearea de etichete cu coduri de bare. Verificați întotdeauna ca etichetele cu coduri de bare să poată fi citite de cititorul de coduri de bare.

- Pentru rezultate optime, imprimați etichetele cu coduri de bare folosind cerneală neagră pe bandă albă. E posibil ca anumite cititoare de coduri de bare să nu poată citi etichetele cu coduri de bare create folosind bandă sau cerneală colorată.
- Dacă este posibil, utilizați setarea "Mare" pentru "Lățime". E posibil ca anumite cititoare de coduri de bare să nu poată citi etichetele cu coduri de bare create folosind setarea "Mic".
- Imprimarea continuă a unui număr mare de etichete cu coduri de bare poate supraîncălzi capul de imprimare, putând fi astfel afectată calitatea imprimării.

#### <span id="page-31-1"></span>**Setarea parametrilor pentru codul de bare și introducerea datelor aferente codului de bare**

Apăsați pe tasta **Cod de bare**. **1** Se afișează ecranul "Set. cod bare".

Pot fi introduse până la cinci coduri de bare pe o etichetă.

- Selectați un atribut folosind tasta  $\triangle$  sau  $\blacktriangledown$  si apoi setați o valoare pentru atributul respectiv folosind tasta  $\triangleleft$  sau  $\blacktriangleright$ . **2**
	- Protocol: **CODE39**, CODE128, EAN-8, EAN-13, GS1-128 (UCC/EAN-128), UPC-A, UPC-E, I-2/5 (ITF), CODABAR
	- Lățime: **Mic**, Mare
	- Nr.sub: **Pornit**, Oprit
	- Cif.ctrl: **Oprit**, Pornit

Disponibil numai pentru protocoalele Code39, I-2/5 și Codabar.

 $\cap$  Caracterele pot să nu fie afișate sub codul de bare chiar dacă opțiunea "Pornit" este selectată pentru "Nr.sub", în funcție de lățimea benzii folosite, de numărul de rânduri introduse sau de setările definite pentru stilul caracterelor.

Apăsați tasta **OK** sau **Enter** pentru a aplica setările. **3**

Setările noi NU sunt aplicate dacă nu apăsați tasta **OK** sau **Enter**.

4 Introduceți datele codului de bare. Pot fi introduse caractere speciale în codul de bare atunci când folosiți protocoalele CODE39, CODE128, CODABAR sau GS1-128. Când nu folosiți caractere speciale, mergeți la pasul 7.

CODE39  $*2013*$  $\sqrt{10}$ 

Apăsați pe tasta **Simbol**. **5**Se afișează o listă a caracterelor disponibile pentru protocolul curent.

![](_page_32_Picture_341.jpeg)

- Apăsați pe tasta **Esc** pentru a reveni la pasul anterior.
- Apăsați pe tasta **Spațiu** pentru a defini atributul selectat la valoarea implicită.

#### <span id="page-32-0"></span>**Editarea și ștergerea unui cod de bare**

- Pentru a edita parametrii și datele codului de bare, așezați cursorul deasupra marcajului pentru codul de bare aflat pe ecranul de introducere a datelor și apoi deschideți ecranul "Set. cod bare". Pentru mai multe informații, consultați ["Setarea parametrilor pentru codul de](#page-31-1)  bare ș[i introducerea datelor aferente codului de bare" la pagina 32.](#page-31-1)
- Pentru a șterge un cod de bare dintr-o etichetă, așezați cursorul în dreapta marcajului pentru codul de bare aflat pe ecranul de introducere a datelor și apăsați pe tasta **BS (ștergere înapoi)**.

# **Introducerea unei etichete de serializare**

<span id="page-32-1"></span>În modul de serializare, puteți crea o serie de etichete prin incrementarea unui caracter numeric din model. În modul de serializare avansată, puteți selecta numerotarea simultană sau avansată. Modul simultan creează o serie de etichete prin incrementarea a două numere diferite în același timp. Modul avansat creează o serie de etichete prin oferirea posibilității de a selecta două secvențe din model și incrementarea consecutivă a acestora.

#### <span id="page-32-2"></span>**Serializare**

![](_page_32_Picture_342.jpeg)

8

9 10

#### **EDITAREA UNEI ETICHETE**

Selectați "Numărare" și "Increment. cu" utilizând tasta  $\triangle$  sau  $\blacktriangledown$  și setati valoarea folosind tasta  $\blacktriangleleft$  sau  $\blacktriangleright$ . **4**

**Exemplu:** Dacă doriți să măriți numărul cu unu de patru ori, setați "Numărare": 4, "Increment. cu": 1.

![](_page_33_Figure_3.jpeg)

Apăsați tasta **OK** sau **Enter** pentru a afișa ecranul setat. **5**

**Exemplu:** 1A-A01  $1A - A02$  $1A-A03$ 1A-A04

- LGO AAA **主** ABC ิ 0 | 1A−A01 **||** 1A−A02 **|** GENERAL  $\overline{a}$
- Dacă apăsați tasta **Serializare**, puteți modifica setarea. După modificarea setării, este afișat mesajul "OK pt. suprascr datelor după această poziție?". Dacă doriți să suprascrieți setările, apăsați tasta **OK**.
	- Puteți selecta "Toate", "Curent" sau "Interval" la imprimare dacă când există mai multe pagini de etichete.
	- Pentru a imprima etichete, consultați ["Imprimarea unei etichete" la pagina 39.](#page-38-3)

#### <span id="page-33-0"></span>**Serializare avansată**

#### **Simultan**

![](_page_33_Picture_399.jpeg)

![](_page_34_Figure_1.jpeg)

#### **EDITAREA UNEI ETICHETE**

![](_page_35_Picture_370.jpeg)

Apăsați tasta **OK** sau **Enter** pentru a afișa ecranul setat. **6**

![](_page_35_Figure_3.jpeg)

![](_page_35_Figure_4.jpeg)

- Dacă apăsați tastele **Shift**și **Serializare**, puteți modifica setarea. După modificarea setării, este afișat mesajul "OK pt. suprascr datelor după această poziție?". Dacă doriți să suprascrieți setările, apăsați tasta **OK**.
	- Puteți selecta "Toate", "Curent" sau "Interval" la imprimare dacă când există mai multe pagini de etichete.
	- Pentru a imprima etichete, consultati ["Imprimarea unei etichete" la pagina 39.](#page-38-3)

• Apăsați pe tasta **Esc** pentru a reveni la pasul anterior.

- Modul serializare poate fi aplicat și în cazul codurilor de bare. Un cod de bare este considerat un caracter.
- Simbolurile sau alte caractere non-alfanumerice din secvența de numerotare automată sunt ignorate.
- Secvența modului serializare poate conține doar un număr maxim de cinci caractere.
- Valoarea "Numărare" poate fi setată la un număr secvențial maxim de 99.
- Valoarea "Increment. cu" poate fi setată în incremente de unu la nouă.
- Literele și numerele cresc după cum urmează:
	- $0 \rightarrow 1 \qquad 9 \rightarrow 0 \rightarrow ...$  $A \rightarrow B$  ... $Z \rightarrow A \rightarrow ...$  $a \rightarrow b$  ...z  $\rightarrow a \rightarrow$ A0  $\rightarrow$  A1 ...A9  $\rightarrow$  B0  $\rightarrow$  ...

Spațiile (prezentate ca linii "\_" în exemplul de mai jos) pot fi utilizate pentru a regla spațiul dintre caractere sau pentru a controla numărul de cifre imprimate.

![](_page_35_Picture_371.jpeg)

 $19 \rightarrow 20$  ...9  $9 \rightarrow 00 \rightarrow$
## <span id="page-36-0"></span>**Opțiuni de tăiere a benzii**

Opțiunile de tăiere a benzii vă permit să specificați modul de alimentare și de tăiere a benzii la imprimarea etichetelor.

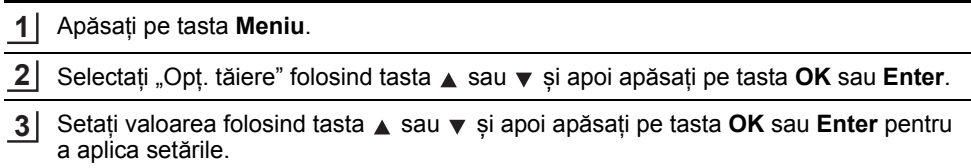

Noile setări NU vor fi aplicate dacă nu apăsați pe tasta **OK** sau **Enter**.

- Apăsați pe tasta **Esc** pentru a reveni la pasul anterior.
- Consultați tabelul privind opțiunile de tăiere a benzii pentru o listă a tuturor setărilor disponibile.

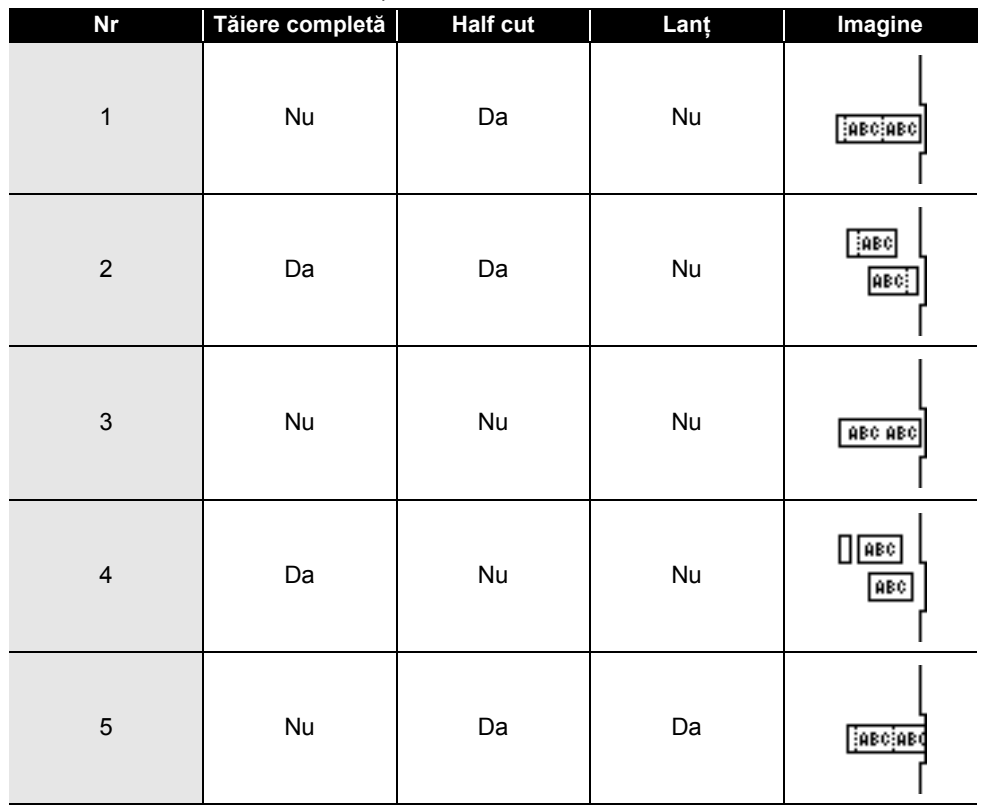

### **Opțiuni de tăiere a benzii**

8

 $\overline{\overset{.}{9}}$ 10

1 2 3

## **EDITAREA UNEI ETICHETE**

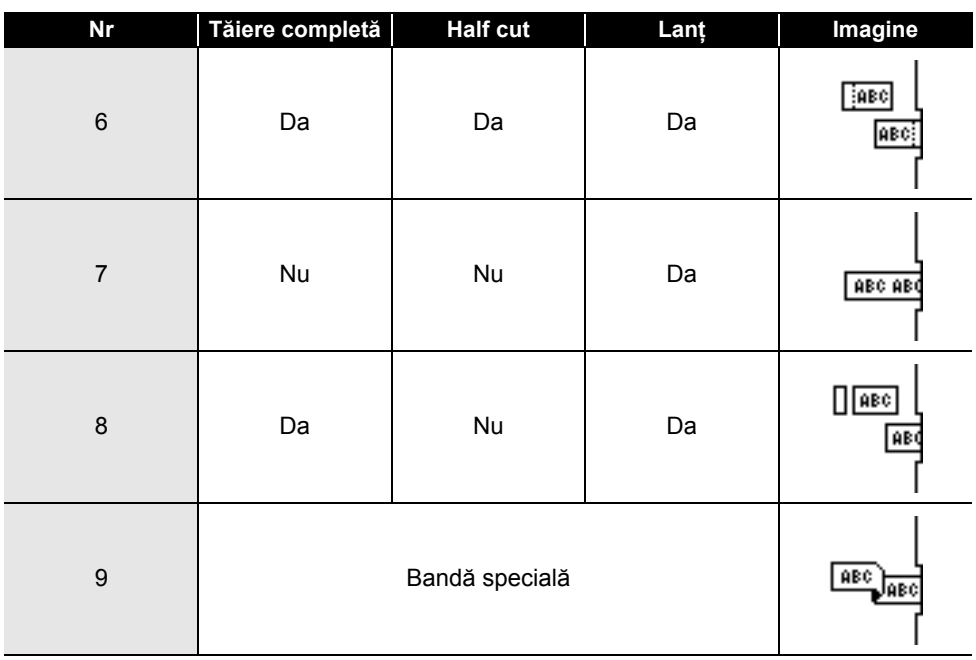

# **IMPRIMAREA ETICHETELOR**

### **Previzualizarea etichetelor**

Puteți previzualiza pagina curentă și verifica formatul înainte de imprimare.

Apăsați pe tasta **Previzualizare**. **1**

O imagine a etichetei se afișează pe ecran.

- 1. Bara indică poziția porțiunii din etichetă afișată în prezent pe ecran.
- 2. Lățimea benzii casetei de bandă instalate și lungimea etichetei sunt indicate: Lățime bandă x Lungime etichetă
- 3. Informațiile pentru caseta de bandă instalată. Pe primul rând este indicată culoarea caracterului, iar pe cel de al doilea rând este indicată culoarea benzii.

Apăsați pe tasta < sau > pentru a derula previzualizarea la stânga sau la dreapta.

Apăsați pe tasta  $\blacktriangle$  sau  $\blacktriangledown$  pentru a mări sau micșora previzualizarea.

- Apăsați pe tasta **Esc**, **OK** sau **Enter** pentru a reveni la ecranul de introducere a textului.
	- Pentru a derula previzualizarea la marginea din stânga sau din dreapta, apăsați pe tasta **Shift**  si apoi apăsați pe tasta  $\blacktriangleleft$  sau  $\blacktriangleright$ .
	- Pentru a imprima eticheta direct din ecranul de previzualizare, apăsați pe tasta **Imprimare** sau deschideți ecranul cu opțiuni de imprimare și selectați o opțiune de imprimare. Pentru mai multe informații, consultați ["Imprimarea unei etichete" la pagina 39.](#page-38-0)
	- Examinarea înaintea imprimării este o imagine generată a etichetei și aceasta poate diferi de eticheta reală atunci când este imprimată.
	- Pentru anumite tipuri de casete, culoarea și culoarea benzii nu pot fi detectate.

### **Imprimarea unei etichete**

<span id="page-38-0"></span>Etichetele pot fi imprimate atunci când introducerea textului și formatarea au fost finalizate.

- **Nu trageți de eticheta care iese din fanta de ieșire a benzii. Aceasta face ca banda de cerneală să se desprindă de bandă, iar banda să devină inutilizabilă.** 
	- Nu blocați fanta de ieșire a benzii în timpul imprimării sau la alimentarea benzii. Aceasta cauzează blocarea benzii.
	- Asigurați-vă că există bandă suficientă rămasă atunci când imprimați mai multe etichete în mod continuu. Dacă banda este pe terminate, definiți mai puține copii, imprimați pe rând câte o etichetă sau înlocuiți caseta de bandă.
	- Banda cu dungi indică terminarea casetei de bandă. Dacă aceasta apare în timpul imprimării, apăsați și mențineți apăsată tasta **Pornire** pentru a opri imprimanta. Încercarea de a imprima cu o casetă de bandă goală poate deteriora imprimanta.

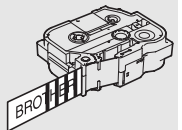

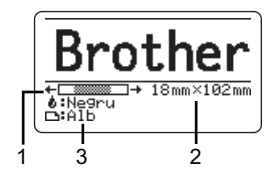

8

9 10

#### **IMPRIMAREA ETICHETELOR**

#### **Imprimarea unei singure pagini**

Apăsați pe tasta **Imprimare** pentru a începe imprimarea.

#### **Imprimarea unui interval de pagini**

Atunci când există mai multe pagini, puteți specifica intervalul de pagini de imprimat.

- Apăsați pe tasta **Imprimare**. **1**
- Selectati "Toate", "Curent" sau "Interval" folosind tasta  $\blacktriangle$  sau  $\blacktriangledown$ . Dacă selectati "Toate" sau "Curent", treceți la pasul 4. **2**
- Specificați prima și ultima pagină. **3**

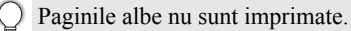

Apăsați pe tasta **OK** sau **Enter** pentru a imprima. **4**

#### **Imprimarea copiilor multiple**

Folosind această funcție, puteți imprima până la 99 de copii ale aceleiași etichete.

- Asigurați-vă că în aparat este introdusă o casetă de bandă adecvată și că aceasta este pregătită de imprimare. **1**
- Apăsați pe tasta **Shift** și apoi pe tasta **Imprimare** pentru a afișa ecranul Copii, apoi **2** selectați numărul de copii care trebuie imprimate folosind tasta  $\blacktriangle$  sau  $\blacktriangledown$  sau tastați numărul cu ajutorul tastelor numerice.

Apăsați și mențineți apăsată tasta  $\triangle$  sau  $\nabla$  pentru a modifica rapid numărul de copii.

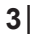

Apăsați tasta OK sau Enter. "Imprimare... Copii" se afisează în timpul imprimării etichetelor.

Imprimare...  $2/5$ Copii

Dacă selectați o opțiune automată de tăiere în timp ce imprimați copii multiple ale unei etichete, pe ecran se afișează un mesaj pentru a confirma dacă doriți ca etichetele să fie tăiate după imprimarea fiecărei etichete.

Pentru a dezactiva mesajul, apăsați pe tasta **Meniu**, selectați  $\therefore$  Avansat" folosind tasta  $\triangle$  sau  $\triangledown$  si apoi apăsați pe tasta **OK** sau **Enter**. Selectați "Pauză tăiere" folosind tasta  $\triangle$  sau  $\nabla$  și apoi apăsați pe tasta **OK** sau **Enter**. Selectați "Oprit" folosind tasta  $\triangle$  sau  $\nabla$  si apoi apăsați pe tasta **OK** sau **Enter**.

- Apăsați pe tasta **Esc** pentru a reveni la pasul anterior.
	- Cifrele afișate pe ecran în timpul imprimării indică "numărul copiei curente/numărul de copii setat".
		- Dacă apăsați pe tasta **Spațiu** în timp ce definiți numărul de copii, valoarea va fi resetată la valoarea implicită "01".
		- Dacă se afișează mesajul "Apăsați Imprimare pt. tăiere bandă și continuați", apăsați tasta **Imprimare**. Pentru a seta dacă banda trebuie să fie tăiată după imprimarea fiecărei etichete, folosiți "Opț. tăiere". Pentru mai multe informații, consultați "Opțiuni de tă[iere a benzii" la](#page-36-0)  [pagina 37](#page-36-0).
		- Pentru a imprima o etichetă creată folosind șablonul transferat, consultați "Utilizarea datelor [transferate pe imprimant](#page-62-0)ă" la pagina 63.

 **IMPRIMAREA ETICHETELOR**

**IMPRIMAREA ETICHETELOR** 

# **Lipirea etichetelor**

- Dacă este necesar, tăiați eticheta imprimată la forma și lungimea dorite cu o foarfecă. **1**
- Dezlipiți eticheta de pe hârtia suport. **2**
- Așezați eticheta și apoi apăsați cu fermitate trecând degetul de sus până jos, pentru a lipi eticheta. **3**
- Hârtia suport a unor tipuri de benzi poate fi pretăiată pentru a ușura dezlipirea suportului. Pentru a dezlipi hârtia suport, îndoiți eticheta pe lungime cu textul spre interior pentru a expune marginile interioare ale hârtiei suport. Apoi dezlipiți hârtia suport bucată cu bucată.
	- Lipirea etichetelor poate fi dificilă pe suprafețe ude, murdare sau neuniforme. Etichetele se pot dezlipi usor de pe aceste suprafete.
	- Asigurați-vă că ați citit instrucțiunile furnizate cu benzile din material textil, benzile adezive foarte rezistente sau alte benzi speciale și respectați toate măsurile de precauție notate în instrucțiuni.

# **UTILIZAREA MEMORIEI DE FIȘIERE**

Puteți memora până la 99 dintre etichetele dvs. cel mai des utilizate în memoria de fișiere. Fiecare etichetă este memorată ca fișier, permițându-vă să recuperați ușor și rapid eticheta atunci când aveți nevoie de ea din nou.

- Când memoria de fișiere este plină, de fiecare dată când salvați un fișier va trebui să-l scrieți peste unul dintre fișierele memorate.
	- Spațiul disponibil în memoria de fișiere poate fi confirmat cu ajutorul procedurii următoare. Apăsați pe tasta **Meniu**, selectați "Uz" utilizând tasta  $\triangle$  sau  $\nabla$ , apoi apăsați pe tasta **OK** sau **Enter**. Selectați "Continut local" folosind tasta  $\blacktriangle$  sau  $\nabla$  si apoi apăsați pe tasta **OK** sau **Enter**.
	- \* Spațiul disponibil afișat în "Disponibil: XXXX car." poate diferi față de spațiul disponibil efectiv.

### **Stocarea unei etichete în memorie**

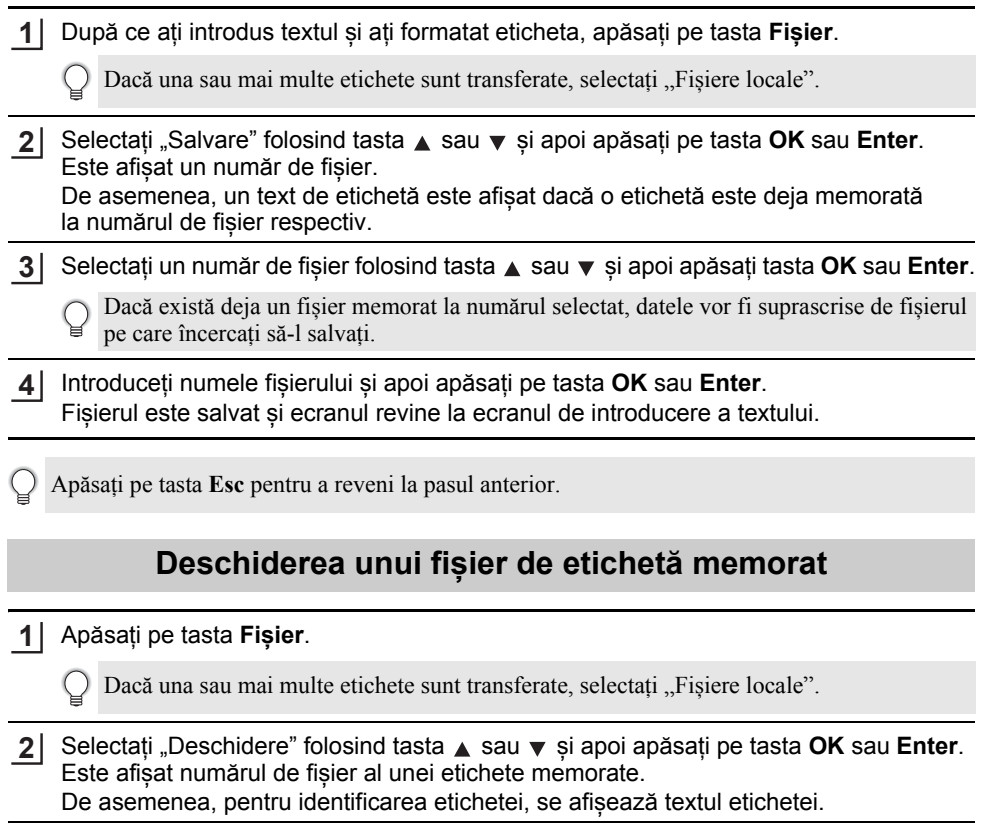

- Selectați un număr de fișier folosind tasta A sau  $\blacktriangledown$  si apoi apăsați tasta **OK** sau **Enter** pentru a deschide fișierul selectat. Fișierul este deschis și afișat pe ecranul de introducere a textului. **3**
	- Apăsați pe tasta **Esc** pentru a reveni la pasul anterior.

### **Imprimarea unui fișier de etichetă memorat**

Pentru a imprima o etichetă creată folosind sablonul transferat, consultați "Utilizarea datelor [transferate pe imprimant](#page-62-0)ă" la pagina 63.

#### Apăsați pe tasta **Fișier**. **1**

- Selectați "Imprimare" folosind tasta **Auguari și apoi apăsați pe tasta OK** sau Enter. **2**
- Selectați un număr de fișier folosind tasta A sau v și apoi apăsați pe tasta **Imprimare**, **OK** sau **Enter**. **3**
	- Imprimarea unei singure pagini: O singură pagină este imprimată imediat.
	- Imprimarea unui interval de pagini: Se afișează ecranul în care puteți specifica intervalul de pagini. Selectați "Toate" sau "Interval" folosind tasta ▲ sau ▼ si apoi apăsati pe tasta **OK** sau **Enter**.

Dacă selectați ...Interval", specificați prima și ultima pagină.

• Apăsați pe tasta **Esc** pentru a reveni la pasul anterior.

• Dacă se afișeză mesajul "Apăsați Imprimare pt. tăiere bandă și continuați", apăsați tasta **Imprimare**. Pentru a seta dacă banda trebuie să fie tăiată după imprimarea fiecărei etichete, folosiți "Opț. tăiere". Pentru detalii, consultați "Opțiuni de tă[iere a benzii" la pagina 37.](#page-36-0)

### **Ștergerea unui fișier de etichetă memorat**

- Pentru a șterge o etichetă folosind șablonul transferat, consultați "Ștergerea datelor transferate" [la pagina 69.](#page-68-0)
- Apăsați pe tasta **Fișier**. **1**
- Selectati "Stergere" folosind tasta A sau v si apoi apăsați pe tasta **OK** sau Enter. **2**
- Selectați un număr de fișier folosind tasta ▲ sau ▼ și apoi apăsați tasta OK sau Enter. Pe ecran se afișează mesajul "Șterge?". **3**
- Apăsați tasta **OK** sau **Enter** pentru a șterge fișierul. **4**

Apăsați tasta **Esc** pentru a anula ștergerea fișierului și pentru a reveni la ecranul anterior.

### **Utilizarea P-touch Editor**

<span id="page-43-0"></span>Instalați P-touch Editor și driverul de imprimantă pentru a utiliza imprimanta la calculator. Pentru mai multe informații despre instalarea software-ului P-touch accesați site-ul web Brother support, [support.brother.com.](http://support.brother.com)

Consultați procedurile de mai jos pentru sistemul de operare al computerului dvs. Pe ecran este afișat "XX-XXXX" reprezentând numărul modelului imprimantei.

#### **Software**

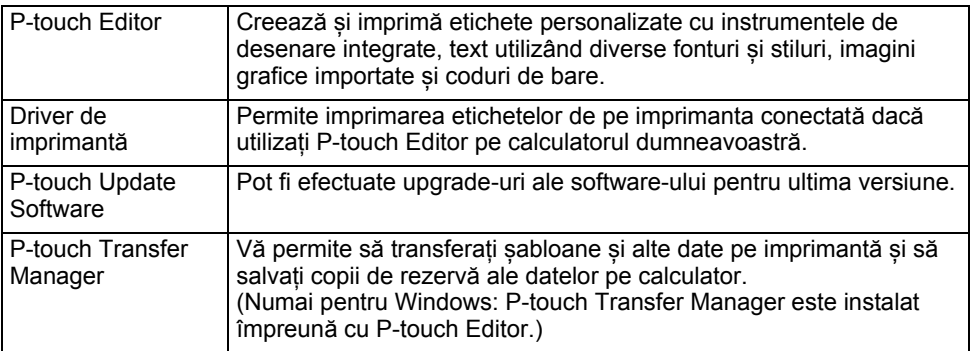

#### **Cerințe de sistem**

Înainte de instalare, verificați respectarea următoarelor cerințe pentru configurația sistemului dvs. Pentru cea mai recentă listă a sistemelor de operare compatibile, accesați [support.brother.com.](http://support.brother.com)

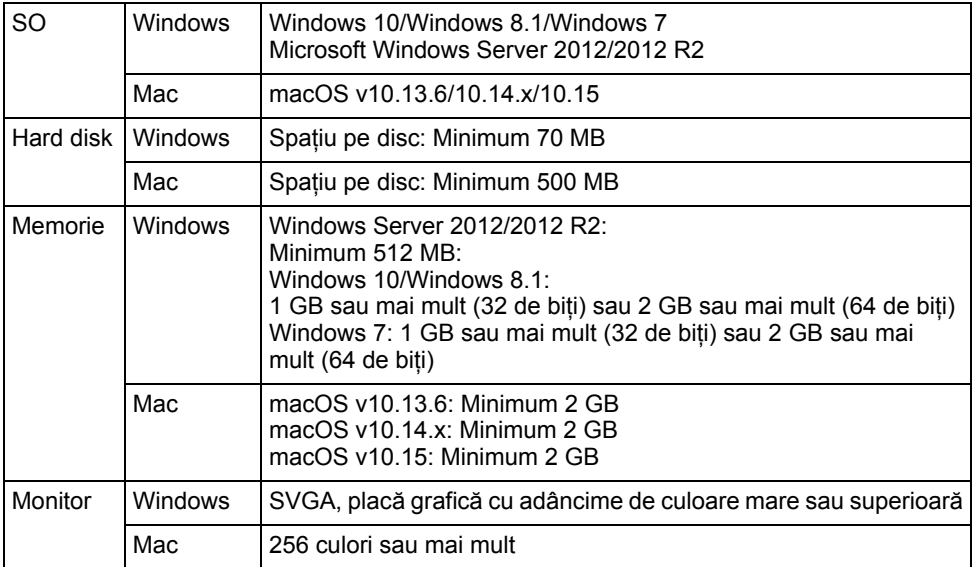

 **UTILIZAREA PROGRAMULUI SOFTWARE P-TOUCH**

### **Utilizarea P-touch Editor (pentru Windows)**

#### **Lansarea P-touch Editor**

#### **Pentru Windows 10 1**

De la butonul Start, apăsați [P-touch Editor] sub [Brother P-touch], sau dublu clic pe [P-touch Editor] de pe spațiul de lucru.

Când este lansat P-touch Editor, selectați dacă doriți să creați un nou format sau să deschideți un format existent.

#### **Pentru Windows 8.1/Windows Server 2012**

Faceți clic pe [P-touch Editor] din ecranul [Aplicații] sau faceți dublu clic pe [P-touch Editor] de pe spațiul de lucru.

Când este lansat P-touch Editor, selectați dacă doriți să creați un nou layout sau să deschideți un layout existent.

#### **Pentru Windows 7**

De la butonul Start, faceți clic pe [Toate programele] - [Brother P-touch] - [P-touch Editor].

Când este lansat P-touch Editor, selectați dacă doriți să creați un nou layout sau să deschideți un layout existent.

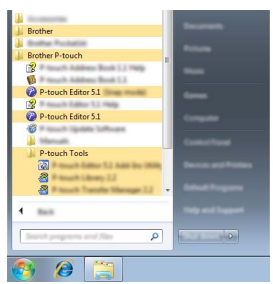

- Puteți lansa P-touch Editor și folosind comenzi rapide, dacă ați selectat crearea de comenzi rapide în timpul instalării.
	- Pictograma comenzii rapide de pe spațiul de lucru: dublu clic pentru a lansa P-touch Editor.
	- Pictograma comenzii rapide din bara de lansare rapidă: clic pentru a lansa P-touch Editor.
	- Pentru a schimba modalitatea de funcționare a software-ului P-touch Editor la lansarea acestuia, faceți clic pe [Tools] (Instrumente) - [Options] (Opțiuni) din bara de meniu a P-touch Editor pentru a afișa caseta de dialog [Options] (Opțiuni). În partea stângă, selectați titlul [General] și apoi setarea dorită din lista [Operations] (Operațiuni) de la [Startup Settings] (Setări inițializare). Setarea implicită este [Display New View] (Afișare vizualizare nouă).

Selectați o opțiune din ecran. **2**

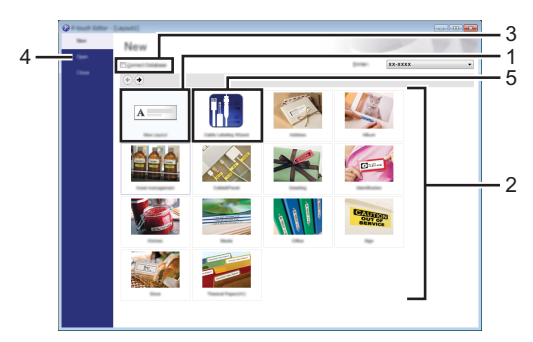

- 1. Pentru a crea un nou format, faceți clic pe butonul [New Layout] (Layout nou).
- 2. Pentru a crea un nou format folosind un format presetat, selectați butonul categoriei dorite.
- 3. Pentru a conecta un format predefinit la o bază de date, bifați caseta corespunzătoare opțiunii [Connect Database] (Conectare Bază de Date).
- 4. Pentru a deschide un format existent, faceți clic pe [Open] (Deschidere).
- 5. Pentru a deschide o aplicație astfel încât să creați etichete pentru gestionarea echipamentelor electrice, faceți clic pe butonul [Cable Labelling Wizard] (Expert de etichetare cabluri).

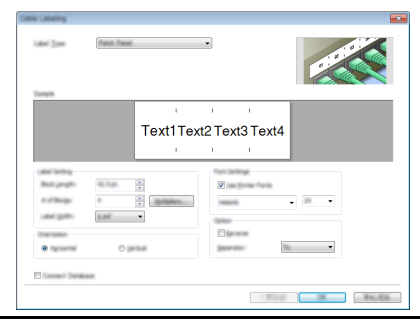

● UILIZAREA PROGRAMULUI 3OFTWARE P-1OUCH  **UTILIZAREA PROGRAMULUI SOFTWARE P-TOUCH**

#### **Moduri de operare**

P-touch Editor are trei moduri diferite de operare: modul [Express], modul [Professional] și modul [Snap]. Puteți schimba modurile folosind butoanele de selecție a modurilor.

#### **Modul [Express]**

Acest mod permite crearea rapidă a unor formate care conțin text și imagini.

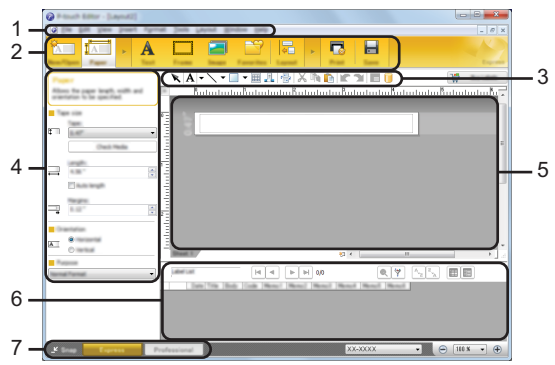

- **1. Bara de meniuri**
- **2. Bara de comenzi**
- **3. Bara de instrumente de desenare/editare**
- **4. Bara de proprietăți**
- **5. Fereastra de layout**
- **6. Fereastra bazei de date**
- **7. Butoane de selecție a modurilor**

#### **Modul [Professional]**

. . . . .

Acest mod permite crearea unor formate folosind o gamă largă de instrumente și opțiuni avansate.

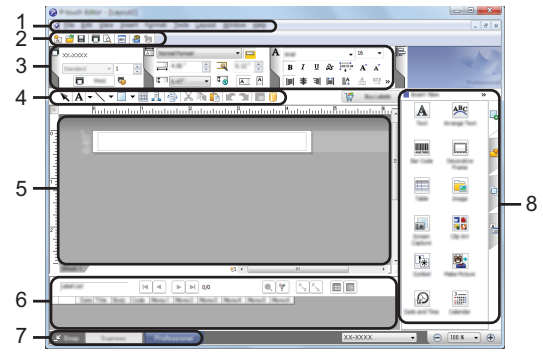

- **1. Bara de meniuri**
- **2. Bara de instrumente standard**
- **3. Paleta de proprietăți**
- **4. Bara de instrumente de desenare/editare**
- **5. Fereastra de layout**
- **6. Fereastra bazei de date**
- **7. Butoane de selecție a modurilor**
- **8. Bara laterală**

#### **Modul [Snap]**

Acest mod vă permite să efectuați un instantaneu parțial sau complet al ecranului computerului dvs, să-l imprimați ca imagine și să-l salvați pentru o utilizare viitoare.

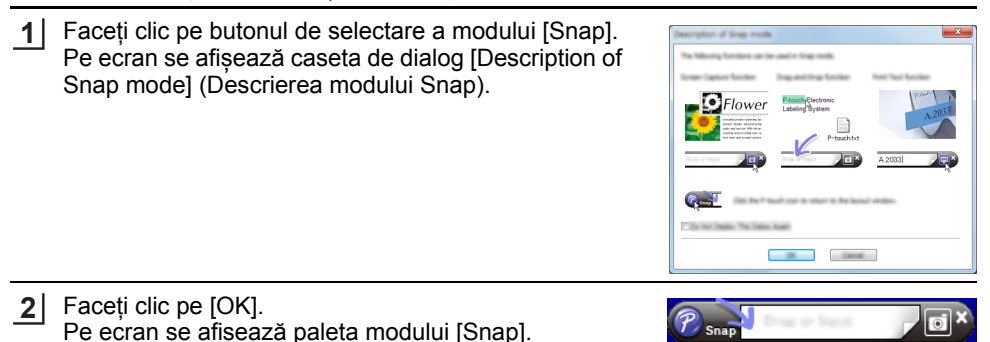

### **Utilizarea P-touch Editor (pentru Mac)**

#### **Lansarea P-touch Editor**

Faceți dublu clic pe pictograma [P-touch Editor] de pe spațiul de lucru.

- Și metoda următoare poate fi utilizată pentru a lansa P-touch Editor.
	- Faceți dublu clic pe [Macintosh HD] [Applications] (Aplicații) și apoi pe pictograma aplicației [Brother P-touch Editor].

#### **Fereastra principală**

Acesta vă permite să creați etichete cu text și imagini. Fereastra de format este compusă din următoarele secțiuni:

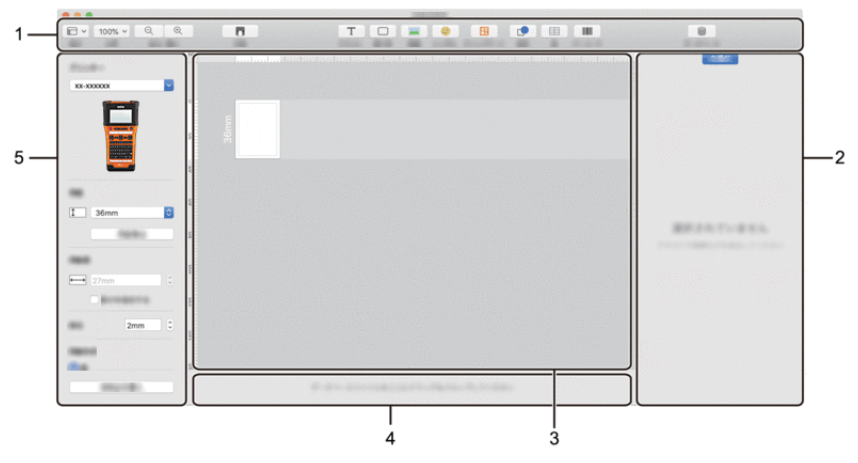

- **1. Bară de unelte**
- **2. Inspector obiecte**
- **3. Fereastra de layout**
- **4. Zona de conectare a bazei de date**
- **5. Inspector etichete**

 **UTILIZAREA PROGRAMULUI SOFTWARE P-TOUCH**

UTILIZAREA PROGRAMULUI SOFTWARE P-TOUCH

### <span id="page-50-0"></span>**Actualizarea P-touch Editor**

Programul software poate fi actualizat la cea mai recentă versiune disponibilă folosind P-touch Update Software.

În pașii următori, veți vizualiza "XX-XXXX". Citiți "XX-XXXX" ca fiind denumirea imprimantei.

- Trebuie să fiți conectat la internet pentru a lansa P-touch Update Software.
	- Puteți constata că software-ul și conținutul acestui manual diferă.
		- Nu întrerupeți alimentarea aparatului în timp ce transferați date sau actualizați programul software.

#### **Actualizarea programului software P-touch Editor (pentru Windows)**

Puteți descărca P-touch Update Software de pe site-ul web Brother support [support.brother.com](http://support.brother.com).

#### **Pentru Windows 10**

**1**

Apăsați butonul Start, apoi selectați [Brother P-touch] - [P-touch Update Software], sau dublu clic [P-touch Update Software] de pe spațiul de lucru.

#### **Pentru Windows 8.1/Windows Server 2012**

Faceți clic pe [P-touch Update Software] din ecranul [Aplicații] sau faceți clic dublu pe [P-touch Update Software] de pe spațiul de lucru.

#### **Pentru Windows 7**

Faceți dublu clic pe pictograma [P-touch Update Software] de pe desktop.

De asemenea, metoda următoare poate fi utilizată pentru lansarea P-touch Update Software.

Faceți clic pe butonul Start și apoi selectați [Toate programele] - [Brother P-touch] - [P-touch Update Software].

Faceți clic pe pictograma [Actualizare software computer]. **2**

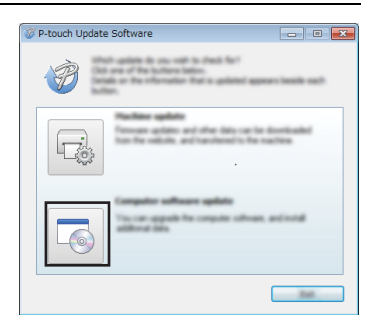

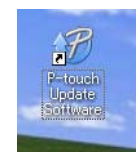

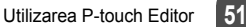

Selectați [Imprimantă] și [Limbă], bifați caseta **3** corespunzătoare programului P-touch Editor și apoi faceți clic pe [Instalare].

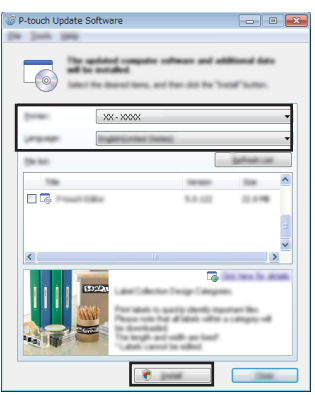

Pe ecran se afișează un mesaj care indică terminarea instalării.

#### **Actualizarea programului software P-touch Editor (pentru Mac)**

Pentru a folosi P-touch Update Software descărcați-l de pe site-ul web Brother support [support.brother.com](http://support.brother.com).

# **Utilizarea P-touch Transfer Manager (pentru Windows)**

Această aplicație vă permite să transferați sabloane și alte date pe imprimantă și să salvați copii de rezervă ale datelor pe calculator.

Există unele restricții în ceea ce privește șabloanele care pot fi transferate pe imprimantă. Pentru detalii, consultați "Observații privind utilizarea P-touch Transfer Manager [\(pentru Windows\)" la pagina 91](#page-90-0).

#### **Cum să utilizați P-touch Transfer Manager**

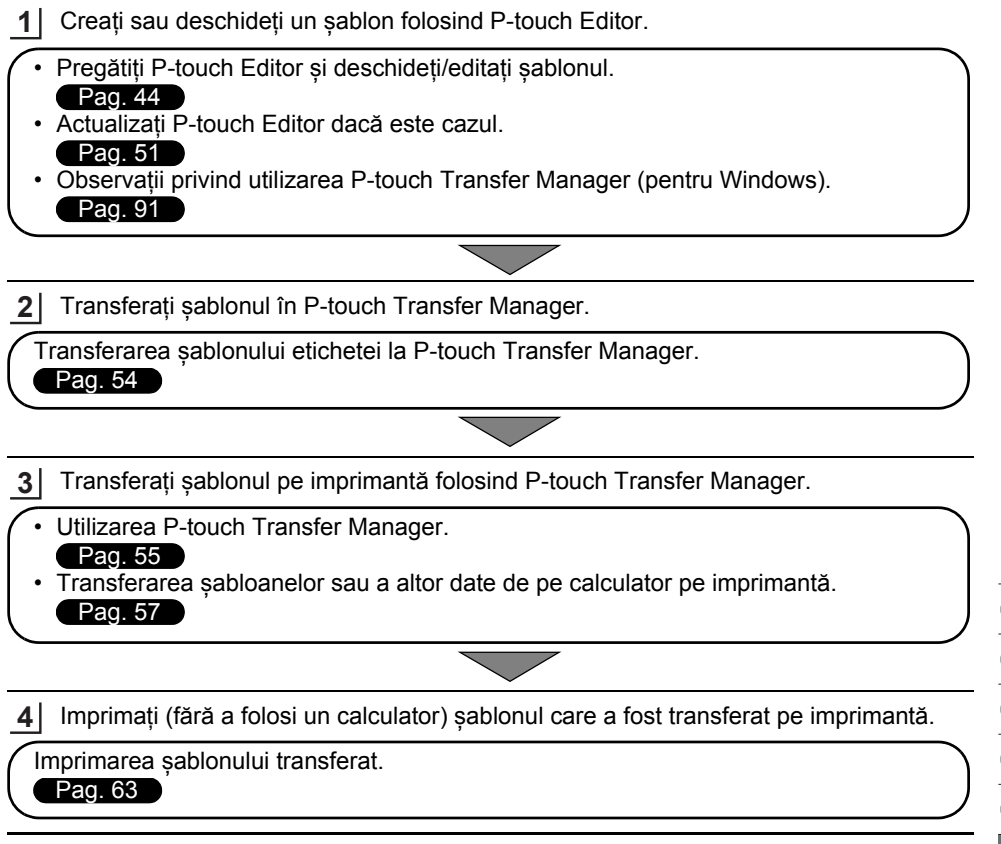

1 2  $\frac{1}{3}$ 4  $\widehat{5}$ 

#### **UTILIZAREA PROGRAMULUI SOFTWARE P-TOUCH**  $\overline{a}$

#### <span id="page-53-0"></span>**Transferarea șablonului etichetei la P-touch Transfer Manager**

Șabloanele de etichete create în P-touch Editor trebuie transferate mai întâi la P-touch Transfer Manager.

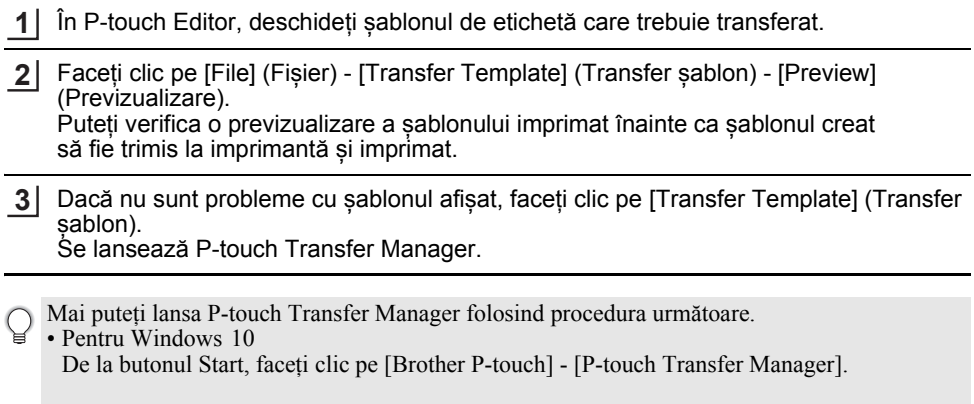

• Pentru Windows 8.1/Windows Server 2012 Faceți clic pe [P-touch Transfer Manager] din ecranul [Aplicații].

• Pentru Windows 7 De la butonul Start, faceți clic pe [Toate programele] - [Brother P-touch] - [P-touch Tools] - [P-touch Transfer Manager].

 **UTILIZAREA PROGRAMULUI SOFTWARE P-TOUCH**

UTILIZAREA PROGRAMULUI SOFTWARE P-TOUCH

### <span id="page-54-0"></span>**Utilizarea P-touch Transfer Manager**

Mai puteți lansa P-touch Transfer Manager și din P-touch Editor. Faceți clic pe [File] (Fișier) - [Transfer Template] (Transfer șablon) - [Transfer].

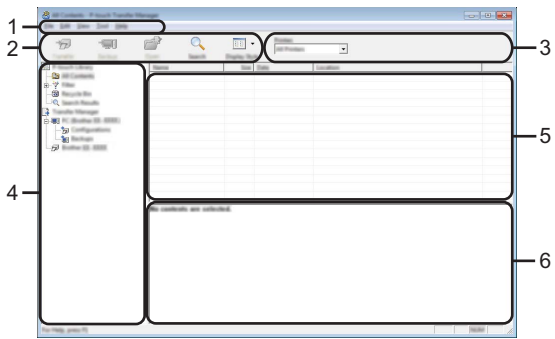

#### **1. Bara de meniuri**

Oferă acces la diferite comenzi, grupate sub fiecare titlu de meniu ([File] (Fișier), [Edit] (Editare), [View] (Vizualizare), [Tool] (Instrument), și [Help] (Ajutor)) conform funcțiilor lor.

#### **2. Bară de unelte**

Oferă acces la comenzile utilizate frecvent.

#### **3. Selector imprimantă**

Vă permite să selectați pe ce imprimantă vor fi transferate datele. Dacă selectați o imprimantă, în lista dedicată pot fi afișate numai datele care pot fi trimise pe imprimanta selectată.

#### **4. Vizualizarea folderelor**

Afișează o listă a directoarelor și a imprimantelor. Dacă selectați un director, șabloanele din directorul selectat sunt afișate în lista de șabloane.

Dacă selectați o imprimantă, sunt afișate șabloanele curente și alte date stocate pe imprimantă.

#### **5. Lista de șabloane**

Afișează o listă a șabloanelor din directorul selectat.

#### **6. Previzualizare**

Afișează o previzualizare a șabloanelor din lista dedicată.

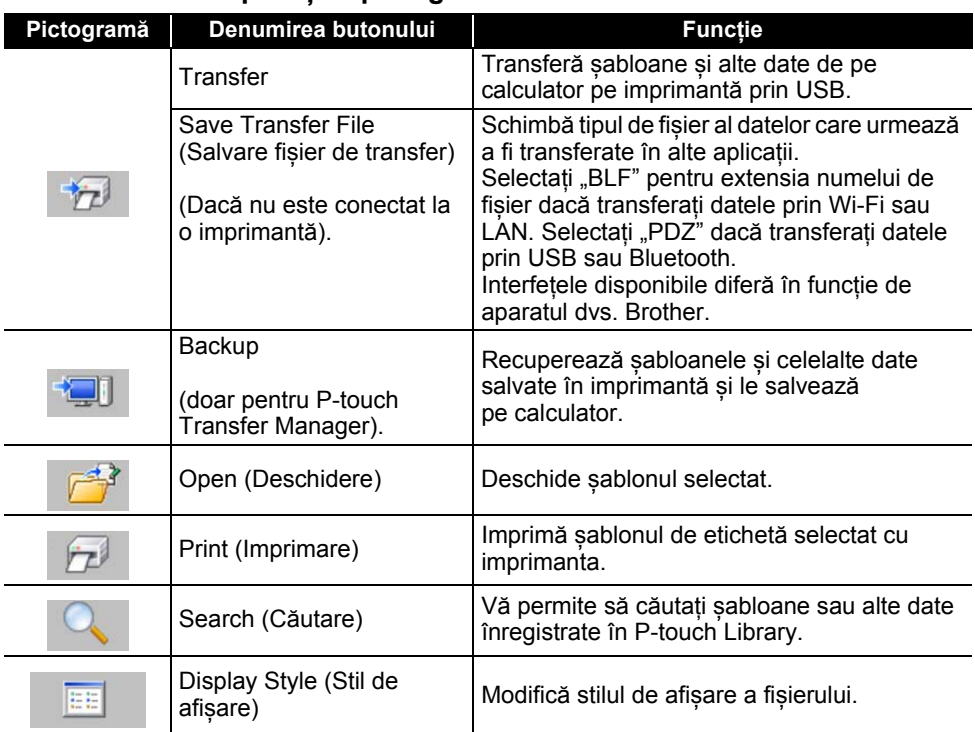

### **Explicațiile pictogramelor din bara de unelte**

. . . . . . . . . . . . . . . . . . .

### <span id="page-56-0"></span>**Transferarea șabloanelor sau a altor date de pe calculator pe imprimantă**

Lansați P-touch Transfer Manager. **1**

> Pentru Windows 10 De la butonul Start, faceți clic pe [Brother P-touch] - [P-touch Transfer Manager].

Pentru Windows 8.1/Windows Server 2012 Faceți clic pe [P-touch Transfer Manager] din ecranul [Aplicații].

Pentru Windows 7 De la butonul Start, faceți clic pe [Toate programele] - [Brother P-touch] - [P-touch Tools] - [P-touch Transfer Manager].

- Conectați calculatorul și imprimanta prin USB și porniți imprimanta. Numele modelului imprimantei este afișat în vizualizarea folderelor. Dacă selectați o imprimantă din vizualizarea folderelor, sunt afișate șabloanele curente și alte date stocate pe imprimantă. **2**
- Selectați imprimanta pe care doriți să transferați sablonul sau alte date. **3**

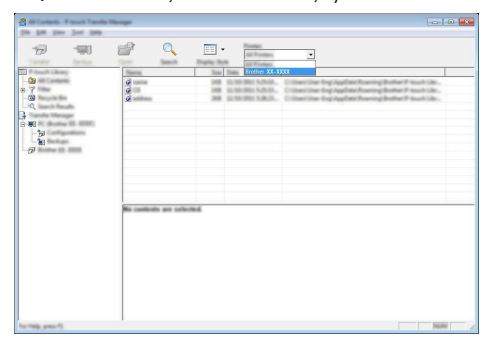

Înainte de a transfera datele, verificați dacă imprimanta și calculatorul sunt conectate corect prin cablu USB și dacă imprimanta este pornită.

**4**

Faceți clic dreapta pe directorul [Configurations] (Configurații), selectați [New] (Nou) și creați apoi un director nou.

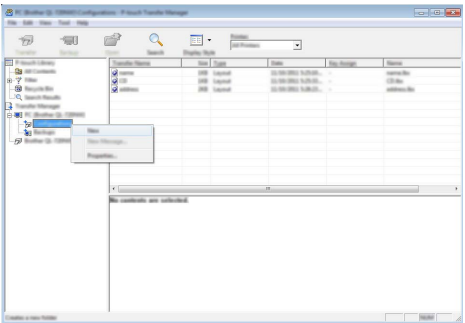

În exemplul de mai sus este creat directorul [Transfer].

Trageți șablonul sau alte date pe care doriți să le transferați și plasați-l în directorul nou. **5**

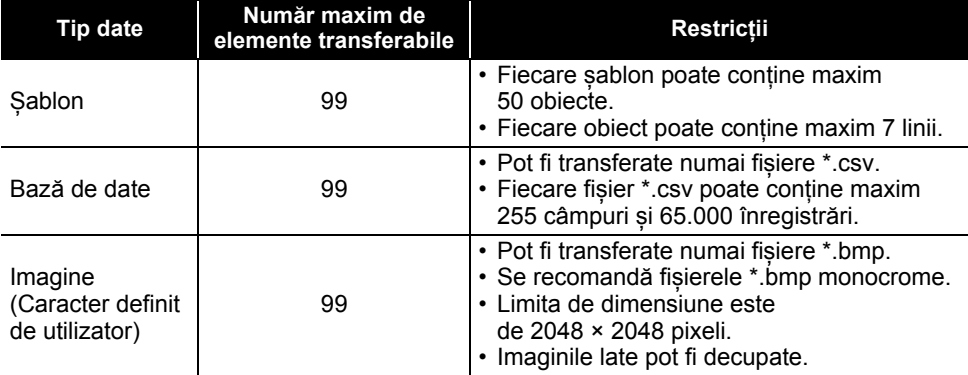

#### **Specificațiile funcției de transfer**

Spațiul disponibil în memoria de fișiere de transfer poate fi confirmat cu ajutorul procedurii următoare.

Apăsați pe tasta **Meniu**, selectați "Uz" utilizând tasta ▲ sau ▼, apoi apăsați pe tasta **OK** sau **Enter**. Selectați "Conținut transferat" folosind tasta **A** sau ▼ și apoi apăsați pe tasta **OK** sau **Enter**.

\* Spațiul disponibil care este afișat în "Disponibil: X.XXMB" poate diferi față de spațiul disponibil efectiv.

Puteți vizualiza șabloane și alte date selectând directorul din directorul [Configurations] (Configurații), selectând [All Contents] (Tot conținutul) sau selectând una dintre categoriile de sub [Filter] (Filtru), cum ar fi [Layouts] (Formate).

Dacă transferați mai multe șabloane sau alte date, trageți toate fișierele pe care doriți să le transferați și plasați-le în directorul nou.

Fiecărui fișier îi este alocat un număr de cheie (locația memoriei în imprimantă) atunci când este plasat în noul director.

- $\overline{m}$
- Pentru a modifica numărul de cheie atribuit unui element, clic dreapta pe element, selectați [Key Assign] (Atribuire cheie), apoi selectați numărul de cheie dorit. **6**

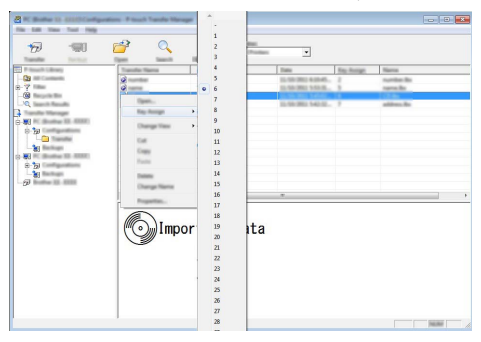

- Tuturor datelor transferate pe imprimantă le este atribuit un număr de cheie.
	- Dacă șablonul sau alte date transferate pe imprimantă dețin același număr de cheie ca un alt șablon salvat pe imprimantă, noul șablon îl va suprascrie pe cel vechi. Puteți confirma alocările numerelor de cheie ale șabloanelor salvate pe imprimantă prin realizarea unei copii de siguranță a șabloanelor sau a altor date (consultați ["Realizarea copiilor de siguran](#page-60-0)ță pentru șabloane și alte [date salvate pe imprimant](#page-60-0)ă" la pagina 61).
		- Dacă memoria imprimantei este plină, ștergeți unul sau mai multe șabloane din memoria nonvolatilă a imprimantei (consultați ["Realizarea copiilor de siguran](#page-60-0)ță pentru șabloane și alte [date salvate pe imprimant](#page-60-0)ă" la pagina 61).

- Pentru a schimba numele șabloanelor sau ale altor date pe care doriți să le transferați, apăsați pe elementul dorit și introduceți numele nou. **7**
- Selectați directorul care conține șabloanele sau celelalte date pe care doriți să le transferați, apoi faceți clic pe [Transfer]. Se afișează un mesaj de confirmare. **8**

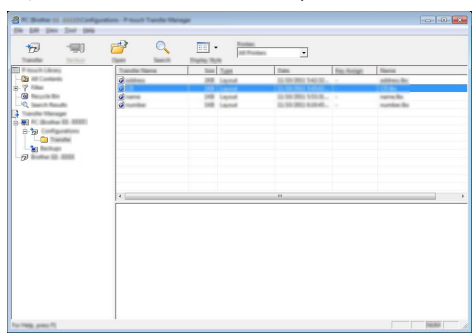

- Puteți transfera și elemente individuale pe imprimantă. Selectați șablonul sau celelalte date pe care doriți să le transferați, apoi faceți clic pe [Transfer].
- Faceți clic pe [OK]. **9**

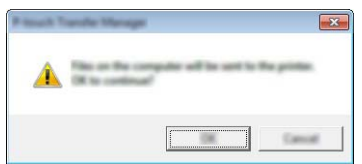

Șabloanele sau celelalte date selectate sunt transferate pe imprimantă.

Pentru a imprima datele care au fost transferate pe imprimantă, imprimanta trebuie comutat din modul de transfer în modul normal. Opriți imprimanta și reporniți-o.

### <span id="page-60-0"></span>**Realizarea copiilor de siguranță pentru șabloane și alte date salvate pe imprimantă**

Recuperați șabloanele și celelalte date salvate în imprimantă și salvați-le pe calculator.

- Șabloanele sau alte date la care ați făcut copii de siguranță nu pot fi editate pe calculator.
- În funcție de modelul imprimantei, este posibil ca șabloanele sau celelalte date la care s-a făcut copia de siguranță de pe alt model de imprimantă să nu poată fi transferate pe celălalt model de imprimantă.
- Conectați calculatorul și imprimanta și porniți imprimanta. Numele modelului imprimantei este afișat în vizualizarea folderelor. Dacă selectați o imprimanță din vizualizarea folderelor, se afișează șabloanele curente și alte date stocate pe imprimantă. **1**

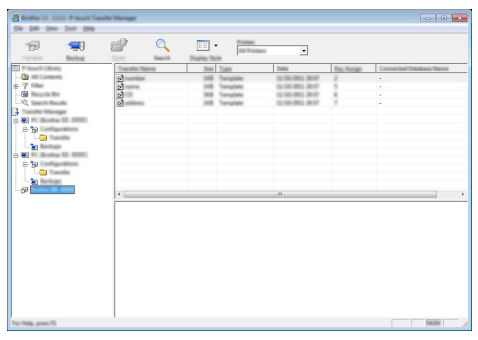

Selectați imprimanta de pe care doriți să copiați și apoi faceți clic pe [Backup]. Se afișează un mesaj de confirmare. **2**

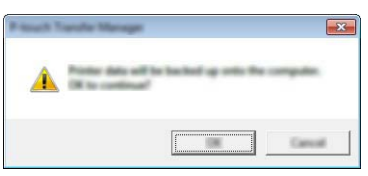

Faceți clic pe [OK]. Un nou director este creat sub imprimanta în vizualizarea folderelor. Numele directorului are la bază data și ora realizării copiei de siguranță. Toate șabloanele și celelalte date de pe imprimanta sunt transferate în noul director și salvate pe calculator. **3**

#### **Ștergerea tuturor datelor din imprimantă**

Ștergeți toate șabloanele sau alte date salvate în imprimantă.

Conectați calculatorul și imprimanta și porniți imprimanta. **1** Numele modelului se afișează în vizualizarea folderelor.

Faceți clic dreapta pe modelul dvs. și apoi selectați [Delete All] (Ștergere toate). **2**

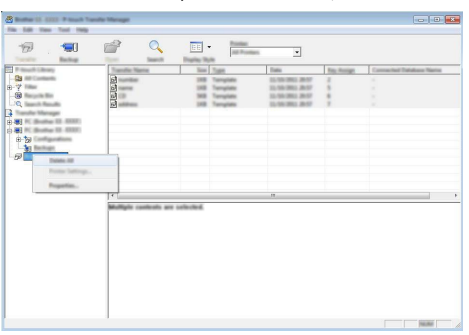

Se afișează un mesaj de confirmare.

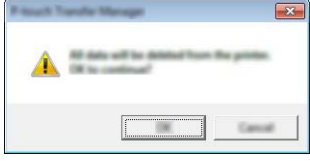

Faceți clic pe [OK]. Sunt șterse toate șabloanele și celelalte date salvate în imprimantă. **3**

## <span id="page-62-0"></span>**Utilizarea datelor transferate pe imprimantă**

Pentru a crea sau a imprima eticheta se poate utiliza un șablon, o bază de date sau un caracter definit de utilizator, transferat de pe calculator. Pentru a sterge datele transferate, consultați "S[tergerea datelor transferate" la pagina 69.](#page-68-1)

#### **O imagine caracter definită de utilizator**

Pentru a introduce imaginea, consultati ["Introducerea simbolurilor" la pagina 27](#page-26-0).

#### <span id="page-62-1"></span>**Imprimarea șablonului transferat**

Un format de etichetă creat cu P-touch Editor (fișier \*.lbx) poate fi transferat la imprimantă, unde poate fi folosit ca șablon pentru imprimarea etichetelor. Șabloanele pot fi editate sau imprimate fie folosind text dintr-o bază de date, fie introducând text direct în șablon.

- Înainte de a edita un șablon, transferați-l pe imprimantă.
	- Când transferul datelor pe imprimantă este finalizat, opriți și apoi reporniți imprimanta.

#### **Dacă trebuie editat un șablon care nu are niciun obiect**

Apăsați pe tasta **Fișier**, selectați "Sabloane transferate" folosind tasta ▲ sau ▼, apoi apăsați pe tasta **OK** sau **Enter**. **1**

"Sabloane transferate" se afișează dacă șablonul este transferat.

Selectați sablonul care trebuie imprimat folosind tasta  $\triangle$  sau  $\triangledown$  si apoi apăsați pe tasta **OK** sau **Enter**. **2**

Dacă șablonul este conectat cu o bază de date, pictograma  $\mathbf{r}$  apare în colțul din dreapta sus al ecranului.

Apăsați tasta **Imprimare** pentru a începe imprimarea. **3**

#### **Dacă trebuie editat un șablon care are un obiect**

Dacă este necesar, șablonul poate fi editat temporar. Totuși, șablonul nu poate fi salvat după ce este modificat.

Dacă șablonul nu este conectat cu o bază de date, eticheta va fi gata de imprimare după ce selectați șablonul etichetei și introduceți textul în fiecare dintre câmpurile sale. Dacă șablonul este conectat cu o bază de date, se poate imprima o singură înregistrare sau un interval de înregistrări din baza de date interconectate cu șablonul.

• Procedura următoare este pentru imprimarea unei înregistrări singulare din baza de date.

- Nu puteți adăuga sau șterge un sfârșit de linie.
- Apăsați pe tasta Fișier, selectați "Șabloane transferate" folosind tasta ▲ sau ▼, apoi apăsați pe tasta **OK** sau **Enter**. **1**

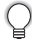

"Sabloane transferate" se afișează dacă șablonul este transferat.

8

9 10

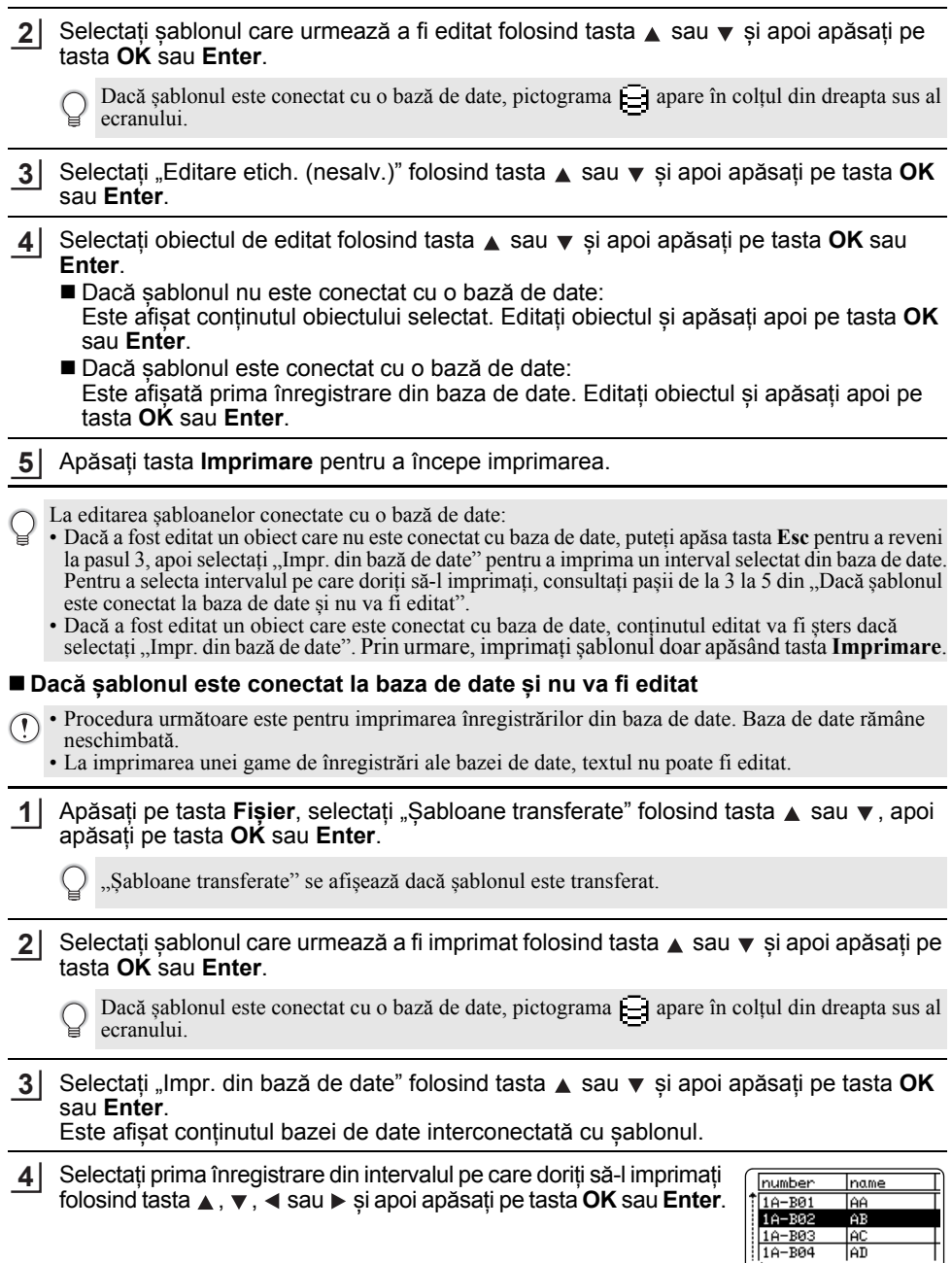

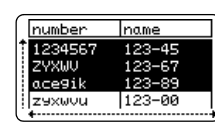

- Apăsați pe tasta **Esc** pentru a reveni la pasul anterior.
	- Numărul maxim de caractere ce pot fi imprimate pentru un șablon transferat este de 1500 caractere. Totuși, numărul maxim de caractere va scădea dacă se adaugă sfârșituri de linie sau blocuri.

#### **Utilizarea datelor dintr-o bază de date transferată**

O bază de date convertită într-un fișier \*.csv file poate fi transferată pe imprimantă. Datele pentru o bază de date transferate fără un șablon pot fi importate în fiecare tip de aplicație de etichetare. Datele aferente bazei de date sunt importate conform numărului de blocuri și de pagini setat pentru fiecare tip de aplicație de etichetare. Consultați ["Selectarea unui tip de](#page-21-0)  aplicaț[ie de etichetare" la pagina 22](#page-21-0) pentru detalii referitoare la setarea numărului de blocuri și de pagini pentru fiecare tip de aplicație de etichetare.

- $\odot$  Înainte de a utiliza o bază de date, transferați-o pe imprimantă.
- Dacă o bază de date și un șablon sunt interconectate și transferate împreună, baza de date poate utiliza numai respectivul șablon.
- Dacă intervalul bazei de date selectate este mai mare decât numărul de blocuri și de pagini setat, datele vor fi importate până când se atinge numărul maxim de blocuri și de pagini.
	- Dacă numărul de blocuri și de pagini setat este mai mare decât intervalul bazei de date selectate, operațiunea se va încheia după ce întreaga bază de date este importată. Blocurile și paginile rămase vor fi imprimate goale, fără date.

Rezultatele imprimării sunt afișate pentru fiecare tip de aplicație de etichetare atunci când sunt importate baze de date pentru următoarele exemple.

 $\blacksquare$  Exemplu 1:

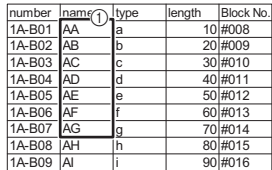

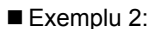

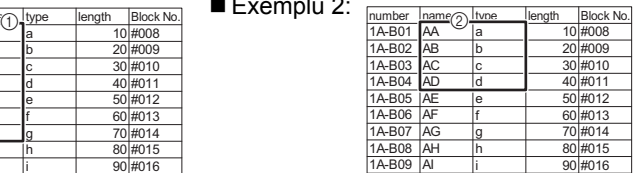

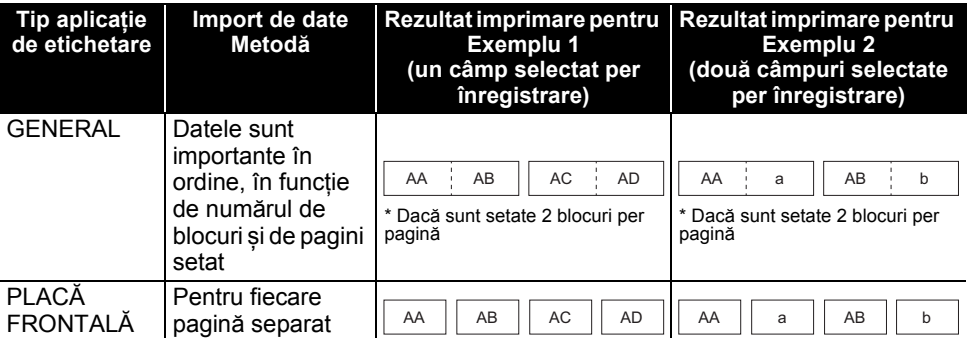

8

9 10

5 6 7

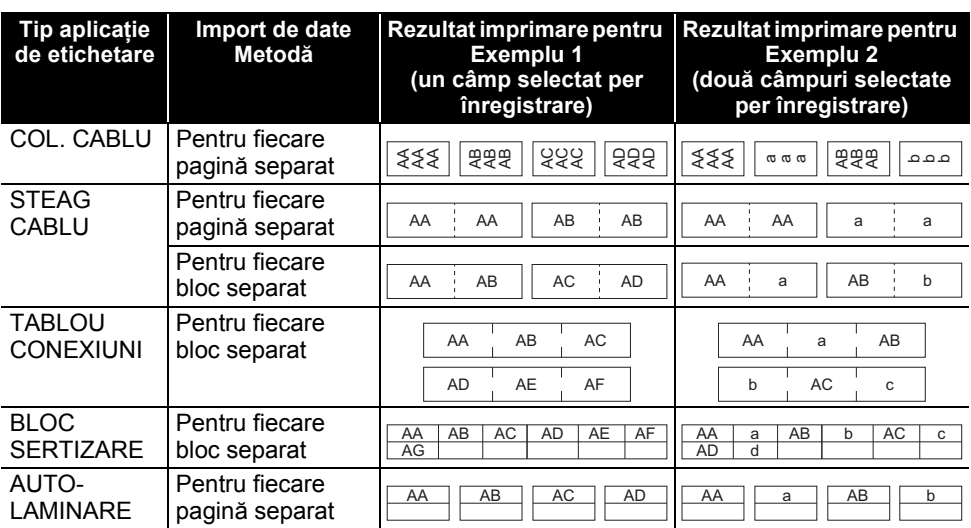

Apăsați pe tasta **Bază de date**, selectați baza de date de utilizat și apoi apăsați pe tasta **1 OK** sau **Enter**.

Este afișată prima înregistrare din baza de date selectată.

- Dacă înregistrarea selectată nu este modificată într-un anumit interval de timp în timp ce baza de date este afișată, conținutul înregistrării va fi afișat în partea de jos a ecranului. Totuși, conținutul înregistrării nu va fi afișat dacă înregistrarea conține 9 caractere sau mai puține.
	- Dacă tasta **Previzualizare** este apăsată, proprietățile înregistrării vor fi afișate.
	- La setarea intervalului, linia "nume câmpuri" (primul rând de date) nu poate fi selectat.

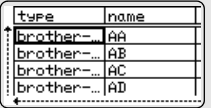

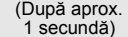

J

type brother-

brother

brother-

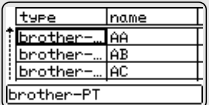

name

AA

laB

AC. brother-... AD

#### Selectați prima înregistrare din intervalul pe care doriți să-l introduceți și apoi apăsați tasta **OK** sau **Enter**. Va fi evidențiată înregistrarea selectată. **2**

Selectați ultima înregistrare din intervalul pe care doriți să-l introduceți și apoi apăsați tasta **OK** sau **Enter**. Va fi evidențiat intervalul selectat. **3**

Va fi afișat conținutul bazei de date selectate.

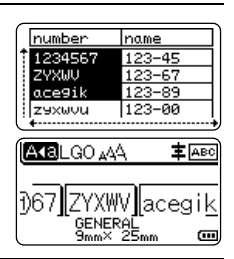

 **UTILIZAREA PROGRAMULUI SOFTWARE P-TOUCH**

#### **Căutarea în baza de date**

**2**

În timp ce selectați o înregistrare din baza de date pentru utilizare într-un șablon sau adăugare la o etichetă, puteți căuta după înregistrări care conțin caractere specifice sau un număr specific. Căutarea continuă spre dreapta după primul șir găsit. Apoi, înregistrările din baza de date vor fi căutate în aceeași direcție ca și ordinea de importare pentru tipul de etichetă. Se va căuta și în linia "nume câmpuri".

Caracterele de căutare posibile includ litere cu majuscule și cu minuscule (inclusiv caractere accentuate), cifre și simbolurile superioare afișate pe taste.

Apăsați pe tasta **Bază de date**, selectați baza de date de utilizat și apoi apăsați pe tasta **OK** sau **Enter**. Este afișată prima înregistrare din baza de date selectată. **1**

câmp, după șirele de caractere ce conțin litera "B".

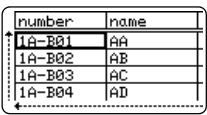

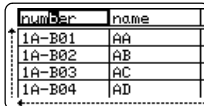

Dacă este găsit un șir care conține "B", cursorul se va deplasa la datele respective, iar caracterul "B" va fi evidențiat. Suplimentar,

Tastați primul caracter (de ex., "B") după care doriți să căutați. Exemplu: Dacă tastați "B", în câmpuri se va căuta, de la primul

"B" va fi stocat în memoria internă.

Dacă nu este găsit un șir care conține caracterul "B", cursorul va rămâne la actuala poziție fără a se deplasa, iar caracterul "B" nu va fi salvat în memoria internă.

Tastați al 2-lea caracter (de ex., "R") după care doriți să căutați. Apoi, după ce tastați "R", în câmpuri se efectuează căutarea, de la următorul câmp, după șiruri de caractere ce conțin "BR". **3**

Dacă este găsit un șir care conține "BR", cursorul se va deplasa la datele respective, iar "BR" vor fi evidențiate. Suplimentar, "BR" vor fi stocate în memoria internă.

Continuați să căutați în baza de date folosind aceeași procedură. **4**

- În cazul în care caracterul căutat este conținut în mai multe câmpuri din baza de date, apăsați tasta **Bază de date** pentru a vă deplasa la următorul câmp care conține caracterul. Caracterul va fi evidențiat în câmp.
	- Apăsați tasta **Ștergere înapoi** pentru a șterge ultimul caracter de căutare care a fost tastat. Cursorul se deplasează la câmpul care conține caracterele de căutare rămase.

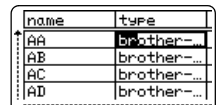

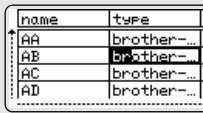

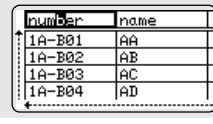

#### **Editarea bazei de date**

Apăsați pe tasta **Bază de date**, selectați baza de date de editat **1** și apoi apăsați pe tasta **OK** sau **Enter**. Mai puteți selecta baza de date de editat și apăsând pe tasta **Fișier** și selectarea "Șabloane transferate" - "Impr. din bază de date" folosind tasta  $\blacktriangle$  sau  $\blacktriangledown$ . Este afișată prima înregistrare din baza de date selectată.

Selectați celula ce trebuie editată folosind tasta  $\blacktriangle$  sau  $\blacktriangledown$ . Apoi mențineți apăsată tasta **OK** sau **Enter**. **2**

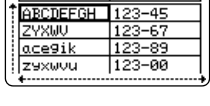

Ingme

הו

mumber

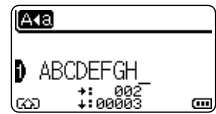

Introduceți noul text. [A∢a] 1234567 802 :⊀<br>دαααα Œ

Apăsați pe tasta **Esc** pentru a anula editarea textului și a reveni la ecranul anterior.

• Numărul de simboluri disponibile pentru editarea bazei de date este limitat.  $\left( \, \right)$ 

- Puteți adăuga sau șterge un sfârșit de linie.
- Fiecare celulă poate conține maxim 7 linii.
- Apăsați pe tasta **OK**. Este afișat noul text. **4**

**3**

Dacă nu doriți să imprimați baza de date, apăsați pe tasta **OK** și apoi apăsați pe tasta **Esc**. Datele editate vor fi salvate.

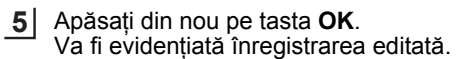

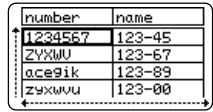

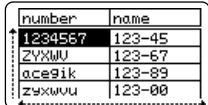

 **UTILIZAREA PROGRAMULUI SOFTWARE P-TOUCH**

UTILIZAREA PROGRAMULUI SOFTWARE P-TOUCH

**6** Dacă baza de date a fost transferată cu un șablon: number Selectați ultima înregistrare din intervalul pe care doriți să-l imprimați 1234567 ZYXWU folosind tasta  $\blacktriangle$ ,  $\blacktriangledown$ ,  $\blacktriangleleft$  sau  $\blacktriangleright$  si apoi apăsați pe tasta **Imprimare**, ace9ik **OK** sau **Enter** pentru a începe imprimarea. zexwou Când intervalul este setat, înregistrările selectate vor fi evidențiate.

Dacă baza de date a fost transferată fără un șablon: Selectați ultima înregistrare din intervalul pe care doriți să-l introduceți și apoi apăsați tasta **OK** sau **Enter**. Va fi evidențiat intervalul selectat.

Va fi afișat conținutul bazei de date selectate.

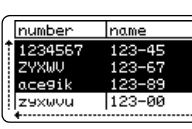

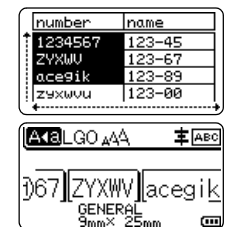

Apăsați tasta **Imprimare**. **7**

### <span id="page-68-1"></span><span id="page-68-0"></span>**Ștergerea datelor transferate**

Pot fi șterse mai multe elemente împreună. Fiecare element trebuie șters separat.

### ■ Stergerea imaginilor de caractere definite de utilizator

- Apăsați pe tasta **Simbol**, selectați "Particularizat" folosind tasta A sau  $\blacktriangledown$ , apoi apăsați pe tasta **OK** sau **Enter**. **1**
- Selectați imaginea caracter definit de utilizator ce trebuie ștearsă folosind tasta A sau  $\blacktriangledown$ și apoi apăsați pe tasta **Eliminare**. Este afisat un mesaj "Stergere?". **2**
- Apăsați tasta **OK** sau **Enter**. Imaginea caracter definit de utilizator este ștearsă și este selectată imaginea următoare. Dacă este necesar, ștergeți caracterul următor. **3**

### **Ștergerea șabloanelor**

- Apăsați pe tasta **Fișier**, selectați "Sabloane transferate" folosind tasta A sau  $\blacktriangledown$ , apoi apăsați pe tasta **OK** sau **Enter**. **1**
- Selectați șablonul care urmează a fi șters folosind tasta  $\blacktriangle$  sau  $\blacktriangledown$  și apoi apăsați pe tasta **OK** sau **Enter**. **2**
- Selectați "Ștergere" folosind tasta ▲ sau ▼ și apoi apăsați pe tasta **OK** sau Enter. **3**
- Apăsați tasta **OK** sau **Enter**. Șablonul selectat este șters și următorul șablon este selectat. Dacă este necesar, ștergeți șablonul următor. **4**

 $- - - -$ 

### **Ștergerea bazelor de date** Apăsați pe tasta **Bază de date**. 2 Selectați baza de date care urmează a fi ștearsă folosind tasta ▲ sau ▼ și apoi apăsați tasta **Eliminare**. Apăsați tasta **OK** sau **Enter**. **3**Baza de date selectată este ștearsă și baza de date următoare este selectată. Dacă este necesar, ștergeți baza de date următoare. **1**

### **Utilizarea P-touch Library**

P-touch Library vă permite să imprimați șabloane sau să gestionați șabloane și alte date.

### **Lansarea aplicației P-touch Library**

#### **Pentru Windows 10**

De la butonul Start, faceți clic pe [Brother P-touch] - [P-touch Library].

#### **Pentru Windows 8.1/Windows Server 2012**

Faceți clic pe [P-touch Library] din ecranul [Aplicații].

#### **Pentru Windows 7**

De la butonul Start, faceți clic pe [Toate programele] - [Brother P-touch] - [P-touch Tools] - [P-touch Library].

La pornirea P-touch Library, se afișează fereastra principală.

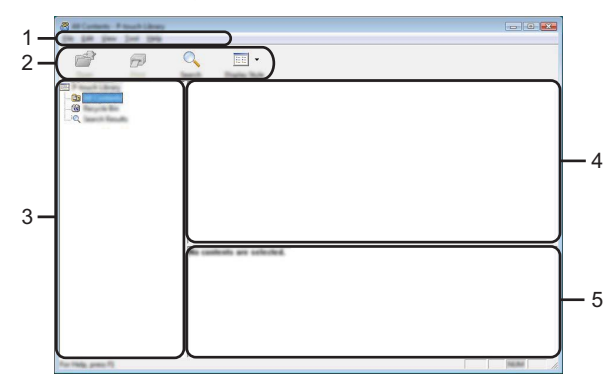

#### **1. Bara de meniuri**

Oferă acces la toate comenzile disponibile grupate sub fiecare titlu de meniu ([File] (Fișier), [Edit] (Editare), [View] (Vizualizare), [Tool] (Instrument), și [Help] (Ajutor)) conform funcțiilor lor.

#### **2. Bară de unelte**

Oferă acces la comenzile utilizate frecvent.

#### **3. Vizualizarea folderelor**

Afișează o listă a directoarelor. Atunci când selectați un director, șabloanele sau alte date din directorul selectat se afișează în lista șabloanelor.

#### **4. Lista șabloanelor**

Afisează o listă a sabloanelor sau alte date din directorul selectat.

#### **5. Previzualizare**

Afișează o previzualizare a șabloanelor sau alte date selectate din lista șabloanelor.

**AAAAAA** 

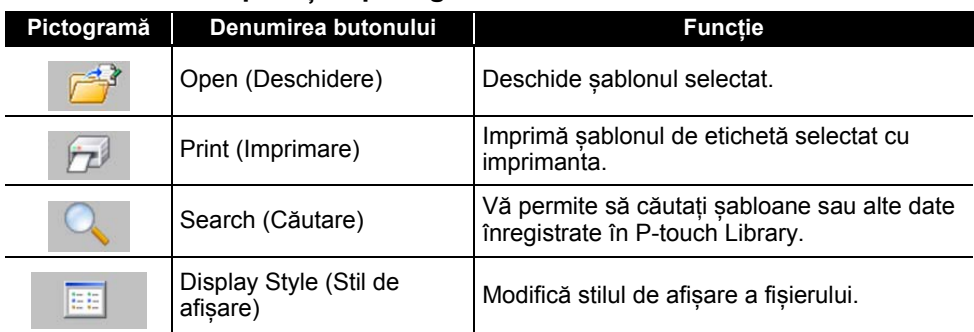

### **Explicațiile pictogramelor din bara de unelte**

#### **Deschiderea și editarea șabloanelor**

Selectați șablonul pe care doriți să-l deschideți sau să-l editați și apoi faceți clic pe [Open] (Deschidere).

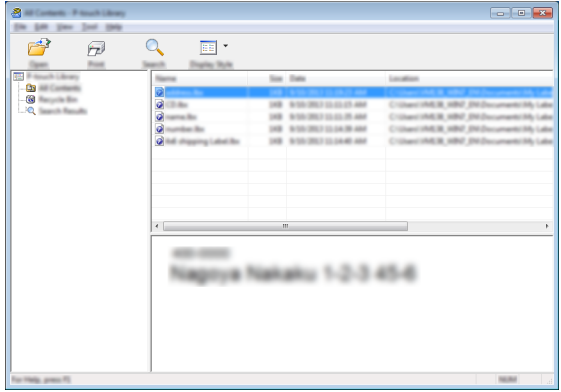

Programul asociat cu șablonul pornește și dvs. puteți edita șablonul.

Programul care pornește depinde de tipul de fișier care este selectat. De exemplu, dacă selectați un șablon P-touch, se lansează P-touch Editor.
#### **Imprimarea șabloanelor**

Selectați șablonul pe care doriți să-l imprimați și apoi faceți clic pe [Print] (Imprimare).

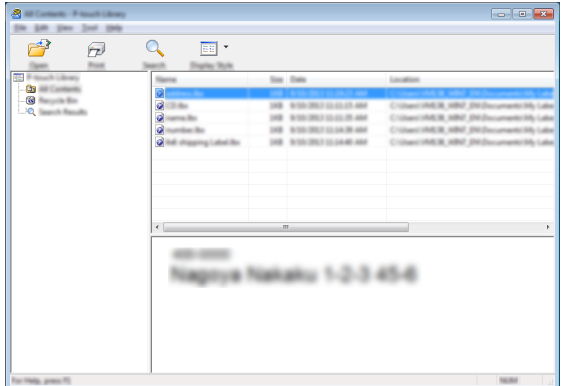

Șablonul este imprimat folosind imprimanta conectată.

#### **Căutarea șabloanelor sau a altor date**

Puteți căuta șabloane sau alte date înregistrate în P-touch Library.

Faceți clic pe [Search] (Căutare). Pe ecran se afișează caseta de dialog [Search] (Căutare). **1**

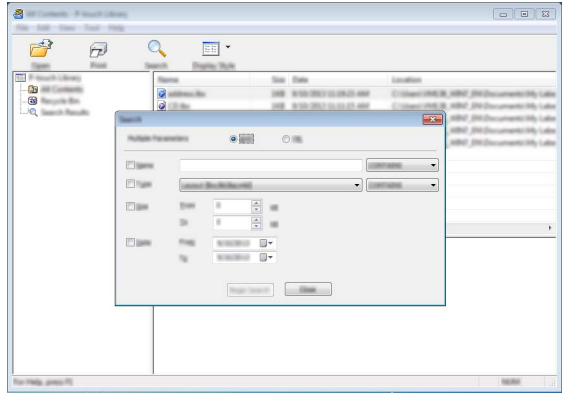

**2**

Specificați criteriile de căutare.

Sunt disponibile următoarele criterii de căutare.

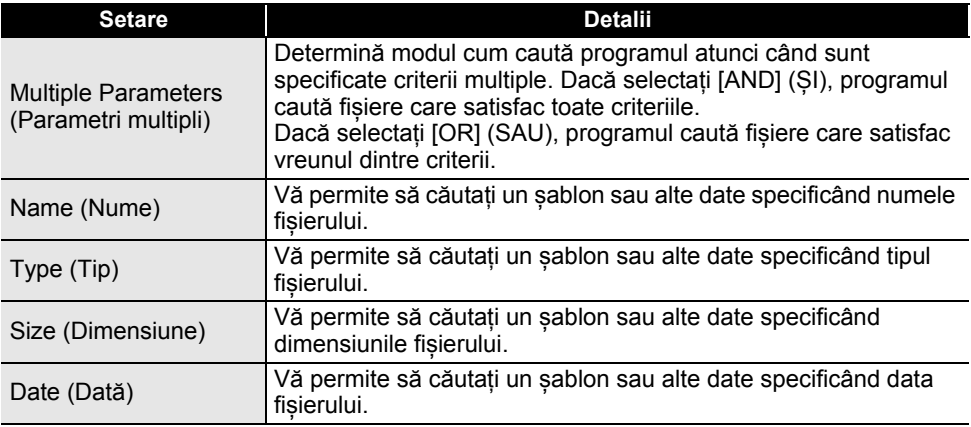

Faceți clic pe [Begin Search] (Începere căutare). Începe căutarea. **3**

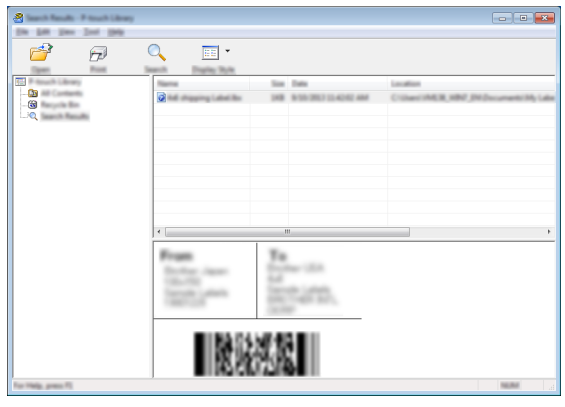

**4** Închideți caseta de dialog [Search] (Căutare). Pentru a confirma rezultatele de căutare, apăsați [Search Results] (Rezultate căutare) în vizualizarea folderelor.

Puteți înregistra șabloane sau alte date în P-touch Library glisându-le și fixându-le în directorul [All Contents] (Tot conținutul) sau în vizualizarea folderelor. Configurarea P-touch Editor pentru a înregistra șabloanele automat în P-touch Library:

- 1. Din meniul P-touch Editor, selectați [Tools] (Instrumente) [Options] (Opțiuni).
- 2. În caseta de dialog [Options] (Opțiuni), faceți clic pe [Registration Settings] (Setări înregistrare) din fila [General].
- 3. Selectați momentul înregistrării șabloanelor create cu P-touch Editor și apoi faceți clic pe [OK].

e  **RE ȚEA**

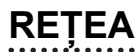

## **Configurarea setărilor de rețea**

Mai întâi, trebuie să configurați setările rețelei wireless pentru imprimantă pentru comunicarea cu rețeaua.

Puteți selecta tipul rețelei, configura sau afișa setările de rețea și așa mai departe, folosind tasta **Meniu**.

Mai puteți utiliza și [Communication settings] (Setări de comunicare) din utilitarul de setare a imprimantei pentru configurația avansată.

Pentru mai multe informații despre setările rețelei, consultați *Ghidul utilizatorului de rețea*. Îl puteți descărca de pe site-ul web Brother support [\(support.brother.com\)](http://support.brother.com/).

# **RESETAREA ȘI ÎNTREȚINEREA APARATULUI**

## <span id="page-75-0"></span>**Resetarea imprimantei**

Puteți reseta memoria internă a imprimantei dvs. pentru a șterge toate fișierele de etichete salvate sau dacă imprimantan nu funcționează corespunzător.

#### **Resetarea datelor la setările din fabricație folosind tastatura imprimantei**

Toate textele, setările de format, setările opțiunilor și fișierele de etichete memorate sunt șterse atunci când resetați imprimanta. De asemenea, setările definite pentru limbă și pentru unitățile de măsură vor fi șterse.

#### **Resetarea tuturor setărilor definite pentru etichete și setările personalizate** Opriți imprimanta. Apăsați și mențineți apăsate tastele **Shift** și **BS (ștergere înapoi)**, apăsați tasta **Pornire** o dată, apoi eliberați tastele **Shift** și **BS (ștergere înapoi)**.

#### **Pentru a reseta setările personalizate**

Opriți imprimanta. Apăsați și mențineți apăsate tastele **Shift** și **R**, apăsați tasta **Pornire** o dată, apoi eliberați tastele **Shift** și **R**.

#### **Resetarea datelor folosind tasta Meniu**

Apăsați pe tasta **Meniu**, selectați "Resetare" utilizând tasta **A** sau  $\blacktriangledown$ , apoi apăsați pe tasta **OK** sau **Enter**. Selectați metoda de resetare folosind tasta ▲ sau ▼ si apoi apăsați pe tasta **OK** sau **Enter**.

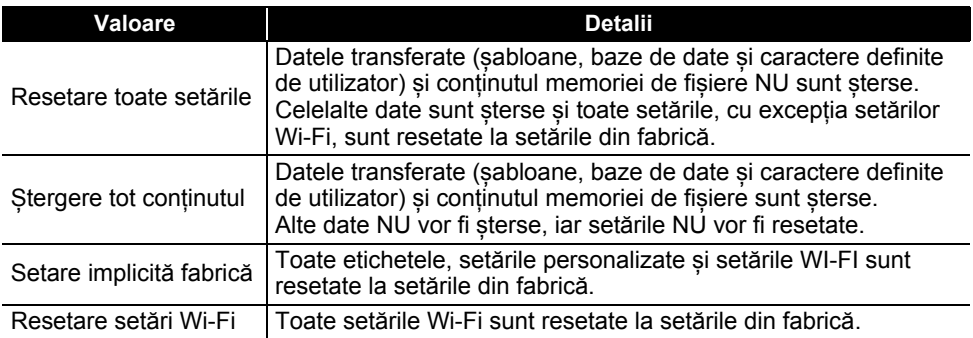

# **Întreținerea**

Imprimanta trebuie curățat periodic pentru a-i menține performanța și durata de viață.

Întotdeauna scoateți bateriile și deconectați adaptorul AC înainte de a curăța imprimanta.

## **Curățarea unității**

Ștergeți praful și urmele de pe unitatea principală folosind o lavetă moale și uscată. Folosiți o lavetă ușor umezită pentru urmele dificil de curățat.

Nu utilizați diluant pentru vopsea, benzen, alcool sau alți solvenți organici. Aceștia pot deforma carcasa sau deteriora imprimanta.

## **Curățarea capului de imprimare**

Liniile sau caracterele de calitate slabă de pe etichetele imprimate indică în general faptul că există murdărie pe capul de imprimare. Curățați capul de imprimare cu ajutorul unui bețișor cu vată sau folosind caseta opțională de curățare a capului de imprimare (TZe-CL4).

- 1. Cap de imprimare
- Nu atingeți capul de imprimare direct cu mâinile goale.
	- Consultați instrucțiunile furnizate cu caseta pentru curățarea capului de imprimare pentru indicații privind modul de utilizare a acesteia.

## **Curățarea cutter-ului de bandă**

După utilizare repetată, pe lamele cutter-ului se poate acumula adeziv de pe bandă, care tocește lamele și poate astfel determina blocaje ale benzii.

- Aproximativ o dată pe an, ștergeți lamele cutter-ului folosind un bețișor cu vată uscat.
	- Nu atingeți lama cutter-ului direct cu mâinile goale.

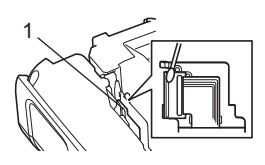

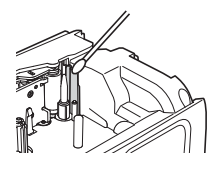

# **Ce faceți când...**

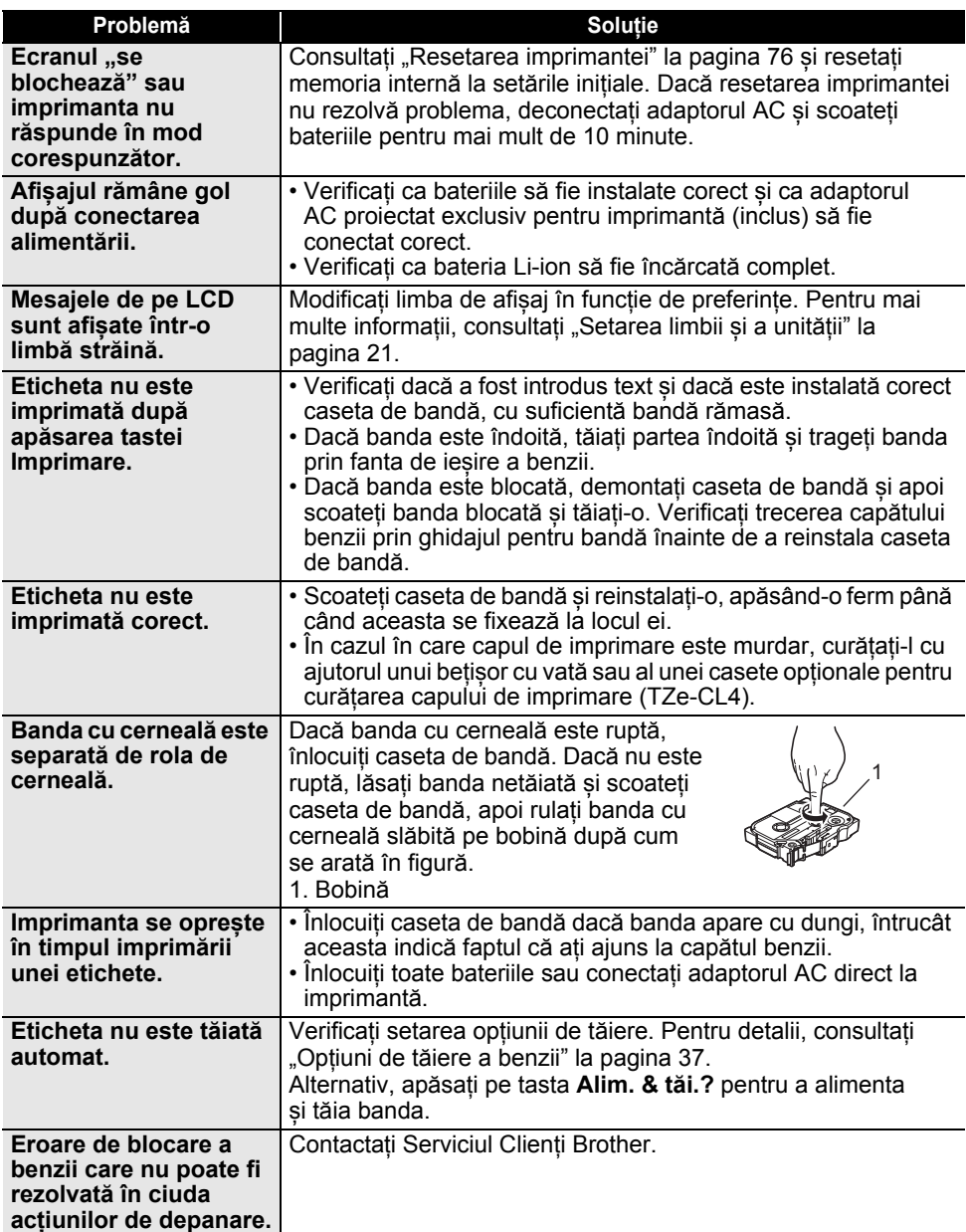

..

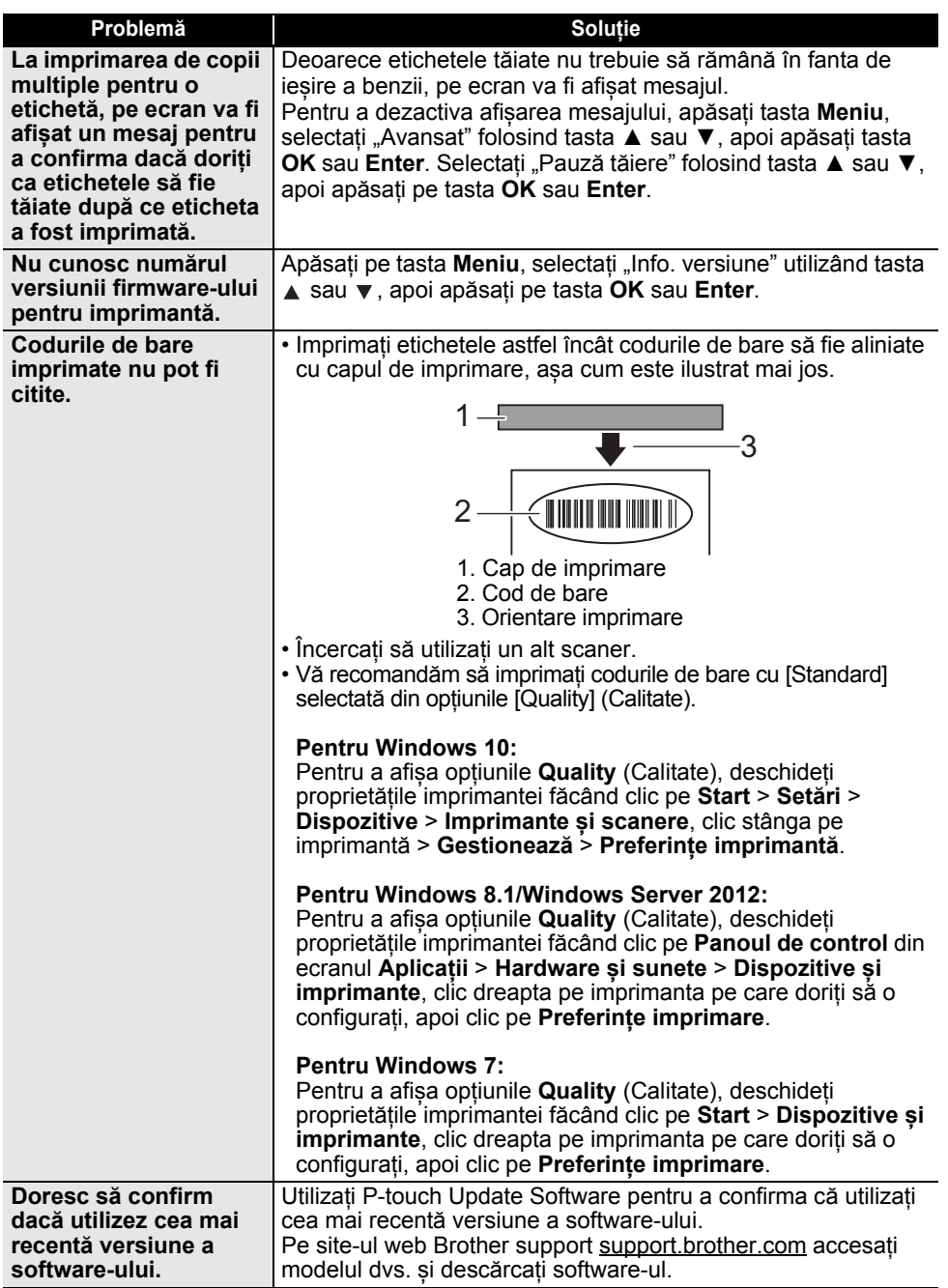

# **Mesaje de eroare**

Când apare un mesaj de eroare pe LCD, urmați instrucțiunile de mai jos.

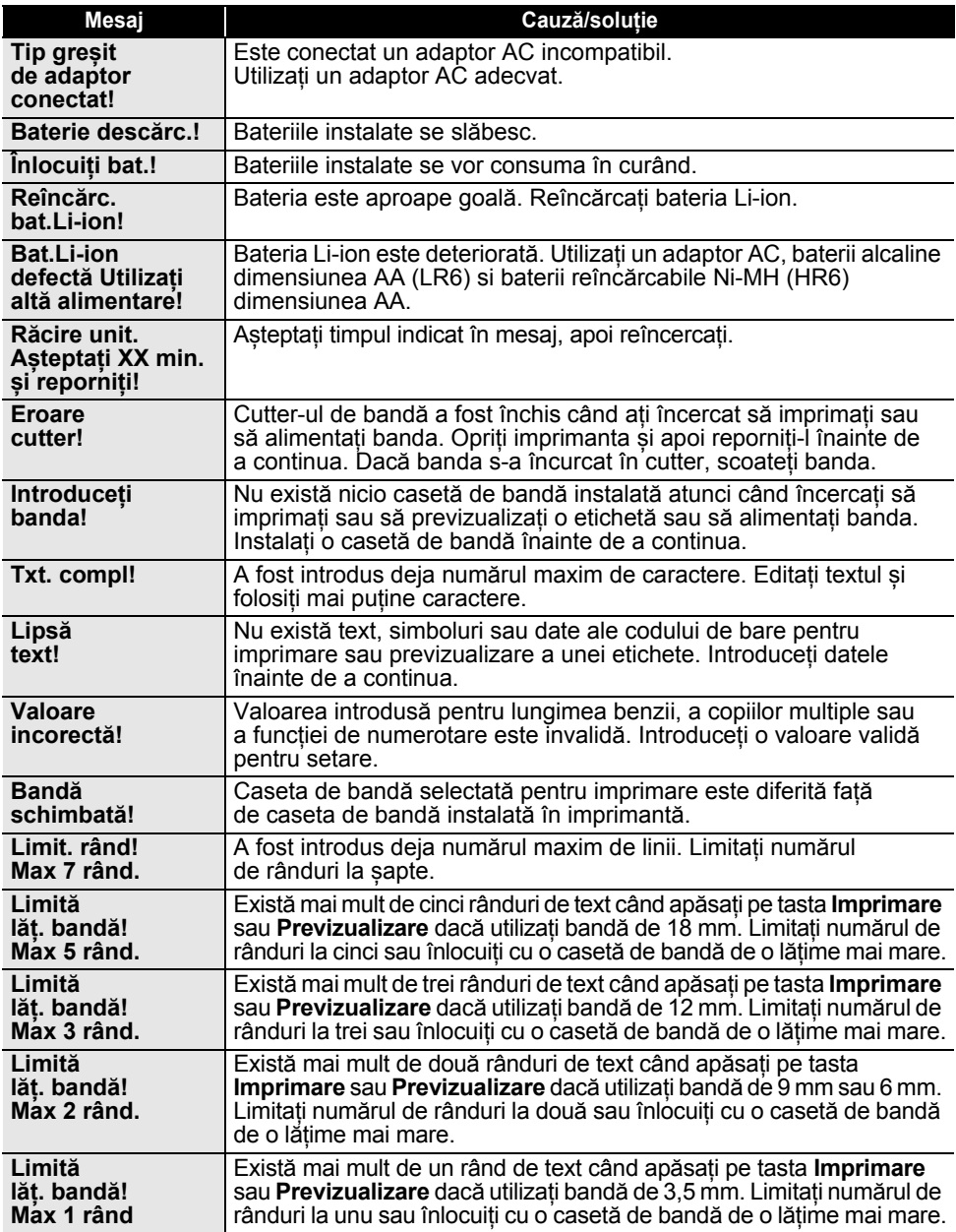

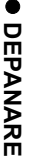

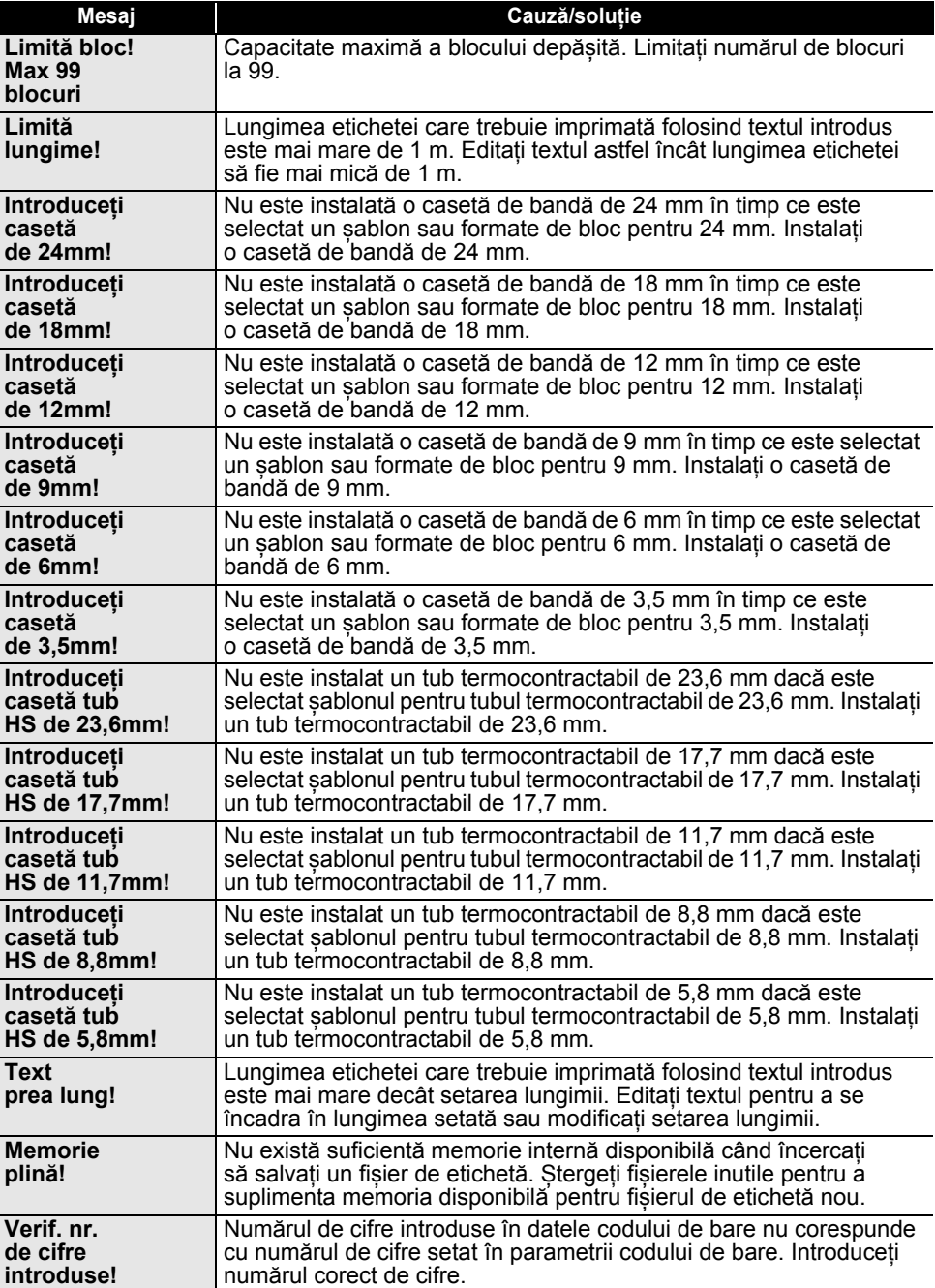

## **DEPANARE**

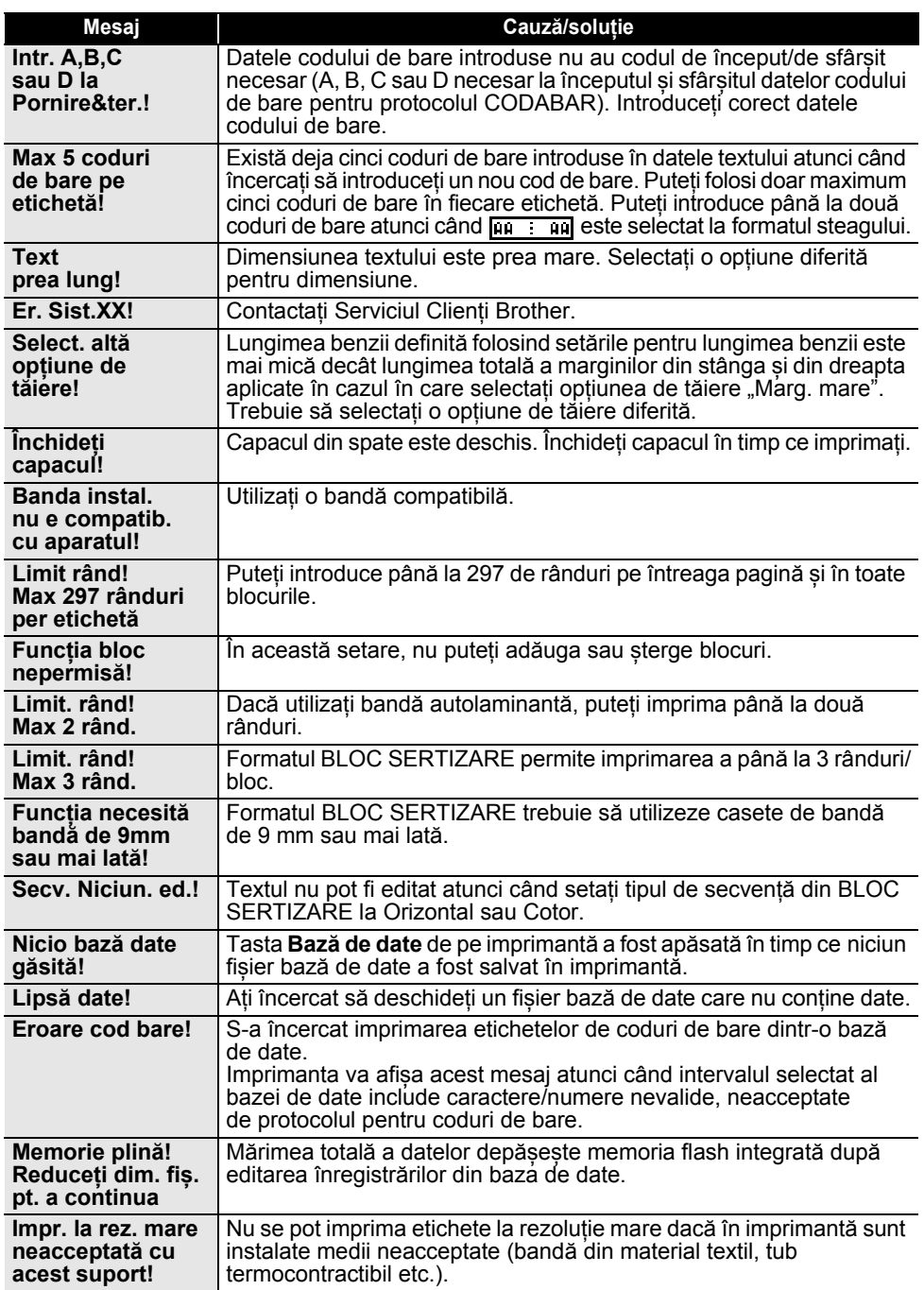

 **ANEXĂ**

# **Specificații**

## **Unitatea principală**

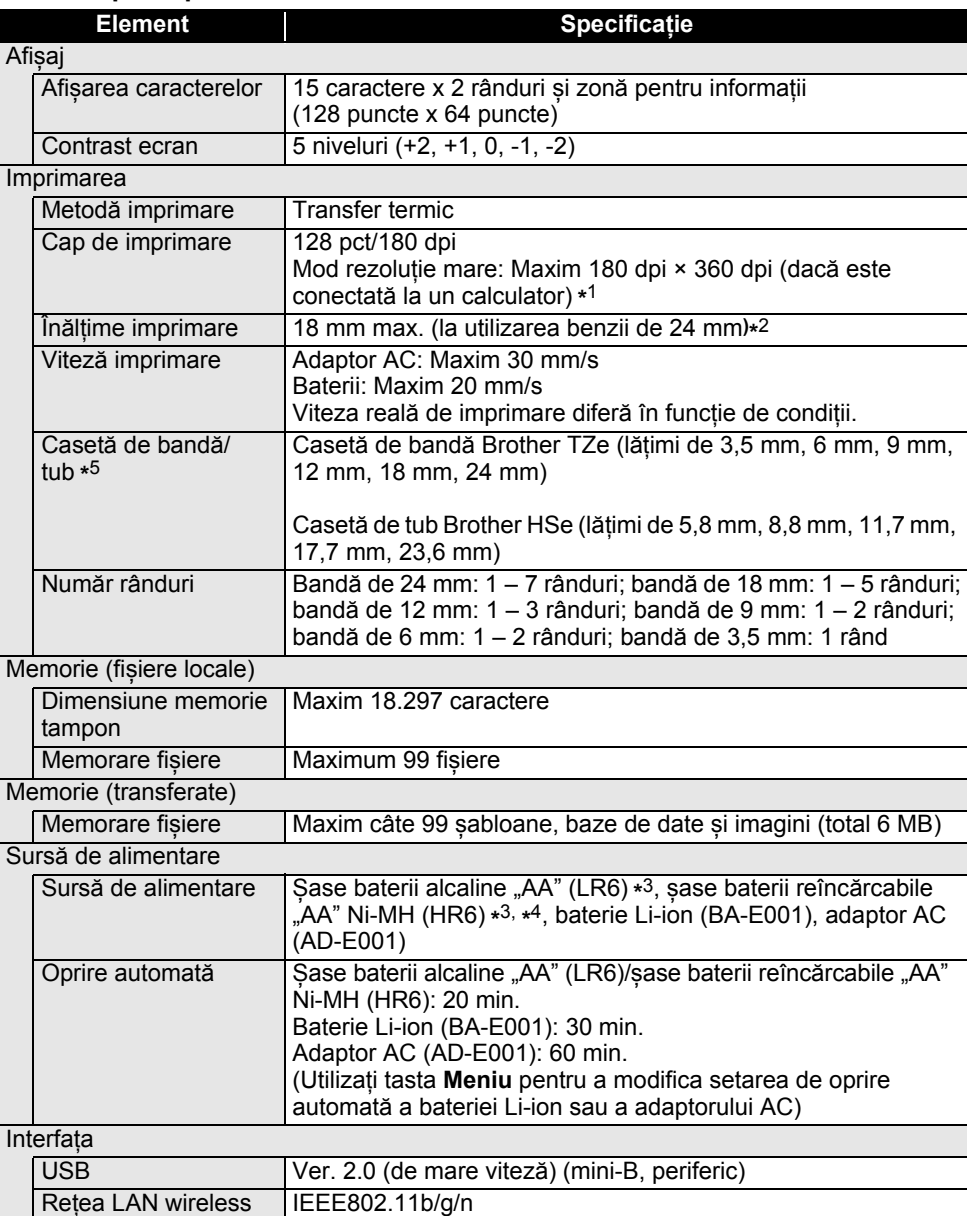

(Mod infrastructură/mod Ad-hoc **\*** 6)

1

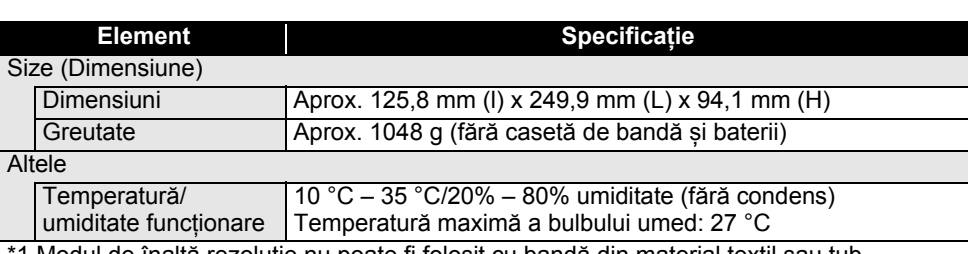

**\*\*\*\*\*\*\*\*\*\*\***\*

1 Modul de înaltă rezoluție nu poate fi folosit cu bandă din material textil sau tub termocontractibil.

\*2 Dimensiunea reală a caracterelor poate fi mai mică decât înălțimea maximă de imprimare.

\*3 Nu sunt incluse.

\*4 Pentru cele mai recente informații despre bateriile recomandate, vizitați [support.brother.com](http://support.brother.com).

\*5 Consumabilele disponibile pot să varieze în funcție de țară sau de regiune.

\*6 Nu toate computerele, dispozitivele mobile și sistemele de operare pot accepta modul Ad-hoc.

#### **Protocoale și funcții de securitate compatibile**

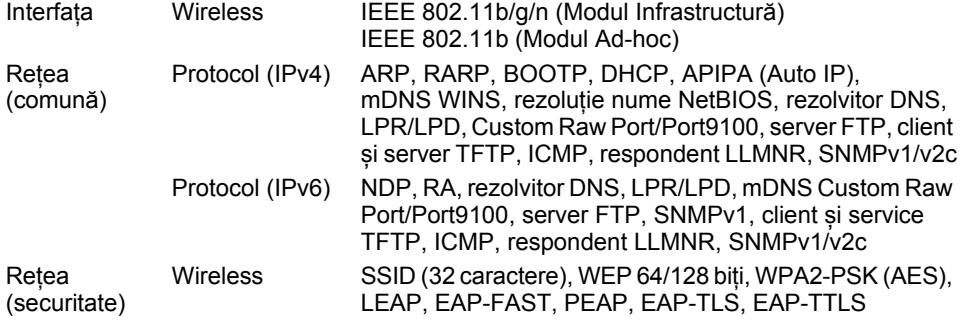

**ROMÂNĂ** 

. .

· ANEXĂ

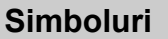

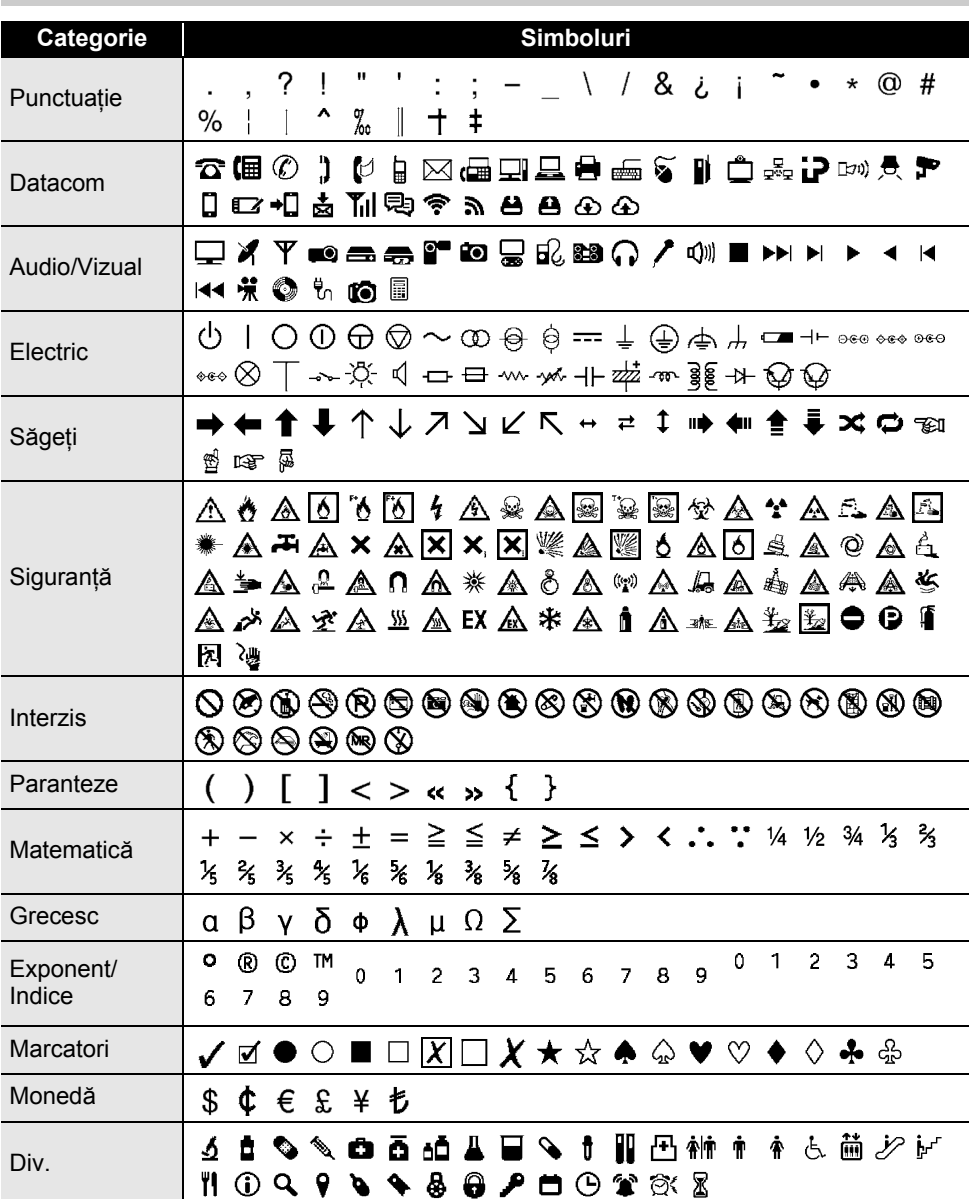

Simbolurile afișate în tabel pot fi ușor diferite de cele de pe LCD al imprimantei LCD și atunci când sunt imprimate.

ਊ

85

ANEXĂ . . . . . . . . .

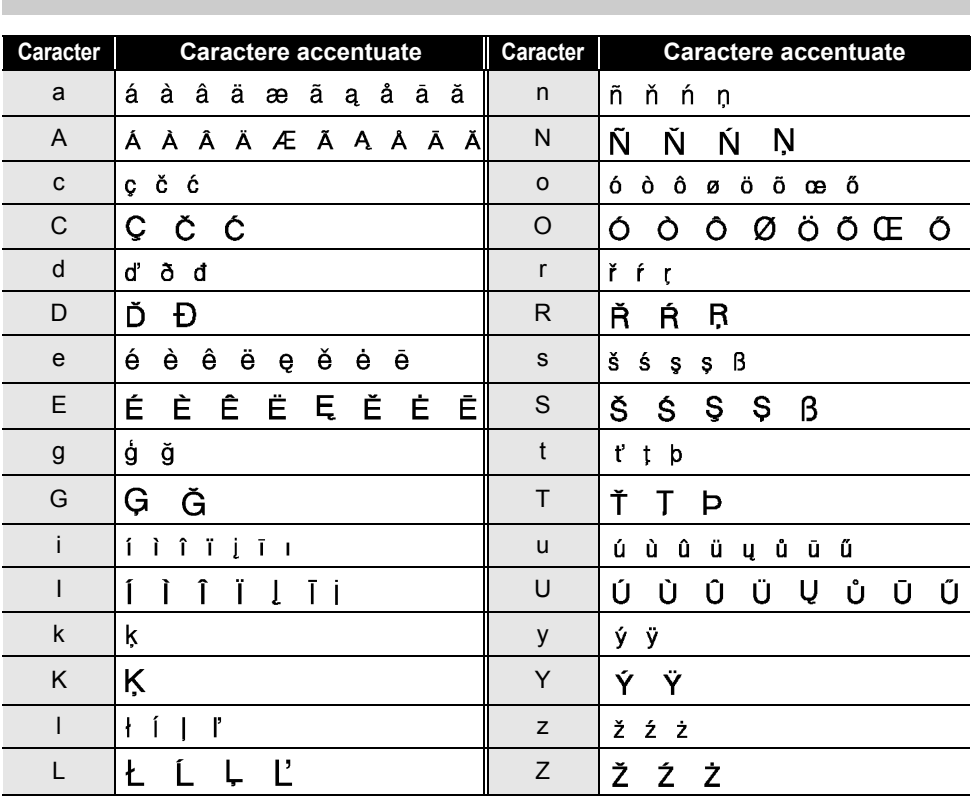

## **Caractere accentuate**

. .

# **Atribut de caracter**

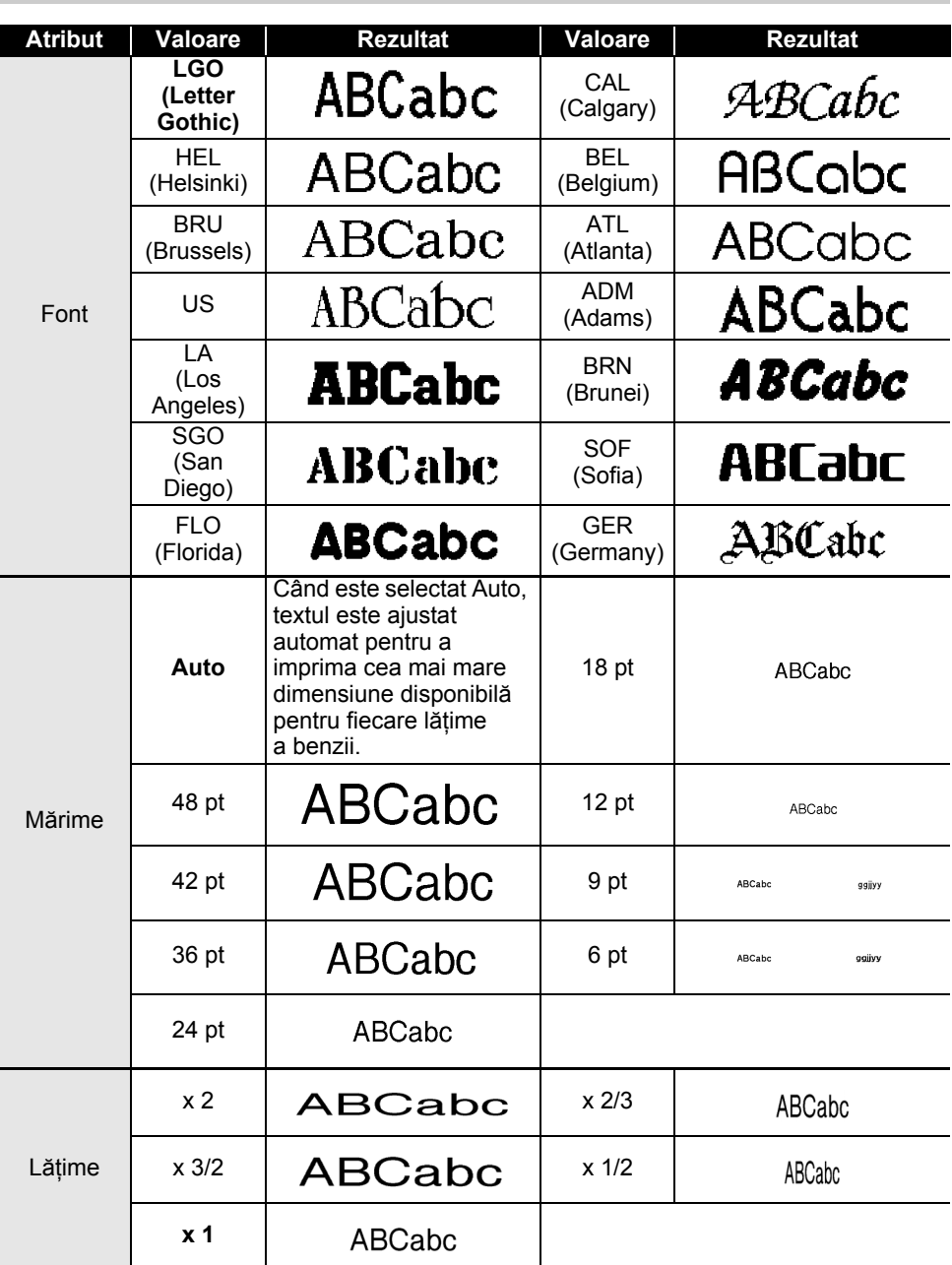

 **ANEXĂ**

#### **ANEXĂ**

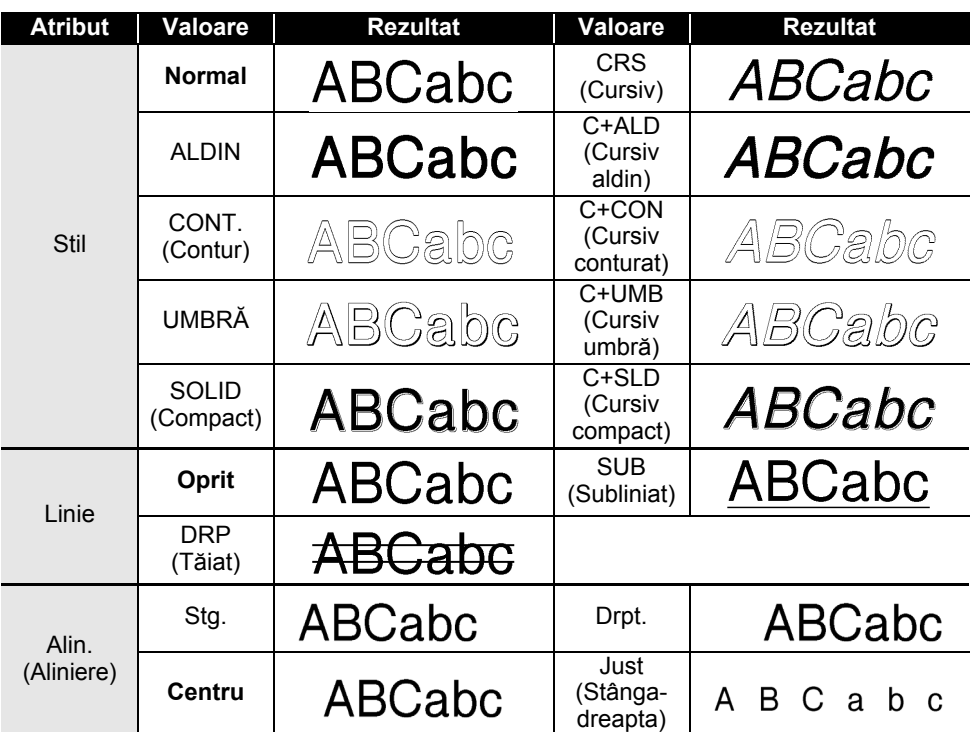

• Mărimea reală a fontului imprimat variază în funcție de lățimea benzii, numărul de caractere  $\overline{Q}$ și numărul de rânduri introduse. În cazul în care caracterele ajung la o mărime minimă, fontul selectat se va modifica implicit într-un font personalizat, bazat pe stilul Helsinki. Astfel, puteți imprima etichete utilizând cel mai mic text sau îngust posibil sau etichete cu mai multe rânduri. • Întregul text de 6 puncte este imprimat în Helsinki, exceptând setarea implicită.

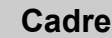

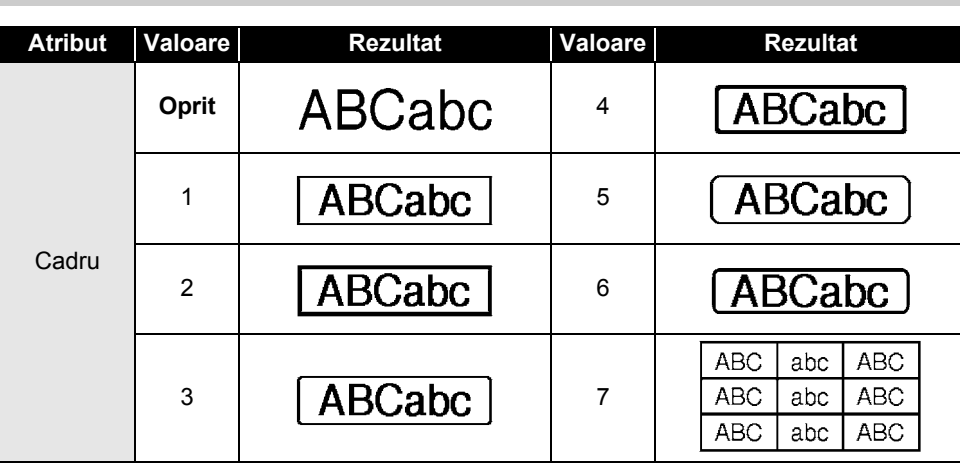

# **Coduri de bare**

## **Tabel cu setările codurilor de bare**

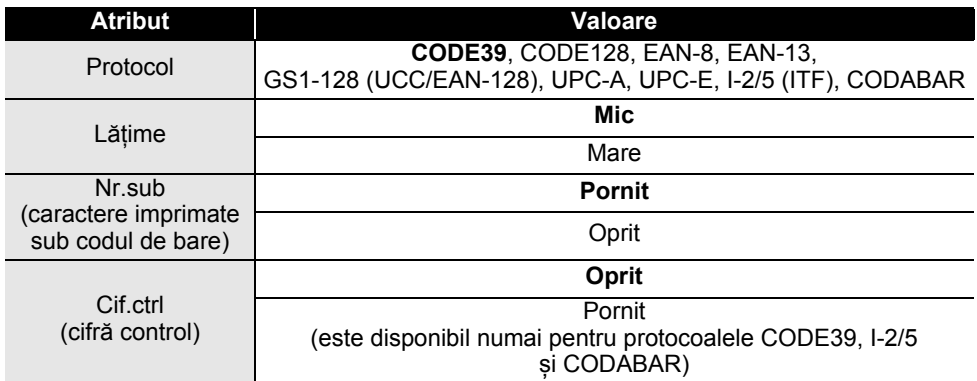

# **ANEXĂ**

#### **Lista cu caractere speciale CODE39 CODABAR**

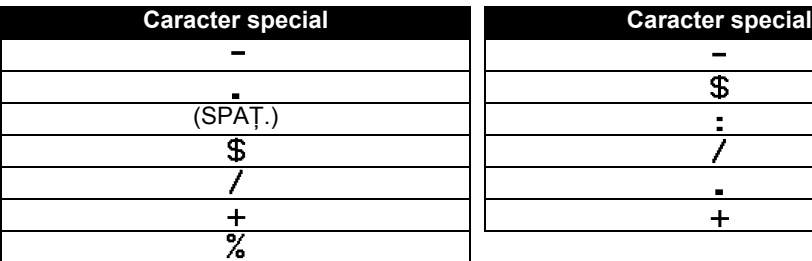

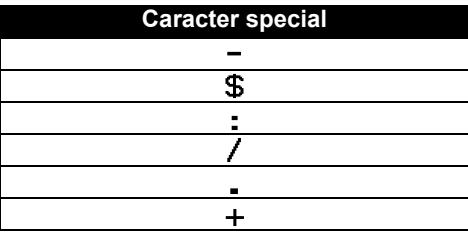

 $\ddot{\phantom{a}}$ 

#### **CODE128, GS1-128 (UCC/EAN-128)**

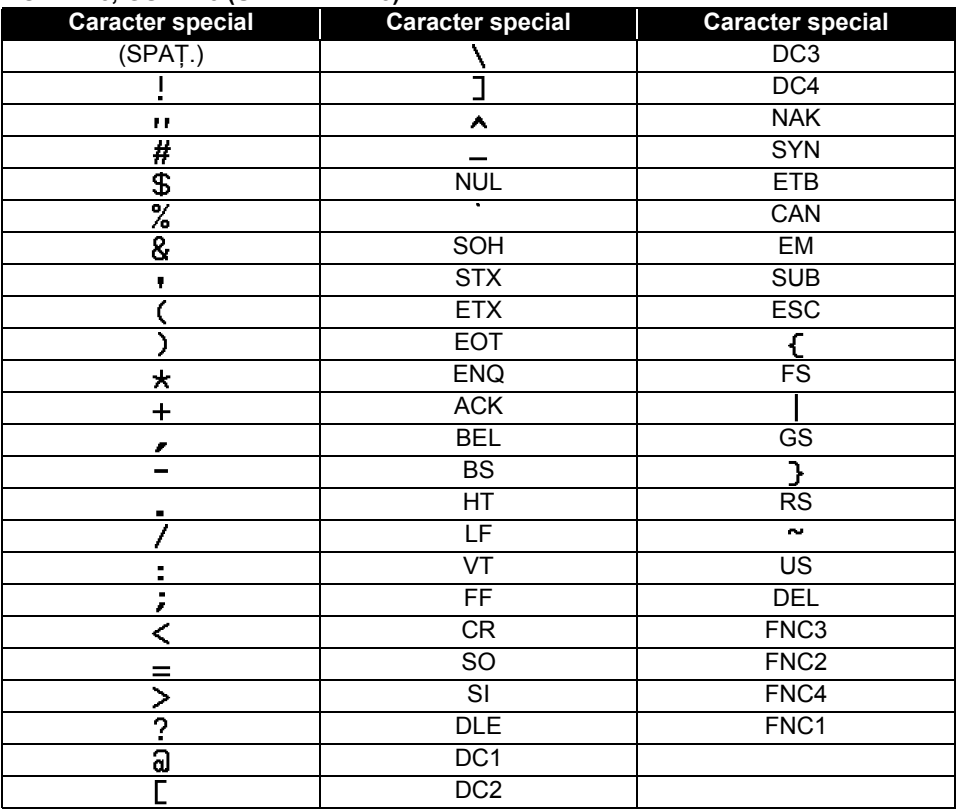

# **Observații privind utilizarea P-touch Transfer Manager (pentru Windows)**

Întrucât anumite funcții P-touch Editor nu sunt disponibile cu imprimanta, rețineți următoarele puncte atunci când utilizați P-touch Editor pentru crearea șabloanelor.

Puteți verifica o previzualizare a șablonului imprimat înainte ca șablonul creat să fie transferat la imprimantă. Consultați "Transferarea șablonului etichetei la P-touch Transfer [Manager" la pagina 54](#page-53-0) pentru detalii.

## **Observații privind crearea șabloanelor**

- Imprimanta are 14 fonturi încărcate. Parte din textul din șablonul care este transferat pe imprimantă va fi imprimat folosind fonturi și dimensiuni de caractere similare care sunt încărcate în imprimantă. Ca rezultat, eticheta imprimată poate diferi de imaginea șablonului creat în P-touch Editor.
- În funcție de setarea obiectului text, dimensiunea caracterelor poate fi redusă automat sau parte din text poate să nu fie imprimată. Dacă acest lucru se întâmplă, modificați setarea obiectului text.
- Deși caracterelor individuale li se pot aplica stiluri de caractere cu P-touch Editor, stilurile pot fi aplicate numai unui bloc de text cu imprimanta. De asemenea, anumite stiluri de caractere nu sunt disponibile pe imprimantă.
- Un câmp de numerotare specificat cu P-touch Editor nu poate fi transferat.
- Fundalurile specificate cu P-touch Editor nu sunt compatibile cu imprimanta.
- Obiectele de dată și oră folosind setarea "At Printing (La imprimare)" din P-touch Editor nu pot fi imprimate.
- Un format P-touch Editor care folosește funcția de imprimare scindată (mărirea etichetei și imprimarea ei pe 2 sau mai multe etichete) nu poate fi transferat.
- Imprimanta citește numai primele șapte rânduri ale textului introdus într-un câmp al bazei de date.
- Câmpurile care supraîncarcă zona de imprimare pot să nu fie imprimate complet.

## **Observații privind transferarea șabloanelor**

- Eticheta imprimată poate fi diferită de imaginea care apare în zona de previzualizare a P-touch Transfer Manager.
- Dacă un cod de bare neîncărcate în imprimantă este transferat pe imprimantă, codul de bare va fi convertit într-o imagine, dacă este vorba despre un cod de bare bidimensional. Imaginea codului de bare convertit nu poate fi editată. În cazul în care codul de bare este unul unidimensional ce conține un protocol de coduri de bare incompatibil cu imprimanta, va surveni o eroare, iar șablonul nu poate fi transferat.
- Toate obiectele transferate care nu pot fi editate de imprimantă sunt convertite în imagini.
- Obiectele grupate vor fi convertite într-un singur bitmap, din care datele nu pot fi editate cu tastatura imprimantei.

## **Observații privind transferarea altor date decât șabloanele**

- Dacă numărul sau ordinea câmpurilor dintr-o bază de date sunt modificate și doar baza de date (fișierul \*.csv) este transferată pentru actualizare, e posibil ca baza de date să nu facă legătura corect cu șablonul. Suplimentar, primul rând de date din fișierul transferat trebuie să fie recunoscut de către imprimantă ca "nume de câmpuri".
- Siglele, simbolurile și elementele grafice descărcate pe imprimantă vor fi scalate automat (la 8 dimensiuni) ca font rezident sau oricare alt simbol rezident din bibliotecă.

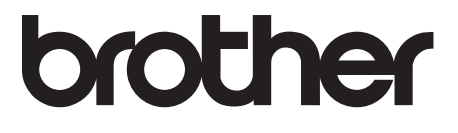